Digital Set-Top Box with Irdeto embedded & Common Interface Standard Digitale Set-Top Box mit Irdeto integriert & Common Interface Standard

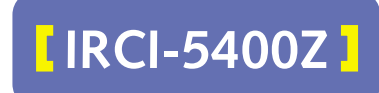

**User's Manual** Bedienungsanleitung

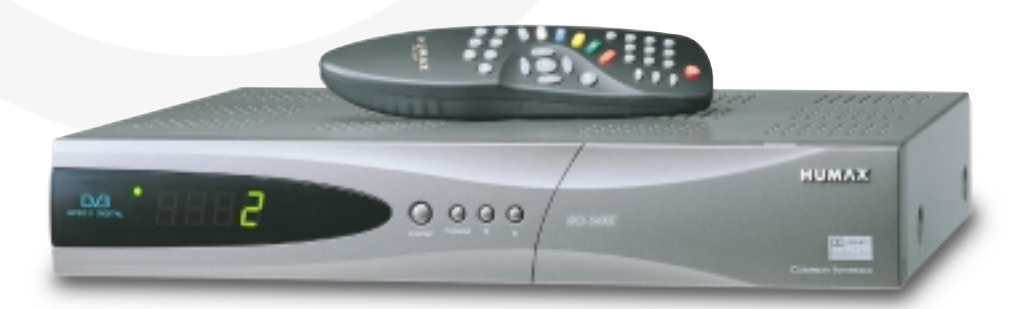

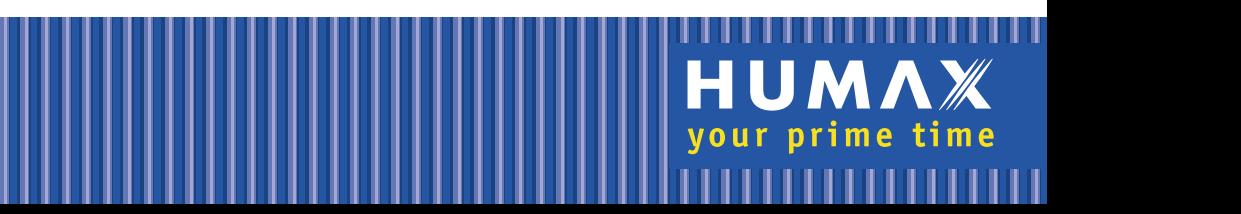

# Contents

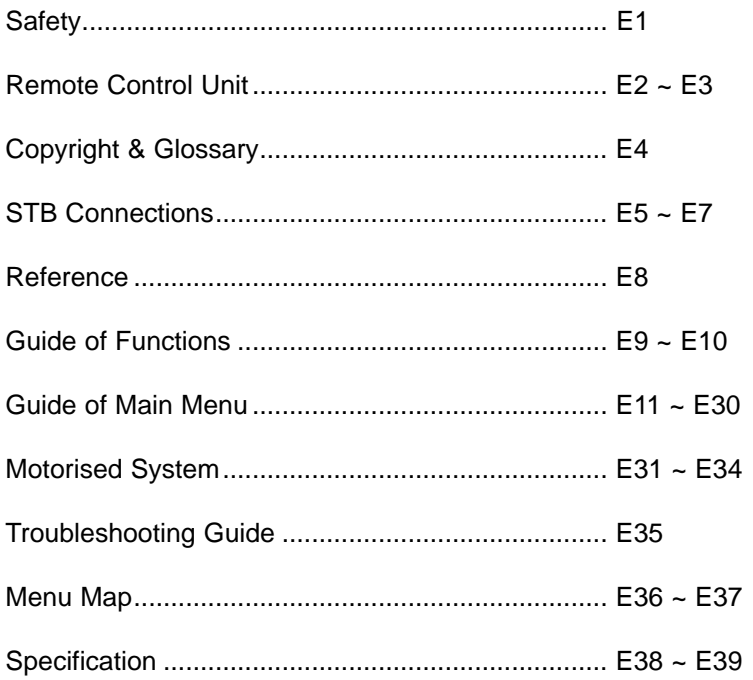

# **Safety**

This STB has been manufactured to satisfy the international safety standards. Please read the following safety precautions carefully.

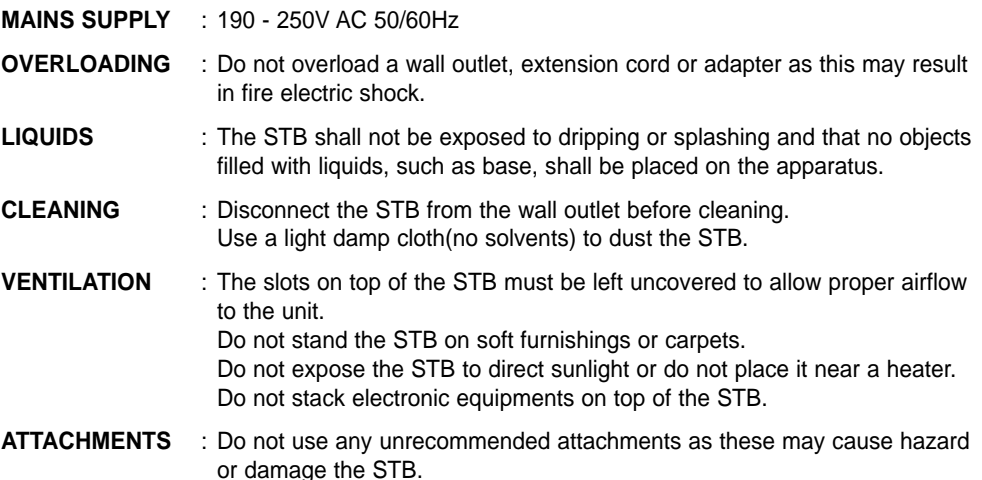

#### **CONNECTION TO THE SATELLITE DISH LNB**

: Disconnect the STB from the mains before connecting or disconnecting the cable from the satellite dish. FAILURE TO DO SO CAN DAMAGE THE LNB.

#### **CONNECTION TO THE TV**

- : Disconnect the STB from the mains before connecting or disconnecting the cable from the satellite dish. FAILURE TO DO SO CAN DAMAGE THE TV.
- **EARTHING** : The LNB cable MUST BE EARTHED. The earthing system must comply with SABS 061.

**LOCATION** : Place the STB indoor in order not to expose to lightening, rain or sunlight.

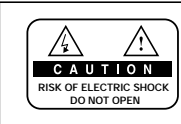

TO REDUCE THE RISK OF ELECTRIC SHOCK, DO NOT REMOVE COVER (OR BACK). NO USER SERVICEABLE PARTS INSIDE. REFER SERVICING TO QUALIFIED SERVICE PERSONNEL.

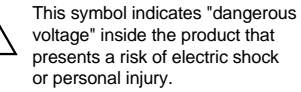

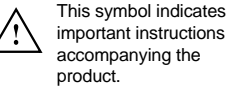

## **Warning!**

Please do not insert metal or alien substance into the slots for the Modules and Smart Cards. In doing so can cause damage to the STB and reduce its life span.

# Remote Control Unit

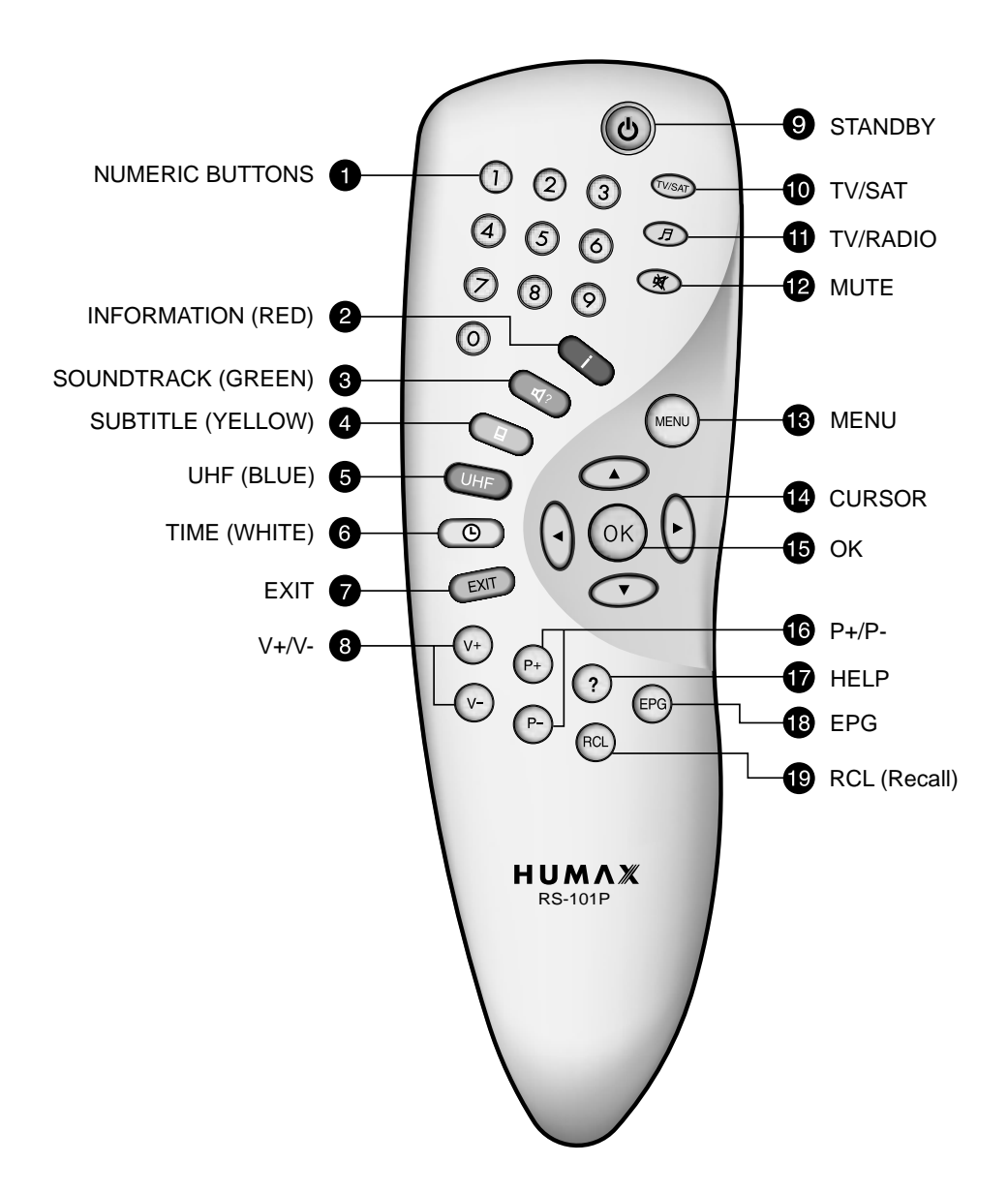

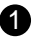

## **NUMERIC BUTTONS**

Press to select a service, enter your PIN code or numeric on the menu.

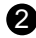

### **2** INFORMATION (RED)

Press to display the programme information box on the screen. And this button functions same as the RED button on the menus.

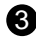

## **S** SOUNDTRACK (GREEN)

Press to display the soundtrack list for the current service. And this button functions same as the GREEN button on the menus.

## **SUBTITLE (YELLOW)** 4

Press to display the subtitle language list for the current service. And this button functions same as the YELLOW button on the menus.

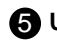

## **UHF (BLUE)** 5

Press to set the UHF menu. This button functions same as the BLUE button on the menus.

## **TIME (WHITE)** 6

Press to display the current time on the screen. Press to reserve services on the Informaion box or EPG. And this button functions same as the WHITE button on the menus.

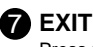

Press to return to the previous menu and screen.

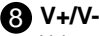

Volume up/down buttons. Press to increase or decrease the volume.

## **9 STANDBY**

Press to switch between Operation and Standby modes.

## **10** TV/SAT

Press to select the TV/SAT mode.

## **TV/RADIO**

Press to switch between TV and Radio modes.

### **12** MUTE

Press to temporarily cut off the sound.

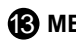

**13** MENU

Press to display the Main Menu on the screen or return to the screen from a sub menu screen.

## **12** CURSOR

Press to move the highlight bar for selecting options on the menus. And this button is used to change services (up/down) and increase or decrease the audio volume.

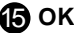

Press to display the service list. This button is used to select the item on the menus.

## **16** P+/P-

Programme up/down buttons. Press to tune to the next or previous service. Press to move up or down pages on the menus.

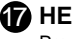

#### **17** HELP

Press to display the help box on the screen.

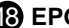

**B** EPG

Electronic Programme Guide button displays the TV/Radio programme guide.

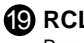

#### **RCL (Recall)** 19

Press to select the service that was previously viewed.

**• Please note :** The design of Remote Control Unit may be changed without notice in advance.

# Copyright & Glossary

## **Copyright**

- **VIACCESSTM is a trademark of France Telecom.**
- **CryptoWorks(TM) is a trademark of Philips Electronics N.V.**
- **Irdeto is a trademark of Mindport BV.**
- **Nagravision is a registered trademark of Kudelski S.A.**
- **Conax is a trademark of Telenor Conax AS.**
- **"Dolby" and the double-D symbol are trademarks of Dolby Laboratories.**

### **Warning**

**HUMAX cannot be held responsible for any kind of problems caused by the use of unofficial software. The use of software versions other than HUMAX official software will void the manufacturer's warranty.**

**It is advised that only the formal software released from HUMAX should be used in all HUMAX product range.**

#### **Glossary**

#### • **Antenna**

A device that collects and radiates electromagnetic waves. Includes a satellite dish and abroadband antenna.

• **Forward Error Correction(FEC)** 

A system of error control for data transmission.

• **Frequency** 

The number of cycles or events per one second, which is expressed in the unit of Hertz(Hz).

• **Intermediate Frequency (IF)** 

A frequency to which a carrier frequency is shifted as an intermediate step in transmission or reception.

• **Low Noise Block (LNB) Downconverter** 

A low noise microwave amplifier and converter which downconverts a range of frequencies to IF range.

• **Packet Identifier (PID)** 

A set of numbers that idenitifies transport stream packets containing data from a single data stream.

• **Polarisation** 

Characteristic of an electromagnetic wave determined by the orientation of the electricfield vector.

• **Quaternary Phase Shift Keying (QPSK)** 

Phase-shift keying in which four different phase angles are used.

• **Service**

A channel to which a decoder or TV is tuned.

• **Transponder** 

An automatic device that receives, amplifies and retransmits a signal on a different frequency.

# STB Connections

## **Front & Rear Panel**

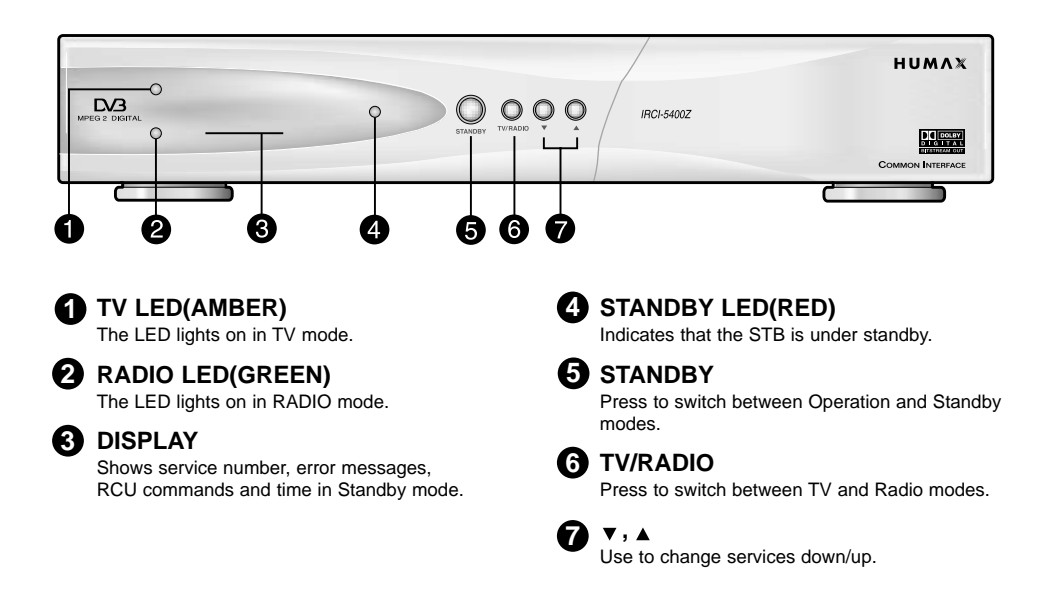

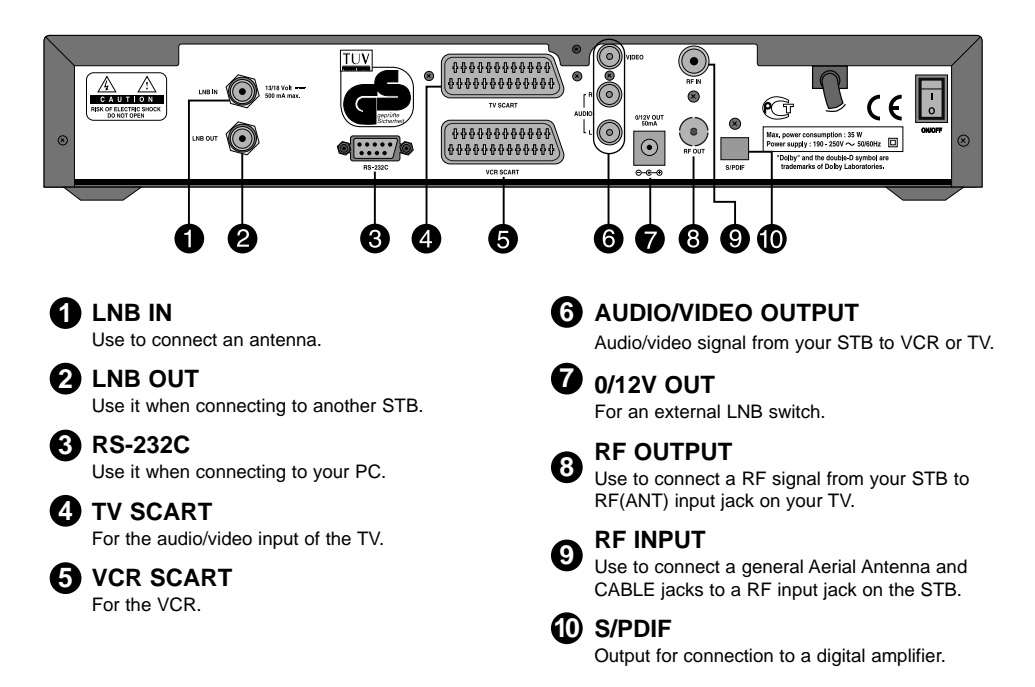

# STB Connections

There are several ways of connecting the STB to your existing Audio/TV system. We recommend using one of the following set-up for best results:

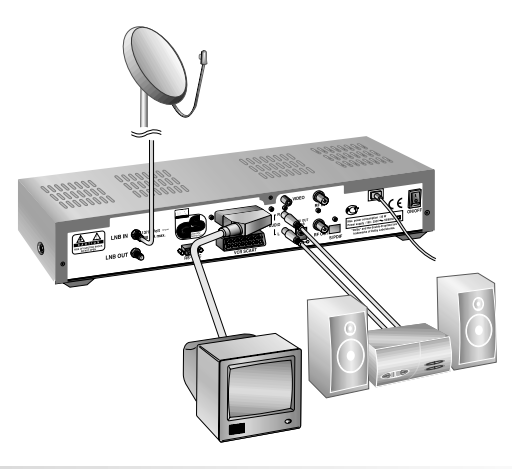

## **TV only**

- 1. Connect one end of a 21-pin SCART cable to the TV SCART connector on the STB and the other end to a SCART socket on your TV.
- 2. Connect one end of a RF lead to the RF OUT connector on the STB and the other end to the RF IN connector on your TV.
- 3. Connect your TV antenna to the RF IN connector on the STB for receiving terrestrial channels.
- 4. Connect the coaxial cable from the LNB to the LNB IN socket on the STB.

## **TV with VCR**

- 1. Connect one end of a 21-pin SCART cable to the TV SCART connector on the STB and the other end to a SCART socket on your TV.
- 2. Connect one end of a 21-pin SCART cable to the VCR SCART connector on the STB and the other end to a SCART socket on your VCR.
- 3. Connect one end of a RF lead to the RF OUT connector on the STB and the other end to the RF IN connector on your VCR.
- 4. Connect one end of a RF lead to the RF OUT connector on your VCR and the other end to the RF IN connector on your TV.
- 5. Connect your TV antenna to the RF IN connector on the STB for receiving terrestrial channels.
- 6. Connect the coaxial cable from the LNB to the LNB IN socket on the STB.

## **With Hi-Fi System**

1. Connect an RCA/Cinch stereo cable from the AUDIO L,R sockets on the back of the STB to the LINE, AUX, SPARE OR EXTRA input sockets on your Hi-Fi system.

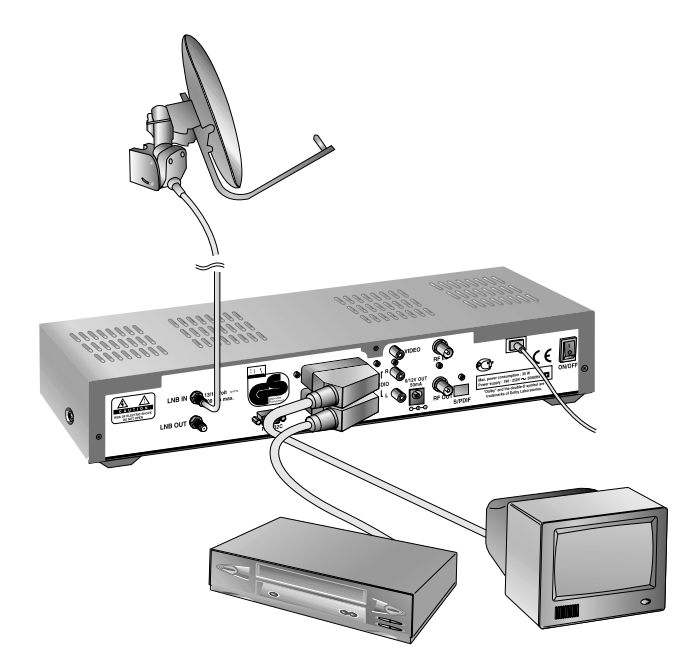

## **TV with VCR and Motorised System (DiSEqC 1.2)**

- 1. Connect one end of a 21-pin SCART cable to the TV SCART connector on the STB and the other end to a SCART socket on your TV.
- 2. Connect one end of a 21-pin SCART cable to the VCR SCART connector on the STB and the other end to a SCART socket on your VCR.
- 3. Connect one end of a RF lead to the RF OUT connector on your VCR and the other end to the RF IN connector on your TV.
- 4. Connect one end of a RF lead to the RF IN connector on your VCR and the other end to the RF OUT connector on the STB.
- 5. Connect the coaxial cable from the LNB of your motorised system to the LNB IN socket on the STB.
- 6. Connect your TV antenna to the RF IN connector on the STB for receiving terrestrial channels.
- 7. Connect the coaxial cable from the LNB to the LNB connector on the DiSEqC 1.2 motor.

## Reference

## **1. Connect DiSEqC 1.0**

All our receivers are designed to be DiSEqC 1.0 compatible. This allows multiple antennas to be connected to the STB simultaneously.

If you have two or more fixed antennas or LNBs, you can use a DiSEqC 1.0 switch.

- 1. Connect the coaxial cable from the first LNB to the LNB 1 or LNB A input connector of the DiSEqC switch.
- 2. Connect the coaxial cable from the second LNB to the LNB 2 or LNB B input connector of the DiSEqC switch.
- 3. Do the same for other LNBs.
- 4. Connect one end of a Coaxial cable to the RF output connector of the DiSEqC switch and the other end to the LNB IN socket on the STB.

## **2. Connect DiSEqC 1.2**

Please refer to page E31.

## **3. Connect a Satellite antenna**

To the digital receiver, you can connect either a single satellite antenna directly or through converter box several antennas or LNB of multi-feed equipment.

You can connect a further Sat-receiver (for example analogue), with the receiver of common antenna equipment that has satellite signals.

### • **Connect an antenna cable through converter boxes**

- 1. When you assemble several antenna or a multi-feed equipment that has several LNB (or LNB with several exits), connect each cable from the antenna to a converter box.
- 2. Connect the output of converter box to "LNB IN", as in example displayed.
- 3. When you use a converter box of 0/12V-steerage, connect it to the output "0/12V" additionally.

For converter boxes of 22KHz- or DiSEqC-steerage, you can skip this point because the steerage signal occurs through the antenna cable.

## **4. Loop Through**

If you have another analogue or digital STB and you wish to use the same LNB then you can connect it via the loop through. Connect one end of a Coaxial cable to the LNB OUT on the STB and connect the other end to the LNB IN on your second STB.

## **5. Connect a S/PDIF Fiber-Optic cable**

If you are watching a programme with a Dolby Digital soundtrack (see page E10) you can enjoy the higher quality sound of the Dolby Digital audio by connecting the STB to an external Dolby Digital television or amplifier. Do this by connecting the optical S/PDIF output of the STB to the optical S/PDIF input of the external Dolby Digital product (television, amplifier,.....).

# Guide of Functions

## **Information Box (I-Plate)**

The details of service part and event part are automatically displayed on the I-Plate when pressing the i button( $\Box$ ) or changing services.

I-Plate is divided into service part and event part.

#### **SERVICE-PART (Left side of the box)**

SERVICE PART consists of the following items:

- I-Plate icon, Current time and Dolby Digital symbol
- Service name, Service number,  $\triangleq$  icons
- Subtitle, Teletext, Scrambling service symbol (These are automatically displayed when the broadcasting station provides appropriate information.)
- Signal quality bar

#### **EVENT-PART (Right side of the box)**

EVENT PART consists of the following items:

- Event name, Event duration time
- Description text of event, State of reserved event

Event Part shows the current and next event information.

- $\blacktriangleright$  button : Use to move from the current event information to the next event information.
- button : Use to move from the next event information to the current event information.

When the Help $(\Omega)$  button is pressed under I-Plate display and there are no detailed event informations in the I-Plate, the Help window will appear on the screen.

The Help window shows the current Network information, including: Satellite Name, Frequency, Polarisation, Symbol Rate, FEC...

The detailed information for the event can be displayed by pressing the Help( $\Omega$ ) button in the I-Plate with event data displaying mode. You can reserve the programme in the event data display mode by using the White( $\circledcirc$ ) button.

You can reset timer programme Once, Daily or Weekly mode. When you release the timer programme mode, then you will be asked to confirm the action.

## **Changing Services**

## **To change services, do in the following sequence;**

- 1. Press the Numeric buttons(0~9) on the remote control unit.
- 2. Press the  $\binom{p}{r}$  buttons or  $\blacktriangle/\blacktriangledown$  buttons.

Or press the Recall( $(\text{e}$ ), Service-list( $(\text{e}$ ), EPG( $(\text{e}$  $)$ )mode button. To switch between TV and Radio services, press the TV/Radio  $(\circledcirc)$ button.

To select the previous viewed Service, press the Recall( $(60)$ ) button.

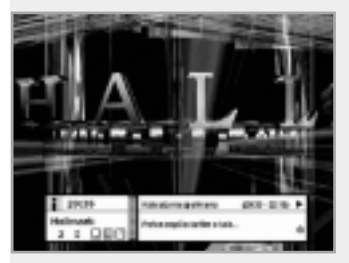

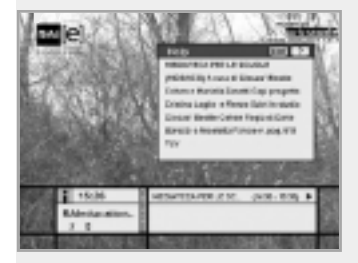

# Guide of Functions

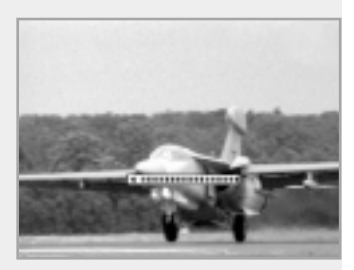

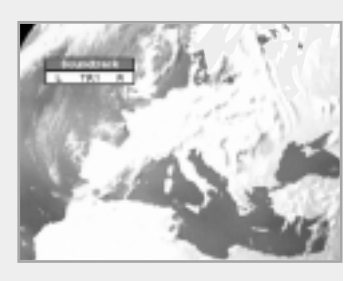

### **Volume Control**

To adjust the volume level, use the  $\mathbb{Q}/\mathbb{Q}$  buttons or  $\blacktriangleleft/\blacktriangleright$  buttons. To temporarily stop the volume, press the Mute $(\circledast)$ button. To cancel mute, press the Mute( $\circledast$ ) button again or press the  $(v<sub>+</sub>)/v<sub>-</sub>$  buttons or  $\triangleleft$  buttons.

## **Soundtrack**

When you want to change the audio language of current service, press the Green( $\textcircled{a}$ ) button firstly.

The on-screen menu is displayed on the top to left side of the screen.

#### **To change the audio language:**

- 1.  $\blacktriangleleft/\blacktriangleright$  buttons : Use to select the audio on the left, right or both.
- 2.  $\triangle$ /▼ buttons : Use to select the audio language you want.
- 3.  $(x)$ ,  $(x)$  button : When this button is pressed, the Soundtrack OSD will disappear keeping the selected Soundtrack language constant.

When the current service is switched, the audio language returns to the audio language that was selected in previous service. lf the returned audio language is invalid, the audio language that you selected from the audio language menu has the priority of playback. Soundtracks broadcast in Dolby Digital are indicated by Dolby Digital symbols either side of the respective language selection in the menu. By selecting such a soundtrack the Dolby Digital audio will be output by the optical S/PDIF on the STB. This can be decoded by an external Dolby Digital television or amplifier, for example.

## **Subtitle**

When the current broadcasting programme provides subtitle, press the Subtitle( $\textcircled{1}$ ) button to see the current subtitle language list.

#### **To change the subtitle language:**

- 1. Use the  $\triangle$ / $\blacktriangledown$  buttons to select a Subtitle language you want.
- 2. Press the  $\circledcirc$  button and the selected language is highlighted and then the Subtitle Language you want is displayed on the screen.

Press the  $(x)$  button to cancel the Subtitle mode.

## **Teletext**

Use your TV Remote Control Unit to control the Teletext service. The teletext button doesn't exist on the STB Remote Control Unit. When the service supports Teletext, the Teletext icon( $\equiv$ ) is displayed on the I-plate.

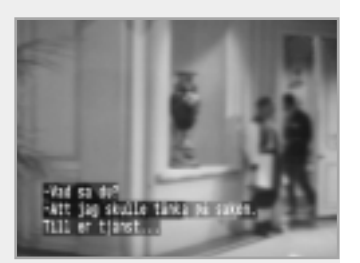

## **1. Select Service**

The select service displays the required service list which can be viewed in Simple or Advanced mode.

## **2. TV Guide**

Your STB has an Electronic Programme Guide (EPG) to help you navigate through all the possible viewing options.

The TV Guide supplies information such as programme listings and start and end times for all available services.

In addition, detailed information about the programme listings and start and end times for all available services.

In addition, detailed information about the programme is often available in the EPG (the availability and amount of these programme details will vary, depending on the particular broadcaster).

## **3. Parental Control**

Access to services and programmes is controlled by a PIN code (i.e., a 4-digit secret code that is defined by the user). The very first time you attempt to lock all services (or lock programmes by ratings), the on-screen menu will instruct you to assign a PIN code (Later on, if necessary, you can change it).

### **4. Installation**

The Installation mode allows you to have the information of setting services and newly set services (language, time, organise, search,..) Furthermore, you can recognize the states of hardware and software versions and signals from your STB.

## **5. Utility**

This menu provides Calendar and Biorhythm.

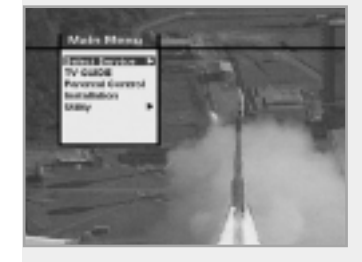

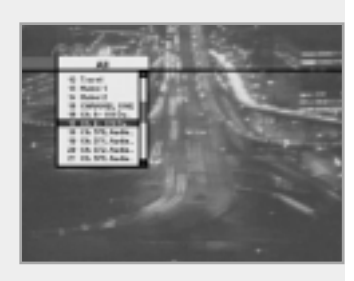

## **1. Select Service**

To select the desired in the service list, you should firstly display the service list using  $\circledcirc$  button. Use  $\triangle$ / $\nabla$ / $\triangleleft$  buttons to select a service and press button. Also use buttons to select a service directly in the service list.

The contents of service list are as follows:

#### **Simple Service List**

- 1. Use the A/▼ buttons to select "Select Service" from the Main Menu and press the  $\circledcirc$  button.
- 2. Use the  $\blacktriangle/\blacktriangledown$  buttons to select "Simple" from the Main Menu and press the  $(x)$  button.
- 3. Then the simple service list(max. 10 services) will appear on the screen.

#### **Advanced Service List**

The advanced service list shows thirty services. This list is similar to the Simple service list except that it shows thirty services and is apart from the Network and Genre list that displays twenty servies. Use the following colour buttons to list various service lists:

#### **The colour button corresponds the following Service List.**

- Red  $(\Box)$  button service list All
- Green  $(\sqrt{a_1})$  button Favourite
- Yellow  $($   $\Box$ ) button Network
- Blue  $(m)$ ) button Genre
- White  $( \circledcirc )$  button service list by Alphabetical order

#### **Service Configuration**

#### **To change the attributes of a service**

- 1. Use the  $\triangle$ / $\nabla$ / $\triangle$  buttons to move a service you want to change in the Service List.
- 2. Press the Menu( (REN) )button.
- 3. Use the  $\blacktriangle/\blacktriangledown$  buttons to move to an item(such as genre, favourite, lock, skip, delete) you want on the Service Configuration screen.
- 4. Use the  $\blacktriangleleft/\blacktriangleright$  buttons to select. Press the  $\heartsuit\otimes$  button to complete.

### **Service All**

- 1. To display the Service All, press the  $\circledcirc$  button Use  $Red(\Box)$ )button to select the All service list.
- 2. Select the desired service by using the  $\triangle$ / $\nabla$ / $\triangleleft$ / $\triangleright$  buttons.
- 3. Press the  $\circledcirc$  button to view the selected service. The service list provides you the Simple mode and Advanced mode. The right side scroll-bar of the screen displays the location of the selected service in relation to All services. Press the Red( $\Box$ ) button to toggle between Simple mode and Advanced mode.

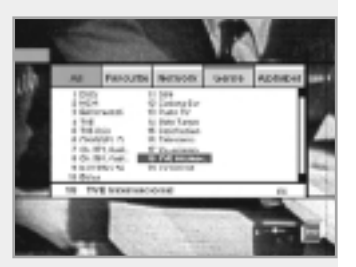

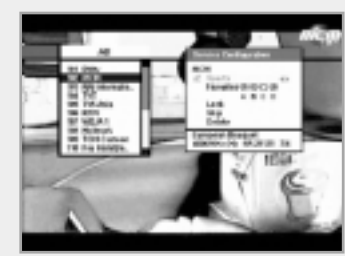

#### **Service Favourite Service Favourite**

- 1. Press the Green( $\textcircled{a}$ ) button on the remote control unit to select the Favourite service list.
- **Note :** The groups are labeled in four different alphabet characters (A,B,C,D).
- 2. Use the  $\blacktriangle$ / $\blacktriangledown$  buttons to select a favourite group that you want.
- 3. Press the Green( $\textcircled{3}$ ) button to toggle group and service list.

### **Service Network**

- 1. Press the Yellow( $\circled{=}$ ) button on the remote control unit to select the Network service list.
- 2. Use the  $\triangle$ / $\nabla$ / $\triangle$  buttons to select a service
- 3. Press the Yellow( $\textcircled{1}$ ) button to toggle provider and service list.
- **Note :** 1. The provider name is displayed on the left window and the provider's services are displayed on the right window.
	- 2. The scroll bar on left of the screen shows the location of the cursor in the Network. The scroll bar on right of the screen shows the location of the service from the selected Network.

## **Service Genre**

- 1. Press the Blue( $\textcircled{m}$ ) button on the remote control unit to select the Genre service list.
- 2. Use the  $\triangle$ / $\nabla$ / $\triangleleft$  buttons to select a service.
- 3. Press the Blue( $Q_{\text{H}}$ ) button to toggle Genre and service list.
- **Note :** The scroll bar on left of the screen shows the location of the cursor in the selected Genre. The scroll bar on right of the screen shows the location of the service.

### **Service Alphabet Order**

- 1. Press the White $(\circledcirc)$  )button on the remote control unit to select the Alphabet service list.
- 2. Use the  $\triangle$ / $\nabla$ / $\triangleleft$  buttons to select a service.
- 3. Press the White( $\circledcirc$ )button to toggle Alphabet and service list.
- **Note :** The scroll bar on left of the screen shows the location of the cursor in the Alphabet. The scroll bar on right side of the screen shows the location of the selected Alphabet service.

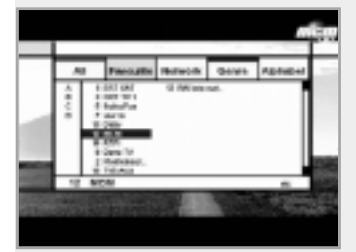

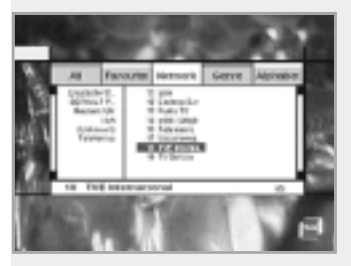

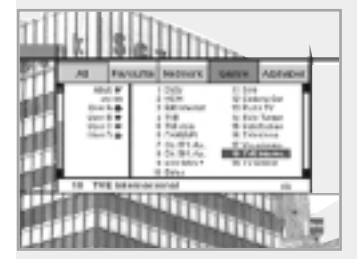

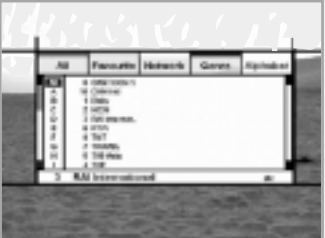

## **2. TV Guide**

You can watch a programme being shown and reserve it in the TV Guide mode.

## **To enter the TV Guide mode**

Press the EPG( $($ <sup>[ $)$ 6</sup> $)$ button on the remote control unit or select the TV Guide on the Main Menu.

#### **To select the TV/Radio Guide**

Press the  $\circled{D}$  button on the remote control unit and TV Guide will be switched to the Radio Guide.

TV Guide mode includes four different modes.

To select each mode, use the following buttons:

- Red  $(\Box)$ ) button : Use to display the current and next programme list.
- Green  $(\mathbb{C})$  button : Use to display the programme list for one-week.
- Yellow( $\textcircled{\tiny{\textcircled{\tiny{1}}}}$ ) button : Use to display the reserved programme list.
- Blue  $(\overline{u_{HF}})$  button : Use to display the simple TV Guide list. (Quick mode)

#### **Now / Next mode**

Show the informations of the programmes that are played now or will be played next time.

This mode consists of the service name, event name, event duration time, current time and on-screen-display window.

#### **To watch a programme you want through the display window :**

- Use the  $\binom{p}{r}$  buttons to select a programme you want. The selected service will appear on the right display window.
- Use the  $\blacktriangle$ / $\blacktriangledown$  buttons to select a programme you want. And then press the  $\circledcirc$  button on the remote control unit. The selected service will appear on the right display window. The selected OSD will be highlighted every time the cursor moves.

#### **To reserve a programme you want :**

• Select a programme you want by using the  $(F<sub>2</sub>)/F<sub>2</sub>$  buttons or  $\triangle$ / $\triangledown$  buttons. And then press the White(  $\circledcirc$ ) button. Press the  $\triangleleft$  buttons to watch the programme of previous page or the programme of next page. Press the Yellow( $\textcircled{\tiny{\textcircled{\tiny{\textcirc}}}}$ ) button to watch the Reserved programme list.

#### **Weekly mode**

Shows the information of programmes that will be played for a week. Select a day you want using the  $\blacktriangleleft/\blacktriangleright$  buttons. To watch and reserve a programme you want, do the same steps with the Now/Next mode.

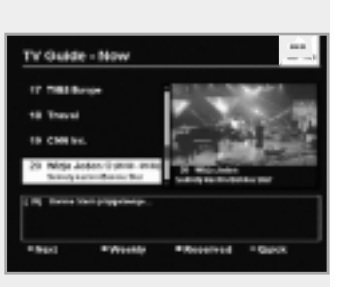

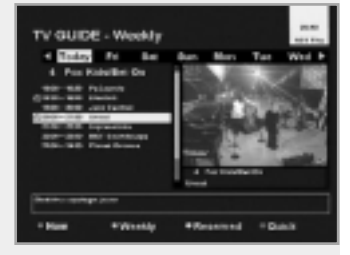

#### **Reserved mode**

Shows the programme lists that you have already reserved on the TV Guide or Information box.

Maximum eight programmes can be reserved.

This programme list includes service name, date, duration time, reservation mode and event name.

To cancel the Reserved service, select a programme you want to cancel using the  $\blacktriangle/\blacktriangledown$  buttons and then press the White(  $\textcircled{\odot}$  )button.

#### **Quick mode**

Shows a simple TV Guide like an Information box. This mode shows in the A/V playback mode.

- Red vertical line : Indicates the current time.
- Black/white bar : Shows the proceeding state of programme.
- Time range of bar : This consists of three blocks by 30 minutes per block.

## **3. Parental Control**

You can set a parental guidance rating to each programme in this mode.

- 1. When the  $\circledcirc$  button is pressed after selecting the highlighted parental control on the initial menu screen, a display window for entering the PIN code will appear on the centre of screen. \*\* The default PIN code is **0000**.
- 2. Enter the PIN code on the display window. (If any problem occurs when entering a PIN code, you cannot switch to the next mode.)
- 3. Set the parental guidance rating of highlighted censorship classification.

The parental level is given as age-based numbers : no block, 6, 10, 14, 18 and total block. Enter the PIN code to unlock or lock programmes.

- 4. To change your PIN code:
	- Select the highlighted Old PIN code using the  $\blacktriangle/\blacktriangledown$  buttons and then enter your Old PIN code.
	- Enter a New PIN code in the highlighted New PIN code using the  $\triangle$ / $\blacktriangledown$  buttons.
	- To verify the New PIN code, re-enter a New PIN code in the highlighted Verify Changed PIN code.
- 5. When the entered PIN code is correct, then all settings are completed.

(If the PIN code is wrong, the message "PIN code mismatch" will be displayed on the display window. When the  $\circledcirc$  button is pressed at this time, the Old PIN code is valid and the cursor is located in the first position of this menu.)

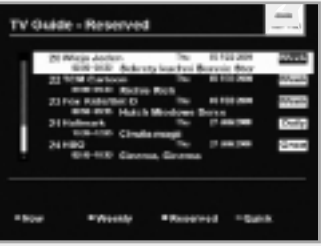

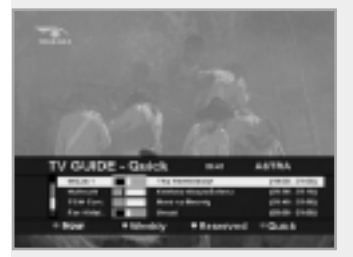

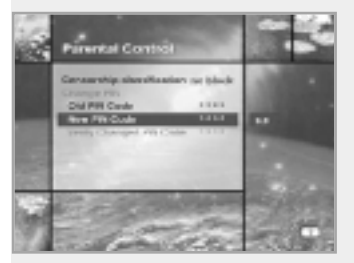

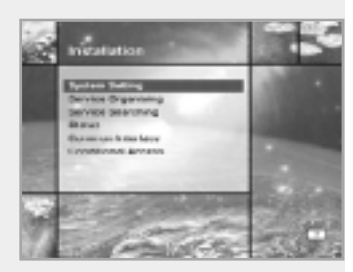

## **4. Installation**

This mode allows you to customise, add a new service and displays the state of the STB. Enter the submenus after selecting the Installation mode in the Main Menu.

## **4-1. System Setting**

The System Setting mode supports the STB internal settings according to the connection of the receiver and external units. This mode includes Language Setting, Time Setting, A/V Output Setting, UHF Tuning and Other Settings.

#### **Language Setting**

Select the language for menu, audio or subtitle.

- 1. Select the highlighted language setting using the  $\blacktriangle/\blacktriangledown$  buttons in the system setting mode and then press the  $\circledcirc$  button.
- 2. Select the highlighted Menu(or Audio, Subtitle) Language and press the  $\triangleleft$  buttons and the language list will be displayed.
- 3. Use the  $\blacktriangle/\blacktriangledown$  buttons to move to a language you want and then press the  $\circledcirc$  button to finish setting.

### **Menu Language**

We support the various menu languages of Europe & Middle East areas. For Europe areas, there are Arabic, Czech, Danish, English, French, German, Hungarian, Italian, Portuguese, Spanish, Swedish, Turkish and more.

Also, it includes Arabic, English, French, German, Italian, Persian, Russian, Turkish for Middle East areas.

• The kind of languages can be changed depending on the country.

### **Audio Language**

Select the default language for audio when changing services. If you change the current service, your STB will initially select the previously memorised Audio Language. If the Audio Language of current service is not provided, at this time, you should reselect a language on the Audio Language menu.

Languages provided:

Czech, Danish, Dutch, English, Finnish, French, German, Greek, Hungarian, Italian, Norwegian, Portuguese, Rumanian, Russian, Spanish, Swedish, Turkish and more.

If no language is provided, then the default language of current service will be automatically selected.

#### **Subtitle Language**

Select the default language for subtitle when changing services. Language provided: Danish, English, Finnish, French, German, Greek, Hungarian, Italian, Norwegian, Portuguese, Spanish, Swedish and more.

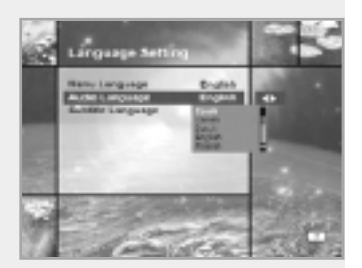

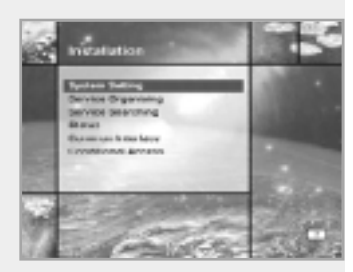

## **4. Installation**

This mode allows you to customise, add a new service and displays the state of the STB. Enter the submenus after selecting the Installation mode in the Main Menu.

## **4-1. System Setting**

The System Setting mode supports the STB internal settings according to the connection of the receiver and external units. This mode includes Language Setting, Time Setting, A/V Output Setting, UHF Tuning and Other Settings.

#### **Language Setting**

Select the language for menu, audio or subtitle.

- 1. Select the highlighted language setting using the  $\blacktriangle/\blacktriangledown$  buttons in the system setting mode and then press the  $\circledcirc$  button.
- 2. Select the highlighted Menu(or Audio, Subtitle) Language and press the  $\triangleleft$  buttons and the language list will be displayed.
- 3. Use the  $\blacktriangle/\blacktriangledown$  buttons to move to a language you want and then press the  $\circledcirc$  button to finish setting.

### **Menu Language**

We support the various menu languages of Europe & Middle East areas. For Europe areas, there are Arabic, Czech, Danish, English, French, German, Hungarian, Italian, Portuguese, Spanish, Swedish, Turkish and more.

Also, it includes Arabic, English, French, German, Italian, Persian, Russian, Turkish for Middle East areas.

• The kind of languages can be changed depending on the country.

### **Audio Language**

Select the default language for audio when changing services. If you change the current service, your STB will initially select the previously memorised Audio Language. If the Audio Language of current service is not provided, at this time, you should reselect a language on the Audio Language menu.

Languages provided:

Czech, Danish, Dutch, English, Finnish, French, German, Greek, Hungarian, Italian, Norwegian, Portuguese, Rumanian, Russian, Spanish, Swedish, Turkish and more.

If no language is provided, then the default language of current service will be automatically selected.

#### **Subtitle Language**

Select the default language for subtitle when changing services. Language provided: Danish, English, Finnish, French, German, Greek, Hungarian, Italian, Norwegian, Portuguese, Spanish, Swedish and more.

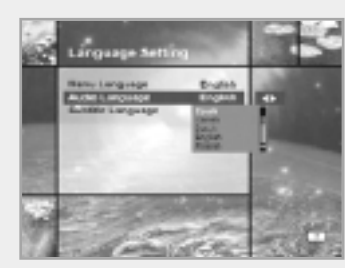

#### **Time Setting**

You can set the Current Time and Wakeup Time in this mode. Furthermore, the Service Number in the Wakeup mode and Sleep Time (standby mode) can be set. When a VCR is connected, recording can be automatically done according to Wakeup/Sleep Time Setting.

## **Current Time**

To set the Current Time, enter the Offset value using the standardised information of current service area. The time setting will be used as the standardised time for the I-Plate, TV Guide, Wakeup and Sleep Timer.

#### **Time Offset**

Current Time is based on TDT (Time and Data Table) at the stream of the current service.

#### **Timer**

You can select nine kinds of Timer like 1, 2.......8 and Disabled. If you select "Disabled", then the other timers will not work. Press the  $\circledcirc$  button at timer option to display the Timer table. The Timer determines the on/off time and can also be used for VCR recording.

#### **Timer Mode**

Wakeup/Sleep timer determines the Timer Mode.

- Once : The timer programming is applied only once.
- Daily : The timer recording is applied everyday repeatedly.
- Weekly : The timer recording is applied weekly. (Set one day in a week).

Use the  $\blacktriangleleft$  buttons to select the type of timer programming.

#### **Wakeup Time**

Select the time when STB is turned on. Use the Numeric buttons(0~9) on the remote control unit to enter your Wakeup Time.

### **Wakeup Service No.**

Use the  $\triangleleft$  buttons to set the service number provided for the set Wakeup Time.

Use the TV/Radio( $\circledcirc$ ) button on the remote control unit to toggle TV/Radio service.

## **Service Name**

The Service Name that has been determined by the Wakeup Service No. will be shown.

#### **Sleep Time**

Depending on Time Setting, select the time when STB is turned off.

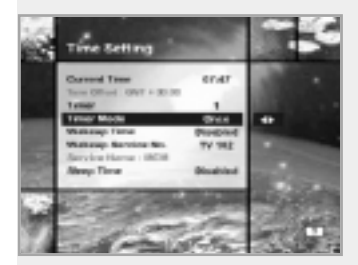

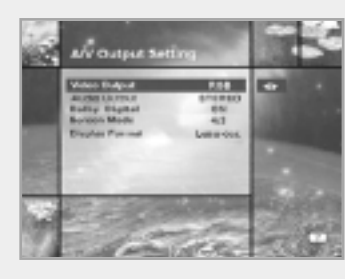

### **A/V Output Setting**

#### **Video Output (CVBS/S-Video/RGB)**

Set the video mode for the TV SCART output.

### **Audio Output**

Set the audio mode which is output from the TV SCART and RCA/Cinch Jack. (Stereo/Mono)

#### **Dolby Digital**

lf Dolby Digital option is ON and the broadcaster provides the Dolby Digital stream, the Dolby Digital audio language is firstly selected when changing the service.

### **Screen Mode**

Select the aspect ratio of TV which is connected to STB(4:3 or 16:9).

#### **Display Format**

Select the format which the video is to be displayed on screen. When your TV set is 4:3 and video source is 16:9, STB will display in Letter-box or Centre mode as selected. When your TV set is 16:9 and video source is 4:3, STB will display in the Pillar-box or Full mode as selected.

#### **UHF Tuning**

You select the STB output by using the UHF channel.

#### **Channel**

Select an UHF channel. The range of channels and frequency value are different for each PAL Standard:

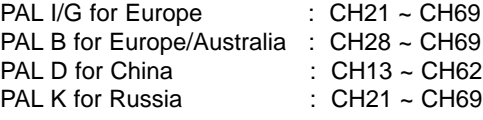

#### **PAL Standard**

Select a PAL Standard according to the above range of channels.

#### **Offset**

Adjust the fine tuning value. The Offset ranges from -4 to +4 and each Offset represents 1MHz.

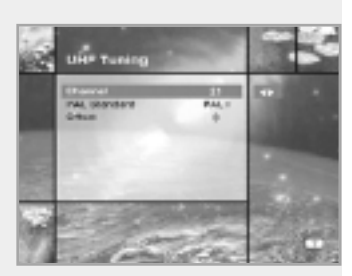

#### **Other Setting**

Select the OSD Transparency, Information Box Display Time and so on.

#### **OSD Transparency**

Select the OSD Transparent type. It affects Information box, Soundtrack, Subtitle, Service list, Time and Quick mode of TV Guide. Use the  $\blacktriangleleft/\blacktriangleright$  buttons to toggle transparent, opaque, 20%, 40%, 60% and 80%.

#### **Info. Box Display Time**

Set the display duration of Information box displayed on the screen after changing services. The time ranges from 0 to 20 seconds.

#### **Menu Background**

Set the type of background for the menu to be displayed on.

#### **Changing to Reserved Service**

When the reserved time has come during the view of services:

• Manual Mode

This mode shows the message "A reserved event has started on another service. Press OK to view the reserved service.

Press EXIT to ignore reserved servicce. (will automatically change after 10 seconds.)" And ask the presence of change and then makes a change.

#### • Auto Mode

The current service will be automatically changed to the time-reserved service.

## **4-2. Service Organising**

This menu gives users access to options that allow them to organise their TV Services, Radio Services and Networks. \*\* The default PIN code is **0000**.

### **Organise TV Services**

#### **Organise All Services**

This mode allows users to Delete, Move, Lock, Skip and Rename TV Services.

#### • **Delete**

- 1. Press the Red( $\bigcirc$ )button to delete unwanted services.
- 2. Highlight the services that you want to delete in grey.
- 3. Press the  $\infty$  button to confirm.
- 4. Press the  $(x)$  button to cancel the deletion.

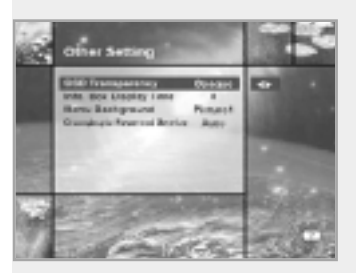

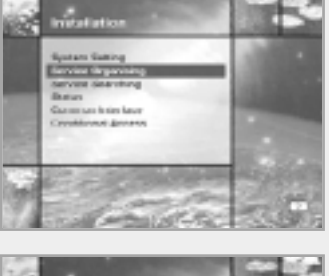

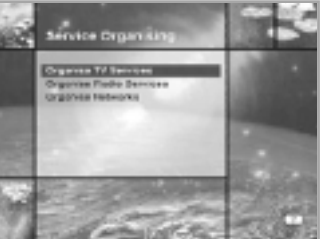

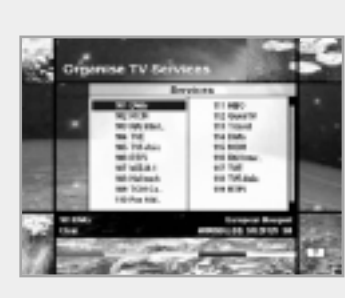

#### • **Move**

1. Press the Green( $\text{I}$ ) button to move the service to where you want to locate.

Then, the icon( $\triangleq$ ) will be displayed in front of the service number.

- 2. Use the  $\triangle$ / $\nabla$ / $\triangleleft$  buttons to select a new location.
- 3. Press the  $\circledcirc$  button to fix the location.
- 4. Press the  $\circled{ext}$  button to return to the original location.

#### • **Lock**

- 1. Press the Yellow( $\textcircled{\tiny{\textcircled{\tiny{1}}}}$ ) button to lock services. Then, the symbol " $\hat{I}$ " will be displayed at the right side of the service name.
- 2. Enter the PIN code to view the locked services.

#### • **Skip**

- 1. Press the Blue( $Q_{\text{HF}}$ ) button to skip services. Then, the symbol "  $\gamma$ " will be displayed at the right side of the
	- service name.
- 2. Use Numeric buttons(0~9), service list or  $\epsilon$  button to view the skipped services when selecting channels.

*Note* : You can't view the skipped services by using  $(P<sub>1</sub>)/P<sub>1</sub>$  buttons.

#### • **Rename**

- 1. Press the White( $\circledcirc$ ) button to change the service name.
- Then, the keyboard image will be displayed on the screen.
- 2. Key in the new service name.

You can use the four direction keys to move or select the services.

- **▲**: to move the previous service
- $\blacktriangledown$ : to move the next service
- : to move back by 10 services
- $\triangleright$  : to move forwards by 10 services
- **Note :** The box between service list and the description of the colour buttons offers the brief information of a service where the cursor is located.

#### **Organise Favourite A~D**

Each of TV and Radio has four Favourite groups.

Each Favoruite group contains up to 100 services.

Delete, Move, Lock, Skip or Rename each TV service in a Favourite TV group and re-group them into your Favourite TV group.

This mode has the same operating methods as "Organise All Services".

• When you delete a service in the Favourite group, it will be available again on the All TV service list. This allows the service to be removed from the Favourite group.

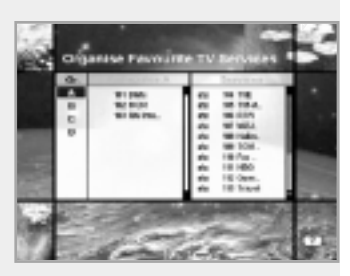

- You can move the service only within the Favourite group.
- Coloured keys are available when the cursor is located in the middle window.

(Except when the middle window is disabled(grey).)

## **To select the Favourite group;**

- 1. Use the  $\triangleleft$  button to move the cursor to "Gr."-plate(left).
- 2. Select the wanted favourite group.

## **To group the services into Favourites;**

- 1. Use the ► button to move the cursor to "Services"-plate(right).
- 2. Select the service you want to group into Favourites.
- 3. Press the  $\circledcirc$  button.
- 4. Use the  $\blacktriangleleft$  button to move the cursor to "Favourites"-plate(left).
- 5. Press the  $\circledcirc$  button to save the selected group.

**Note** : 1. Use the ◀/► buttons to move the cursor.

2. Use the  $(F)$ / $(F)$  buttons to select the previous or next page.

### **Organise Service Genre**

The Organise Service Genre feature allows the user to Delete/ Lock/Skip/Rename a service in the selected Genre.

Available genre : Movie, News, Show, Sports, Children, Music, Art, Education, etc.

The colour buttons function same as ones for Organise All services except the following differences:

- When you delete a service in the selected genre, it will be available again on the All TV services list at the right side. At that time, the genre for the deleted service becomes "etc".
- You can move the service only in the selected genre.
- Coloured buttons are available when the cursor is located in the middle window.

### **To select the Genre;**

- 1. Use the  $\triangleleft$  button to move the cursor to "Gr."-plate(left).
- 2. Select the wanted genre.

### **To group the services into a Genre;**

- 1. Use the  $\blacktriangleright$  button to move the cursor to "Services"- plate(right).
- 2. Select the service you want to group into Genre.
- 3. Press the  $\circledcirc$  button.
- 4. Use the  $\triangleleft$  button to move the cursor to "Genre"-plate(left).
- 5. Press the  $\circledcirc$  button to save the selected group.
- **Note** : 1. Use the **E** intertant to move the cursor.
	- 2. Use the  $\binom{p}{r}$  buttons to select the previous or next page.

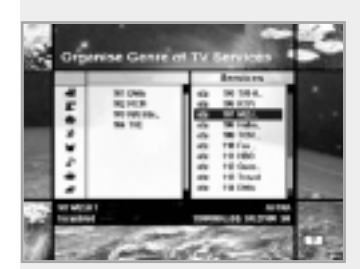

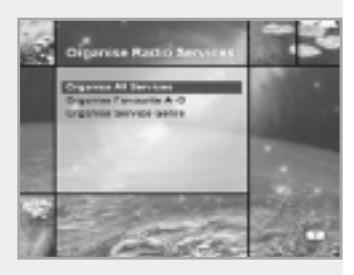

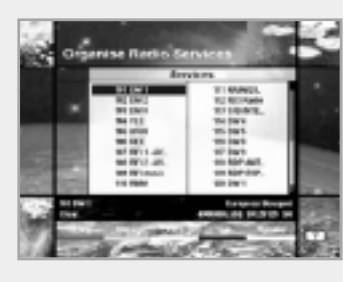

## **Organise Radio Services**

The Organise Radio Services functions same as TV Services except that it uses Radio Services.

You can delete or move Radio Services and change the attributes of them.

#### **Organise All Services**

The Organise All Services lets the user Delete, Move, Lock, Skip or Rename Radio services on the All Radio services list.

#### **Organise Favourite A~D**

The Organise Favourite A~D lets the user Delete, Move, Lock, Skip or Rename Radio Services from the Favourite Radio Services and group into a new Favourite Radio Services.

The Radio Services are grouped into a Favourite in the same way as the TV Services(refer to page E20).

#### **Organise Service Genre**

The Organise Service Genre lets the user Delete, Lock, Skip or Rename Radio Services and group into Radio Service Genres. Radio Genres include : Pop, Rock, Country, Classic, Jazz, Folk, News, Show, Sports, Education, User A-D, etc.

The Radio Services are grouped into a Genre in the same way as the TV Services (refer to page E21).

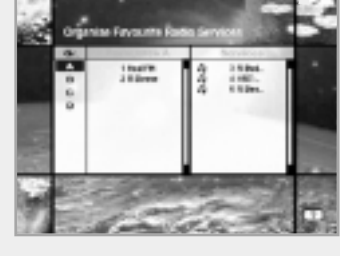

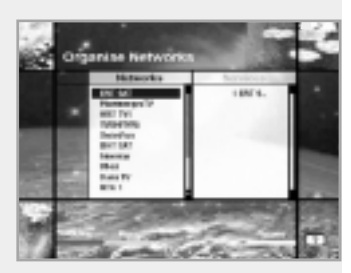

## **Organise Networks**

You can edit services using the network unit.

- The provider names are displayed on the left side of screen, and the TV/Radio Services included in the highlighted Network are displayed on the right side of screen. Only the Delete, Move, Rename Function can be used in this mode.
- When TV/Radio Services are too many to be displayed, use the  $\blacktriangleright$  button to move the cursor to the right window and use the  $\triangle/\triangledown$  and  $\binom{p+1}{p}$  buttons to move the cursor to the next list.

When the number of services is under 10, the scroll bar is not displayed. In Radio Service icon(  $\sqrt{2}$  ) is marked in front of service number.

## **4-3. Service Searching**

Enter the PIN code to access the Service Searching menu as you access the Parental Control or Service Organising menu. Press the  $\circledcirc$  button to start Service Search after setting the parameters.

\*\* The default PIN code is **0000**.

#### **Antenna Setting**

Selects the antenna and LNB settings for Service search. As you can change the settings for 22KHz Tone, 0/12V and DiSEqC switch, there are 32 possible Antenna Setting for use. The values that are set in this menu will be available for selection in

other service searching menus.

#### **Antenna Alternative**

There are 32 antenna alternatives, each one can have different combinations of settings for 22KHz Tone, 0/12V and DiSEqC switch.

#### **Satellite Name**

Selects the Satellite Name that corresponds to the value of the Antenna Alternative.

- 1. Press the  $\blacktriangleleft/\blacktriangleright$  buttons to display the satellite list box.
- 2. Select the wanted Satellite Name.
- 3. If the desired Satellite Name is not listed then select User Defined.
- 4. The keyboard will appear and you can type the Satellite Name directly.

The selected Satellite Name can help you select the Antenna Alternative in the searching menu, but it is possible to change or select the Satellite Name only in the Antenna Setting menu.

- 5. Satellite Name is listed in alphabetical order and the order can be changed according to Menu Language.
- 6. When inputting the Satellite Name, there is a 14 character limit.

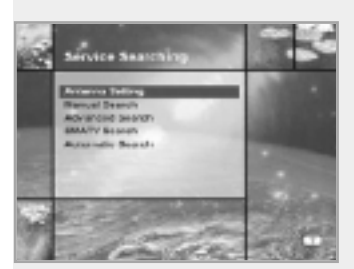

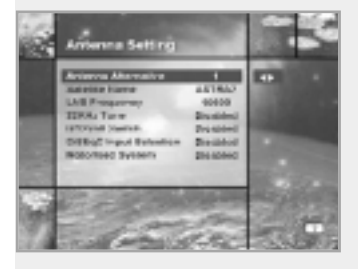

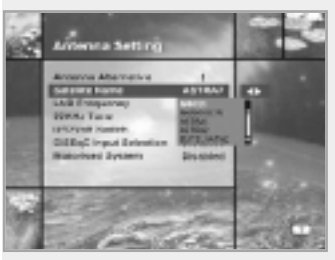

### **LNB Frequency**

- 1. Select the L.O. Frequency that is set to antenna.
- 2. Use the  $\blacktriangleleft/\blacktriangleright$  buttons to select the LNB frequency (Universal, 5150, 9750, 10600, 10750, 11475MHz or 0, 1, ......., 9).
- 3. If the required LNB Frequency is not available, then select "0" and enter the frequency manually using the Numeric buttons(0~9).
- 4. When you select Universal, both 9750 and 10600MHz are supported at the same time.

The 22KHz Tone setting is unnecessary. (Disabled)

#### **22KHz Tone**

When you use a dual LNB or two antennas connected to a 22KHz Tone switch box, make 22KHz Tone switch enable or disable to select LNB or antenna.

#### **0/12Volt Switch**

When you use two LNBs or antennas is switched to 0/12V, select what LNB and antenna are used enable or disable. 0/12V terminal is located on the rear of STB.

### **DiSEqC Input**

According to the option and position of DiSEqC switch, select Disabled, Tone Burst A to B and DiSEqC A to D. After setting the above mentioned value, press the  $\circledcirc$  button to move to the Manual Search menu.

#### **Motorised System**

The Motorised System is used to set the DiSEqC 1.2 motor by Eutelsat specification.

If you wish to use this system, please refer to page E31.

## **Service Search OSD**

- $\bullet$  If you press the  $\text{CFT}$  button during the search, then Service Search stops and the searching menu will appear.
- When you find all the services, the following picture appears.
- Before saving it, you can select the services you want to delete.

#### **Found services OSD**

- The picture above shows services that are found after Manual Search.
- Use the Red( $\overline{1}$ ) button to mark the services that you want to delete.

To unmark a service, select the service and press the  $Red(\Box)$ ) button again.

- Press the  $(x)$  button to save, or press the  $(x)$  button to exit without saving.
- Then Service Search menu appears again. When you exit from all menus, the first service of the found service list is played.

In the bottom of found service picture, network, the information of transponder and the number of found service that the services belong to are displayed.

The deleted service by the Red( $\Box$ ) button is excepted from counting of the number of services.

The deleted service is not included in this number.

"Free" applies to the empty space of the memory.

It will be used to store future services.

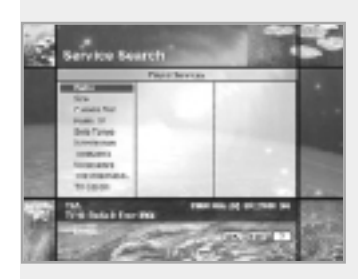

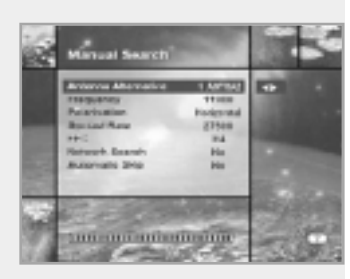

#### **Manual Search**

Set the search parameters(Frequency, Symbol Rate, etc.) to manually find the services that you have selected in the transponder.

The bar on bottom of the submenu shows the signal quality(BER) of the entered parameters.

#### **Antenna Alternative**

Select the target antenna for Manual Search. The Satellite Name helps you select Antenna Alternatives. This is only for reference and cannot be changed on this menu.

#### **Frequency**

Use the Numeric buttons(0~9) on the remote control unit.

#### **Polarisation**

Use the  $\triangleleft$  buttons to select the Polarisation of the transponder. (Auto, Horizontal, Vertical)

- Horizontal : 18 V are output through LNB line
- Vertical : 13.5 V are output through LNB line

### **Symbol Rate**

Inputs the Symbol Rate of the transponder you want to find. Use the  $\triangleleft$ / $\triangleright$  buttons or Numeric buttons on the remote control unit.

#### **FEC (Forward Error Correction)**

Use the  $\triangleleft$  buttons to select the Forward Error Correction of the transponder. You can select the value of Auto, 1/2, 2/3, 3/4, 5/6 and 7/8.

#### **Network Search**

- You can select Yes or No. When you select "Yes", you can find more transponders using the home network.
- As it refers to NIT during searching, if there is the frequency information of other transponder, it searches the other transponder besides the transponder that the user inputs.

#### **Automatic Skip**

- You can select Yes or No. When you select "Yes", the search will skip all scrambled services.
- When the found services are scrambled during searching, they are not listed up.

Refer to descriptor of PMT whether it is scrambled or not.

### **Advanced Search**

Performs a manual search with the ability to enter PID(Video/Audio/ PCR) values. This mode is necessary when you search for the signal that has abnormal service Infornation tables.

The setting of the sub items is the same as Manual Search.

#### **Video PID/Audio PID/PCR PID**

You can set PID to search for services.

- 1. Use the  $\blacktriangleleft/\blacktriangleright$  buttons to select PID input mode.
- 2. Use the Numeric buttons(0~9) buttons on the remote control unit to enter a decimal PID value.
- 3. In the hexadecimal input mode, press one of (0~9) buttons to display a hexadecimal keyboard.
- 4. Enter a hexadecimal PID value.
- **Note :** If no PID is input(Auto is displayed), the Advanced Search functions same as Manual Search.
- 5. After the above mentioned value is set, press the  $\circledcirc$  button to start Service Search.
- **Note :** The picture and the found service list during Advanced Search are identical with the ones during Manual Search.

#### **SMATV Search**

In case that several generations use Antenna and LNB in common, as the frequency range of signal is input to STB is down as much as LNB L.O.(Local Oscillator) frequency, search the service from 950 - 2150MHz.

#### **Frequency**

Inputs not RF frequency but the frequency that is down converted through LNB in common. The unit is MHz and the range of input is 950 - 2150MHz.

#### **Symbol Rate**

Inputs the Symbol Rate of the signal you want to find.

#### **FEC**

You can select the value of 1/2, 2/3, 3/4, 5/6, 7/8 or Auto.

## **LNB Power**

As there is whether the LNB Power of STB is necessary or not according to the sort of IF-IF converters, select a suitable option for situation.

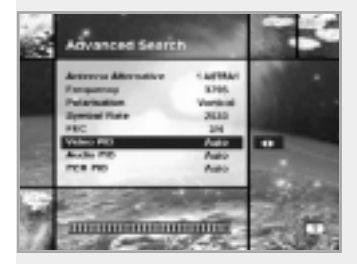

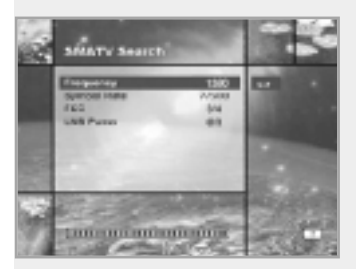

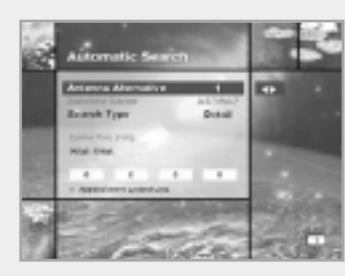

#### **Automatic Search**

When you enter the Satellite Name that is set in Antenna Setting menu, search all of the selected satellite without inputting the extra frequency.

### **Antenna Alternative**

Select the target antenna for Automatic Service Search. The attribute of this antenna alternative number is already set in Antenna Setting menu and the Satellite Name is helpful in the selection of the antenna, but in this menu you cannot change the Satellite Name.

#### **Search Type**

- You can select one of two modes(Quick or Detail).
- When you select Quick mode, it searches the service by search parameters that is preset.
- When you select Detail mode, it searches the service through all field of tuner(950 - 2150MHz).

### **Detail Mode**

The pre-fixed symbol rate list is changed according to Antenna Alternative and Satellite Name. If you want to add or change it, press the Red $(\Box)$ ) button.

\*\* The value of Pre-fixed symbol rates can not be editable. (22000, 27500)

The picture of the Symbol Rate Add/Change mode is as follows:

- 1. When you press the Red $(\Box)$ ) button after entered to detail mode from search type, yellow box will be trimmed with red edges meaning edit is possible.
- 2. You can easily put optional value with using Numeric buttons(0~9).
- 3. Press the Red( $\Box$ ) button for confirmation, and you will successfully exit from input mode. If press the  $\circledcirc$  button at symbol rate value input mode, the value will be confirmed, and if you moves left or right column use the  $\blacktriangleleft$  buttons, you can differ values of symbol rate to input. Then press the  $QED$  and the  $Red(\Box)$ ) button to exit from input mode.

**To delete a Symbol Rate** in the above list, press the 0 (Numeric button) in the selected position and then the symbol rate disappears. The range of Symbol Rate that is input additionally is 16-30Ms/s.

**Note :** The user should select the Satellite name in Antenna Setting menu. When the user types the Satellite Name separately, the search type is fixed to the Detail mode.

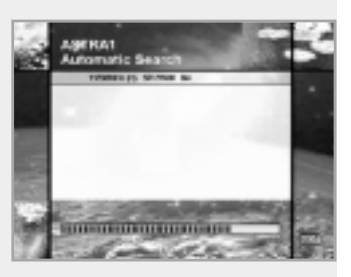

Press the  $\circledcirc$  button anywhere to start Automatic Search. The picture during searching is as follows.

The picture searches with varying Frequency, Symbol Rate and FEC etc. Satellite Name is the name that the user selects to correspond with Antenna Alternative of Antenna Setting. The progress bar(%) appears on bottom of the picture. During the search, services that are found are displayed as follows: 1. Press the  $\text{Im}$  button during Automatic Search to stop search. 2. After the search is finished, the appearite message appears.

3. Press the  $\circledcirc$  button to return Service Search menu.

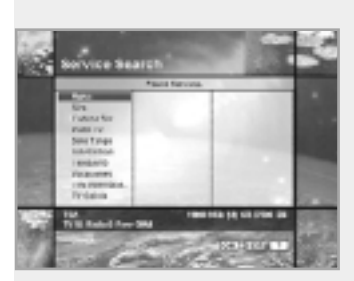

## **4-4. Status**

#### **STB Status**

Displays the information of H/W Version, S/W Version, Loader Version and CI CAM of STB and so on.

#### **Signal Detection**

Shows the Signal Level(AGC level) and Signal Quality(BER) of the current service and is help to the initial antenna setting.

## **4-5. Common Interface**

You can enjoy not only scrambled services using the Conditional Access Modules (CAM), but also Free-To-Air services. This STB currently supports six kinds of CAM (VIACCESS™, Nagravision, CONAX, CryptoWorks(TM), Irdeto or Mediaguard). Common Interface module and Smart Card depend on the service provider. If you need CAM, contact your service provider or distributor.

**Note :** If CAM is not used, then only Free-To-Air services are available.

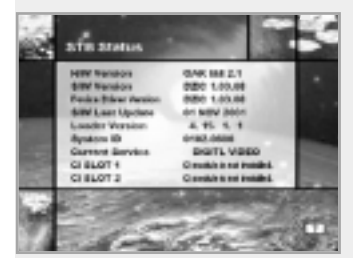

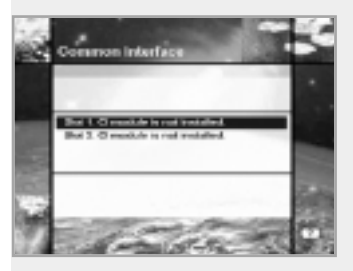

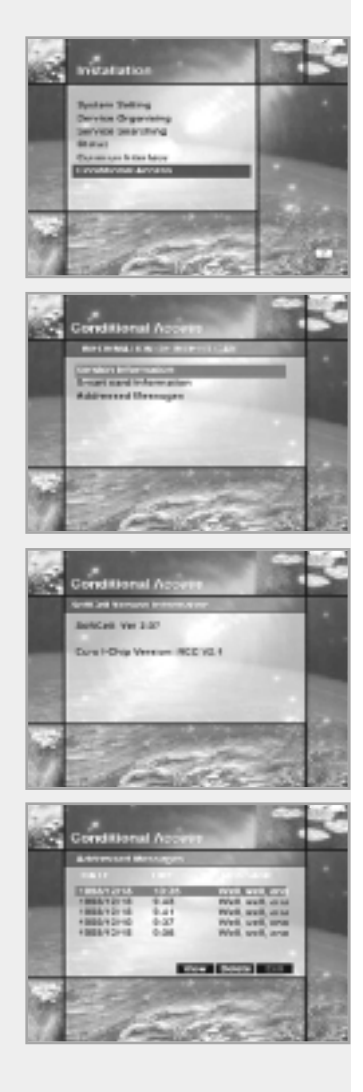

## **4-6. Conditional Access (for Irdeto Embedded)**

This menu allows the user to view the information on the Smart Card and Irdeto Conditional Access system such as version, nationality and serial number of smart card and messages.

#### **Version Information**

The version of SoftCell means that of Irdeto Conditional Access software. You can see the version of conditional access hardware and Euro I-Chip at this menu.

## **Smart card Information**

You can see the version, nationality and serial number of the Smart card.

## **Addressed Messages**

You can see and store the newest five messages arrived.

**Note :** When the messages about conditional access appear on the screen, use the  $\binom{p}{r}$  buttons (not the  $\blacktriangleleft$  buttons.) to change services.

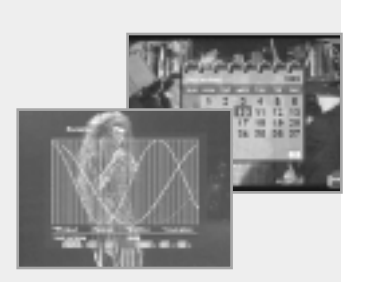

## **5. Utility**

STB supports additional functions such as Calendar and Biorhythm.

At the Biorhythm use the  $\triangle$ / $\nabla$ / $\triangle$  buttons to adjust your birth year and date to see your current biorhythm status.

# Motorised system

#### **DiSEqC 1.2 User Instructions**

If you have a DiSEqC 1.2 motorised system, then you can use the DiSEqC 1.2 functions available. The following instruction describes how to use the DiSEqC 1.2 functions to store the positions of the satellites and to search for the services(STAB Rotor Sat motor recommended).

#### **1. Satellite Setting Menu Options**

When DiSEqC Motorised System is Enabled in the Antenna Setting, a new menu is available for configuring the motor. This menu is called Satellite Setting and is accessed by pressing the  $(x)$  button while the option Antenna Alternative is highlighted in the Manual Search menu. The following options are available on the Satellite Setting menu.

#### **Satellite Name**

A selection of satellite names that can be used to identify a motor position. If the satellite name you require is not available, please use other. In installer mode the Satellite Name Reference refers to the 0 position of the motor.

#### **Movement**

In user mode this is used to fine-tune the position of the motor for better reception. In Installer mode this is used to search for the position of a satellite manually.

#### **Motor Control**

Search : Searches for services on the chosen transponder.

- Goto : Moves the motor to the stored position of the selected satellite name.
- Store : Stores the current position of the motor for the selected satellite name.
- Reset : Resets all stored positions of the motor relative to the 0 position.(Installer mode only)

#### **DiSEqC Command Mode**

Changes the current mode between Installer and User.

#### **2. Setting your Receiver for DiSEqC 1.2**

You must set your receiver up so that it is ready to use DiSEqC 1.2. To do so, do as follows

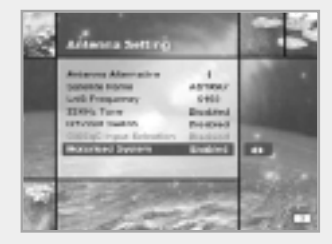

- 1. Press the Menu( $(mu)$ ) button, to display the Main Menu. 2. Select Service Searching option and press  $(x)$  button, to display the Service Searching menu.
- 3. Select Antenna Setting option and press  $(x)$  button, to display the Antenna Setting menu.
- 4. You must set up a separate antenna alternative for each satellite position required.
- 5. Select the name of the satellite you wish to use.
- 6. Select the correct LNB frequency for the LNB you are using.
- 7. Set the Motorised System to Enable using the  $\triangle$ / $\nabla$ / $\triangleleft$ / $\triangleright$  buttons.
- 8. The option DiSEqC Input Selection should now be disabled.

This option is used for DiSEqC 1.0 and cannot be used in conjunction with DiSEqC 1.2.

Your receiver is now ready to use DiSEqC 1.2. To return to the Main Menu, use the  $\overline{(\text{ENT})}$  button until you are at the Main Menu.

# Motorised system

#### **3. Initial Satellite Position Search**

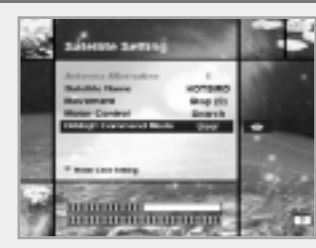

This is required when you first set your receiver up to use DiSEqC 1.2 and sets the positions of all pre-programmed satellites.

- 1. Make sure your motor is installed correctly with the calibrations adjusted for the region you are situated. (Please consult the user manual for your motor.)
- 2. Make sure your receiver is set up to use DiSEqC 1.2. (see section 2 above).
- 3. On the Main Menu, select Service Searching option and press the  $(x)$  button, you should now see the Service Searching menu.
- 4. Highlight the option Antenna Alternative and press the  $\circledcirc$  button to display the Satellite Setting menu.
- 5. Highlight the DiSEqC Command Mode option and use the  $\blacktriangleleft/\blacktriangleright$  buttons to change the value to Installer and press the  $(x)$  button.
- 6. Highlight the Motor Control option and use the  $\blacktriangleleft$   $\blacktriangleright$  buttons to change the value to reset and press the  $(x)$  button.
- 7. You will now see a warning message, press the  $\circledcirc$  button to continue. All motor positions of the pre-programmed satellites should now be correct. If you have any other make or model of DiSEqC 1.2 motor then you may need to store the satellite positions in yourself (Please refer to the user manual for your motor).
- 8. Highlight the DiSEqC Command Mode option and use the  $\blacktriangleleft$   $\blacktriangleright$  buttons to change the value to User and press the  $(x)$  button.
- 9. You should now be ready to start storing services for the various satellites (see 5 onwards).

#### **4. Motor Limit Setting**

Use this option to set the East and West limits of the motor. This should be used to prevent your dish from hitting anything that may be obstructing the path of the dish.

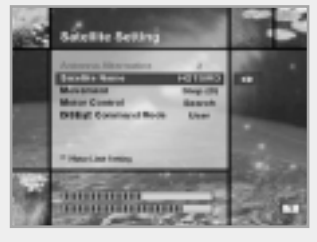

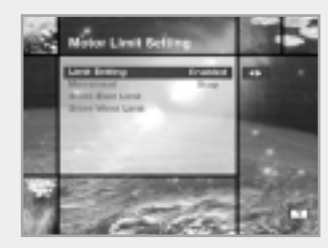

- 1. On the Main menu, select Service Searching option and press the  $(x)$  button. You should now see the Service Searching menu.
- 2. Select Manual Search option and press the  $(x)$  button, you should now see the Manual Search menu.
- 3. Highlight the Antenna Alternative option and press the  $(x)$  button. You should now be in the Satellite Settings menu.
- 4. Press the  $\Box$  button to access the Motor Limit Setting menu.
- 5. Highlight the Limit Setting option and use the  $\blacktriangleleft/\blacktriangleright$  buttons to disable this. (**Warning:** When this option is disabled your motor will be able to move beyond any limits that have been stored - please take care in case there are anything obstructing the path of your dish.)
- 6. **To set the East Limit:**
	- a) Select Movement and use the  $\blacktriangleleft$   $\blacktriangleright$  buttons to move your motor East or West until the motor is at the position you wish to use as your East Limit. Use the  $\blacktriangleleft/\blacktriangleright$  buttons to stop the motor at the correct position.
	- b) Highlight the Store East Limit option and press the  $(x)$  button to store the current position as your East Limit.

#### **To set the West Limit:**

- a) Select Movement and use the  $\blacktriangleleft/\blacktriangleright$  buttons to move your motor East or West until the motor is at the position you wish to use as your West Limit. Use the  $\blacktriangleleft/\blacktriangleright$  buttons to stop the motor at the correct position.
- b) Highlight the Store West Limit option and press the  $\circledcirc$  button to store the current position as your West Limit.

#### **5. Manual Satellite Search**

The purpose of this is to set the motor position for each satellite manually. This is useful if the satellite you require is not available from the pre-programmed list (see 3 above).

To do this, you must access the Satellite Settings menu. Do as follows ;

- 1. Select Service Searching from the main menu and press the  $\sqrt{6}$  button, to display the Service Searching menu.
- 2. Select the Manual Search option and press the  $\circledcirc$  button, to display the Manual Search menu. Select the relevant Antenna Alternative that you are using for this satellite.
- 3. Enter the Frequency, Polarisation, Symbol Rate and FEC of a transponder on the satellite you wish to find. This transponder information should be unique to this satellite.
- 4. Select the Antenna Alternative option and press the  $\circledcirc$  button, to display the Satellite Settings menu.
- 5. Highlight the option DiSEqC Command Mode and using the  $\blacktriangleleft$   $\blacktriangleright$  buttons change this to Installer.
- 6. Highlight the option Satellite name and use the  $\blacktriangleleft$   $\blacktriangleright$  buttons to select the satellite you want to find, use others if the name of the satellite you want does not appear.
- 7. When you have selected the satellite you wish to find, go down to the Movement option and again using the  $\blacktriangleleft$ / $\blacktriangleright$  buttons to start the motor moving.
- 8. You should move the motor as far west as possible and the move it east so that you cover the complete movement range of the motor.
- 9. During the move from west to east the Signal Quality bar should register a signal once. This is the position of the satellite. If there are two or more different positions which registers a signal, then you must choose another frequency that is unique to the satellite you want.
- 10. Use the Signal and Strength Quality bar at the bottom of the screen to judge the best position of the dish.
- 11. Use the  $\blacktriangleleft/\blacktriangleright$  buttons to stop the motor when required.
- 12. When you have the best position of the dish go to the Motor Control option and using the  $\blacktriangleleft$   $\blacktriangleright$  buttons select store and press the  $(x)$  button. The position of the satellite should now be stored.
- 13. If you do not store this position, it will be lost when you exit the menu.
- 14. Repeat the process for each satellite if required, remembering to use a different antenna alternative for each satellite.
## Motorised system

#### **6. Moving to a pre-set Satellite**

Once you have stored the positions of the satellites you want (see left below) you can now search for the services transmitted from them. Before you can do this, you must move the motor to the position of the satellite you wish to search. To do this, you must access the Satellite Settings menu. Do as follows ;

- 1. Select Service Searching from the Main Menu and press the  $(x)$  button, to display the Service Searching menu.
- 2. Select the Manual Search option and press the  $(x)$  button, to display the Manual Search menu.
- 3. Select the Antenna Alternative option and press the  $\left( \infty \right)$  button, to display the Satellite Settings menu.
- 4. In the Satellite Settings menu ensure that you have DiSEqC Command Mode option set to User.
- 5. Highlight the option Satellite Name and use the  $\triangle$  / $\blacktriangledown$ / $\triangle$  buttons to select the satellite you want to view.
- 6. When you have selected the satellite you wish to view, go down to the Motor Control option and again using the  $\blacktriangleleft/\blacktriangleright$  buttons select go to and press the  $\omega$  button.
- 7. The motor will now move to the position of the selected satellite.
- 8. The Movement option is used to fine-tune the position of the motor.
- 9. When using the Movement option for fine-tuning, you must remember to store the changes you have made or else these will be lost.

#### **7. Searching for services on your selected satellite**

Once you have moved the motor into position, you can search for the channels transmitted from the relevant satellite. To search for services on your new selected satellite, Do as follows ;

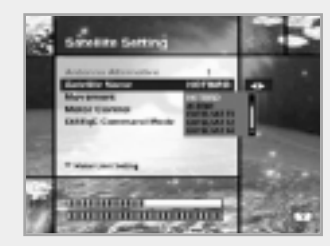

- 1. Move the motor to the position of the satellite you wish to search. (see section 6 above)
- 2. Select the service searching from the Main Menu and press the (ok) button. To display the Service Searching menu.
- 3. Select the manual search option and press the  $(x)$  button to display the Manual Search menu.
- 4. Now enter the Frequency and Symbol Rate using the (0~9) buttons. Next enter the Polarisation and FEC values using the  $\blacktriangleleft/\blacktriangleright$  buttons.
- 5. When you have entered all these details in, press the  $(x)$  button and the search will begin.
- 6. When the search has finished, press the  $(x)$  button to view.
- 7. Repeat the process for all the transponders you want from this satellite.

#### **8. Automatic Search**

It is possible to use automatic search using the DiSEqC 1.2 motorised system.

- 1. Ensure that the positions for the satellite you want to search is correct. (see Section 3 and 5 above)
- 2. In the Main Menu, select the option channel searching and press the  $(x)$  button.
- 3. In the Service Searching menu, select the Antenna Alternative that you have set for this satellite.
- 4. When you search new services, please refer to **Automatic Search** of page E28.
- 5. When the search has finished, press the  $\circledcirc$  button to store and view the services.

Now that you have stored all the positions of the satellites and searched for all the services you want, you can now use your receiver as normal. When you change to a service that is being transmitted from a different satellite, you will have to wait a few seconds to allow the motor to move into position to receive the new service.

# Troubleshooting Guide

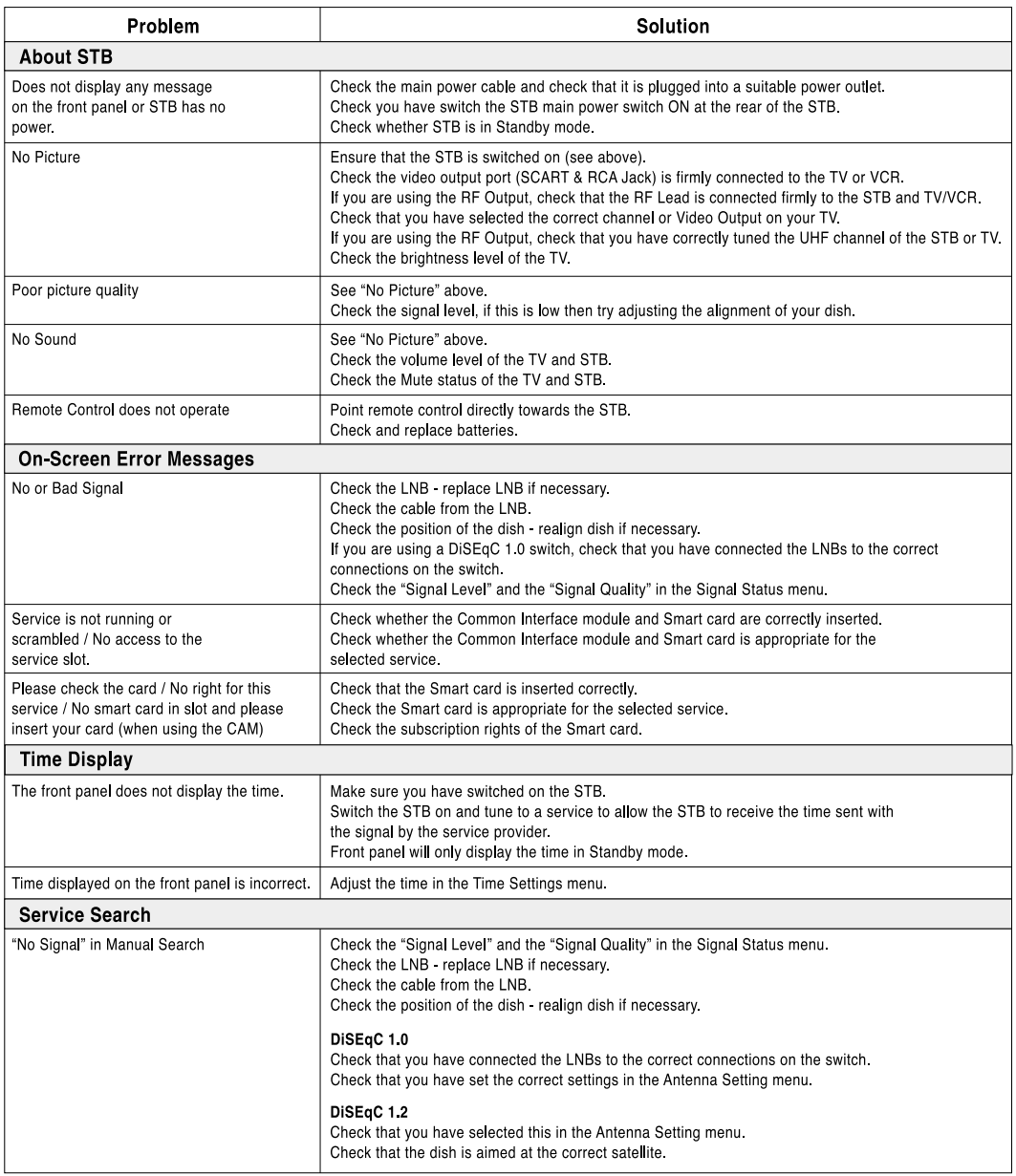

# Menu Map

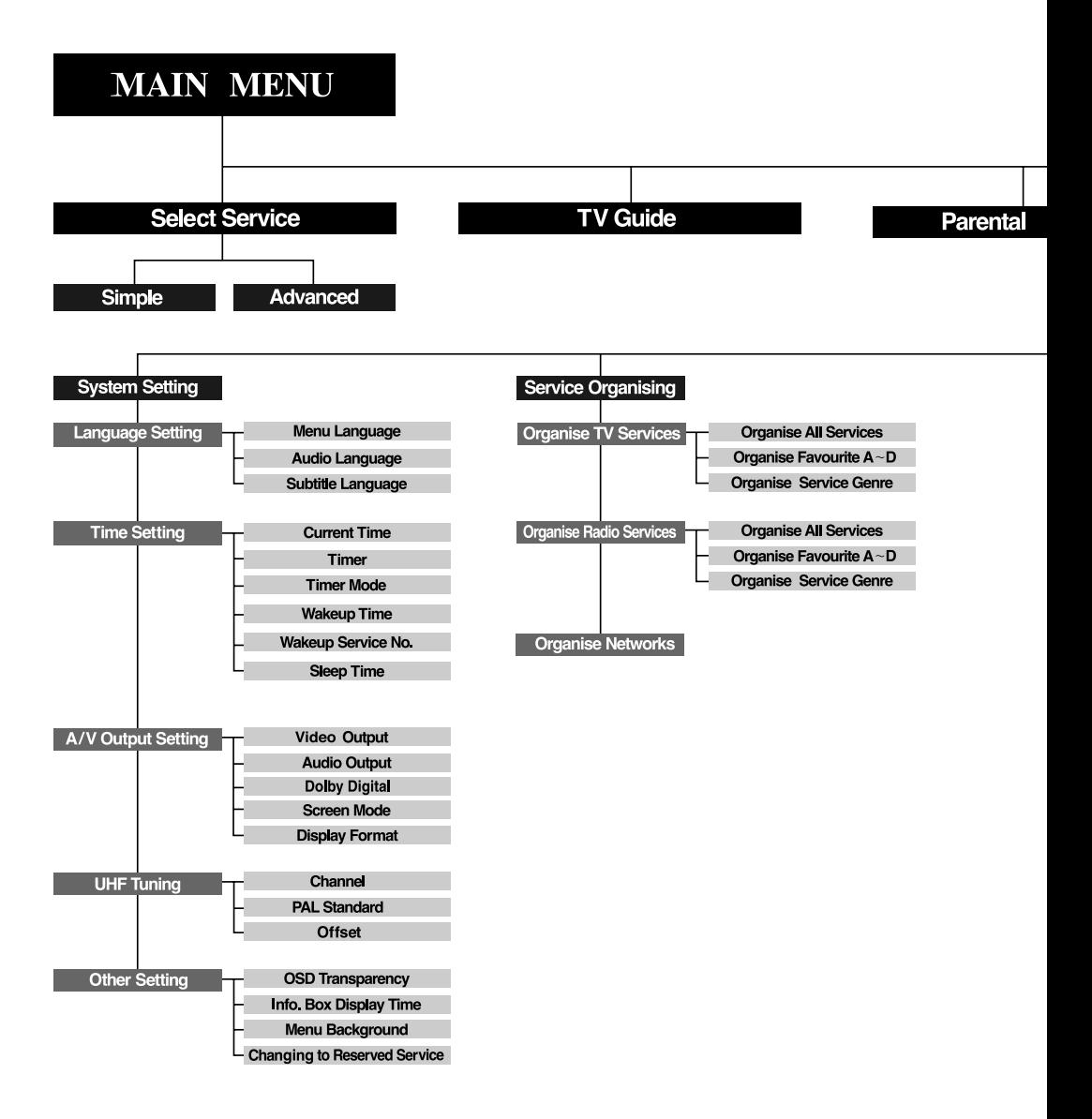

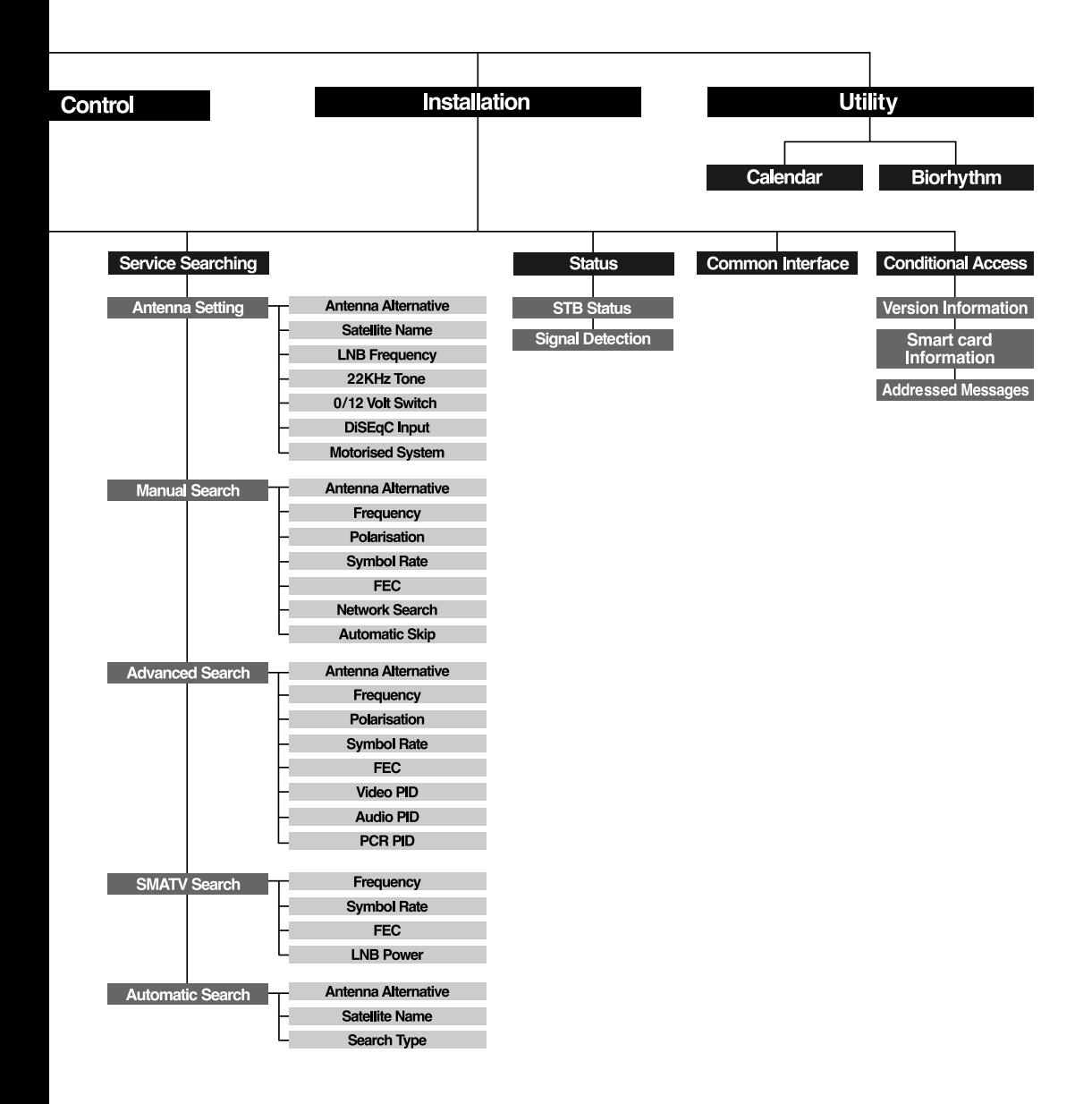

# Specification

### **Conditional Access Interface**

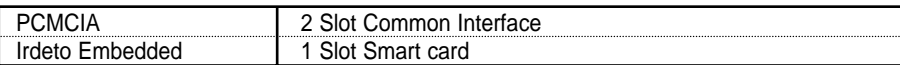

### **Tuner & Channel**

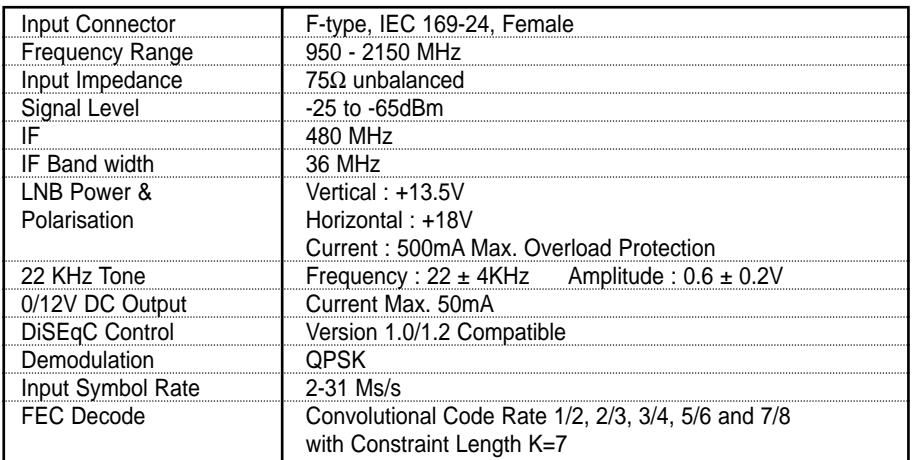

### **MPEG Transport Stream A/V Decoding**

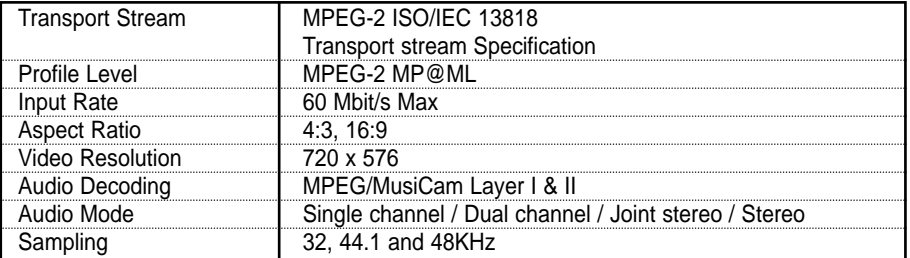

### **Memory**

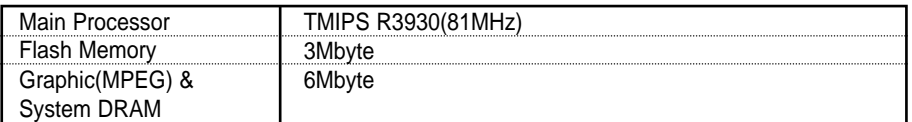

You can use a special antenna switch with DiSEqC commands.

When changing ASTRA 1 to EUTELSAT for example, a DiSEqC command is sent with the 22KHz tone through the antenna cable. The antenna switch will change ASTRA1 to EUTELSAT. The concept of DiSEqC is a protective trademark of EUTELSAT.

Data rate decides the picture quality of digital TV programmes. Data rate of about 5-6 Mbit/s coincides with the picture quality of a analog TV programme.

## **A/V & Data In/Out**

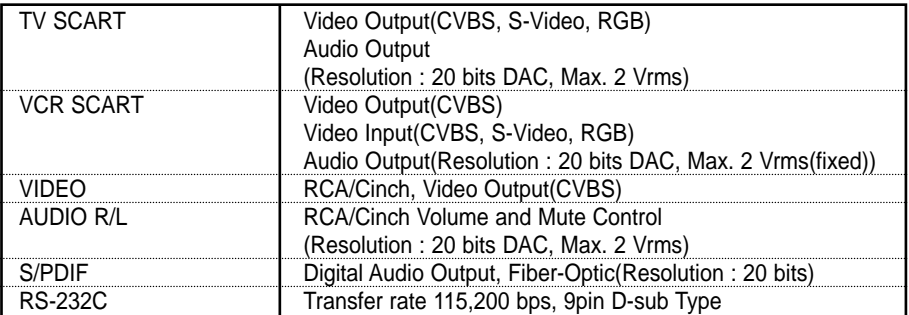

## **RF-Modulator**

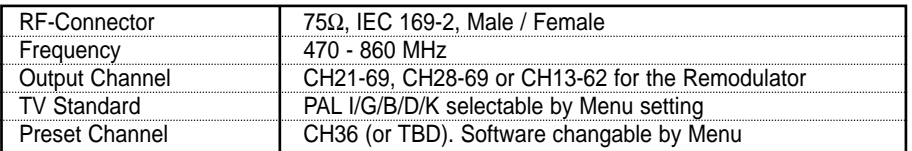

### **Power Supply**

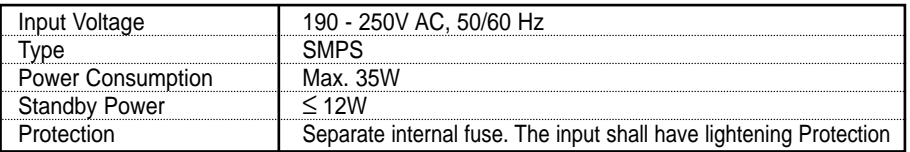

### **Physical Specification**

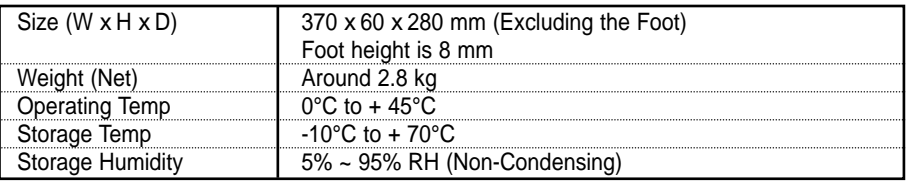

**• Please note :** The specification of the STB may be changed without notice in advance.

# Inhalt

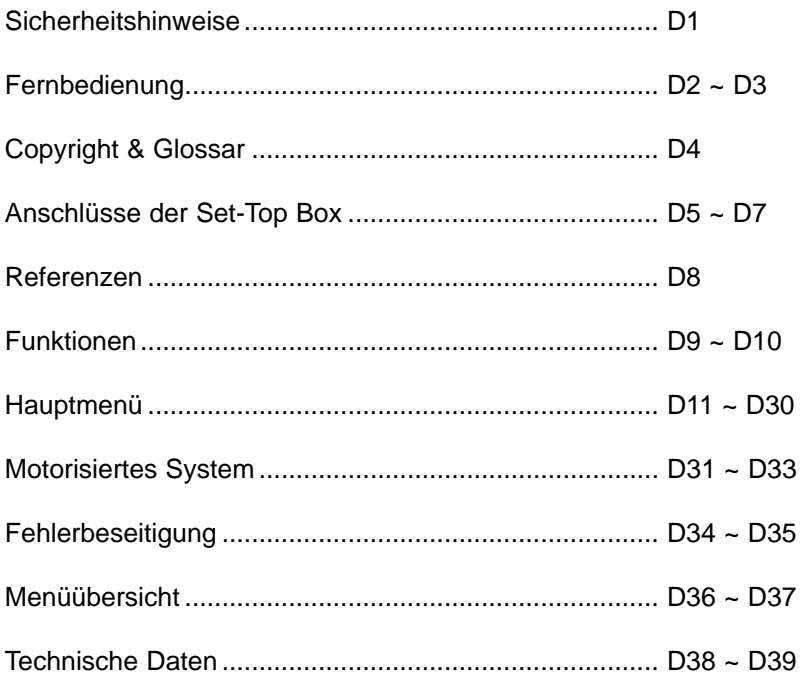

# Sicherheitshinweise

Diese Set-Top Box (STB) wurde unter Einhaltung der internationalen Sicherheitsstandards hergestellt. Bitte lesen Sie sorgfältig die nachfolgenden Sicherheitshinweise.

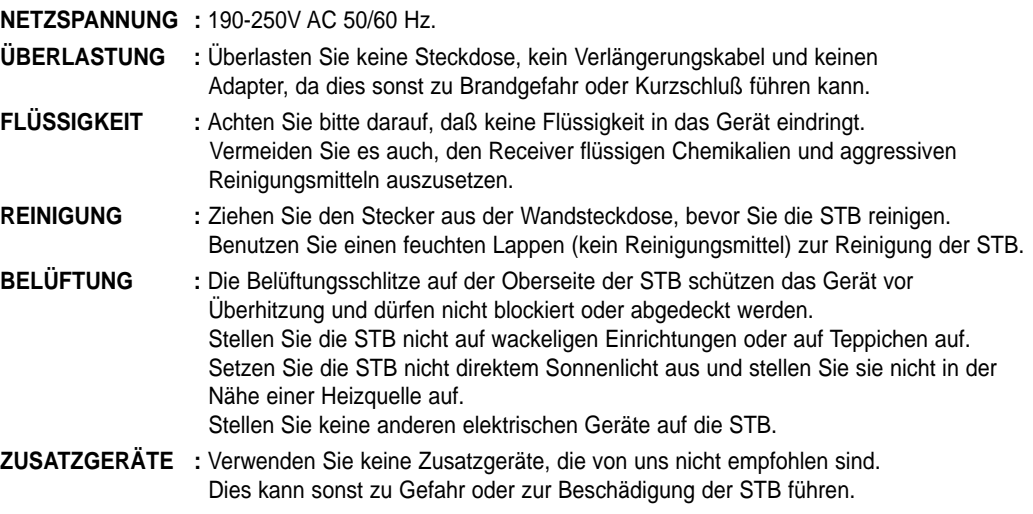

#### **ANSCHLUSS AN DEN PARABOLSPIEGEL :**

Ziehen Sie das Kabel der STB aus der Netzdose, bevor Sie das Kabel des Parabolspiegels anschließen oder entfernen. BEI NICHTBEACHTUNG KANN ES ZUR BESCHÄDIGUNG DES LNBS KOMMEN.

#### **ANSCHLUSS AN DEN FERNSEHER :**

Ziehen Sie das Kabel der STB aus der Netzdose, bevor Sie das Kabel des Parabolspiegels anschließen oder entfernen. BEI NICHTBEACHTUNG KANN ES ZUR BESCHÄDIGUNG DES FERNSEHERS KOMMEN.

**ERDUNG :** Das LNB-KABEL MUß GEERDET WERDEN. Das Erdungssystem muß dem SABS 061entsprechen.

**POSITIONIERUNG :** Die STB ist nur für Innenaufstellung geeignet. Setzen Sie sie nicht direkter Sonnenbestrahlung, Blitzen oder Regen aus.

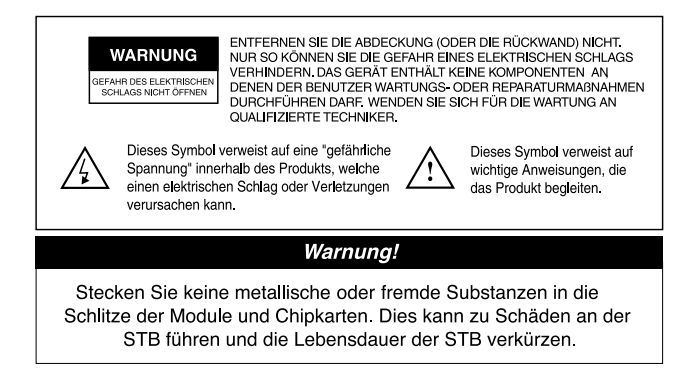

# Fernbedienung

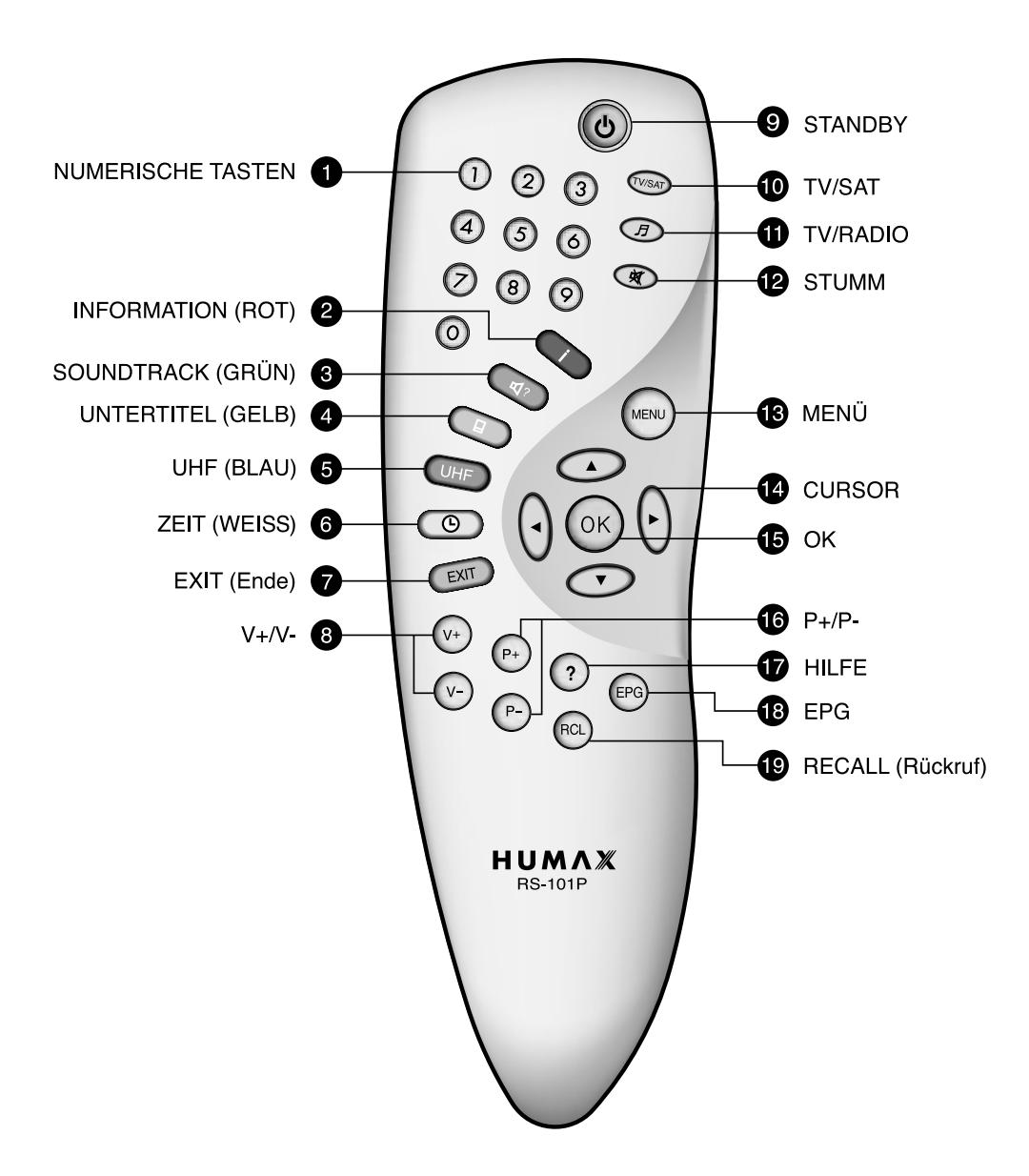

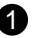

#### **NUMERISCHE TASTEN**

Mit diesen Tasten wählen Sie ein Programm und eine PIN-Kodierung aus.

#### **INFORMATION (ROT)** 2

Mit dieser Taste können Sie die Informationsbox des Programms auf dem Bildschirm anzeigen. Diese Taste hat die gleiche Funktion wie die ROTE Taste in den Menüs.

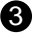

#### **S** SOUNDTRACK (GRÜN)

Mit dieser Taste können Sie die Liste der Soundtracks für das aktuelle Programm aufrufen. Diese Taste hat die gleiche Funktion wie die GRÜNE Taste in den Menüs.

#### **UNTERTITEL (GELB)** 4

Mit dieser Taste können Sie die Sprache der Untertitel für das aktuelle Programm aufrufen. Diese Taste hat die gleiche Funktion wie die GELBE Taste in den Menüs.

#### **UHF (BLAU) (UHF - Ultrahigh Frequency;**  5 **ultrahohe Frequenz)**

Mit dieser Taste können Sie das Menü UHF einstellen. Diese Taste hat die gleiche Funktion wie die BLAUE Taste in den Menüs.

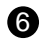

### **ZEIT (WEISS)** 6

Mit dieser Taste können Sie die aktuelle Zeit auf dem Bildschirm anzeigen. Mit dieser Taste können Sie die Programme auf der Informationsbox oder dem EPG (Electronic Programme Guide - elektronische Programmanleitung) reservieren.

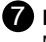

#### **EXIT (Ende)** 7

Mit dieser Taste kehren Sie zum vorhergehenden Menü und dem vorhergehenden Bildschirm zurück.

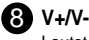

Lautstärketasten +/-. Mit diesen Tasten können Sie die Lautstärke erhöhen oder vermindern.

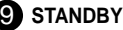

Mit dieser Taste können Sie zwischen Betriebs- und Standby-Modus hin- und herschalten.

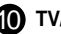

#### $\mathbf 1$  TV/SAT

Mit dieser Taste wählen Sie den TV/SAT-Modus.

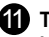

#### **TV/RADIO**

Mit dieser Taste können Sie zwischen TV- und Radio-Modus wechseln.

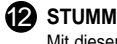

Mit dieser Taste schalten Sie den Ton vorübergehend ab.

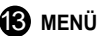

Mit dieser Taste können Sie ein Menü wählen.

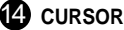

Mit dieser Taste können Sie den Markierungsbalken zur Optionsauswahl im Menü verschieben. Mit dieser Taste können Sie auch Programme wechseln (hoch/runter) und die Lautstärke regulieren.

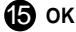

Mit dieser Taste können Sie die Kanalliste anzeigen. Diese Taste wird verwendet, um ein Element im Menü auszuwählen.

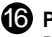

#### **16** P+/P-

Programmtasten +/-. Mit diesen Tasten können Sie das nächste oder das vorhergehende Programm einstellen.

#### **17** HILFE

Mit dieser Taste können Sie die Hilfebox auf dem Bildschirm aufrufen.

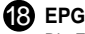

Die EPG-Taste (EPG - Electronic Programme Guide; elektronische Programmanleitung) zeigt die TV/Radio-Programmanleitung an.

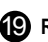

#### **RECALL (Rückruf)**

Mit dieser Taste können Sie den vorher angesehenen Kanal anwählen.

**• Bitte beachten Sie :** Das Design der Fernbedienung kann bei Weiterentwicklungen unangekündigt verändert werden.

# Copyright & Glossar

### **Copyright**

- VIACCESSTM ist ein Warenzeichen von France Telecom.
- CryptoWorks(TM) ist ein Warenzeichen von Philips Electronics N.V.
- Irdeto ist ein Warenzeichen von Mindport BV.
- Nagravision ist ein eingetragenes Warenzeichen von Kudelski S.A.
- Conax ist ein Warenzeichen von Telenor Conax AS.
- "Dolby" und das doppelte D-Symbol sind Warenzeichen von Dolby Laboratories.

#### **Warnung**

HUMAX haftet nicht für das Auftreten von Problemen, die durch den Gebrauch nichtautorisierter Software entstanden sind. Bei Gebrauch nichtoffizieller HUMAX-Software wird die Herstellergarantie ungültig. Es wird darauf hingewiesen, daß nur von HUMAX veröffentlichte Software in allen HUMAX-Produkten eingesetzt werden sollte.

#### **Glossar**

#### **• Antenne**

Eine Vorrichtung, welche elektromagnetische Wellen sammelt und aussendet. Sie beinhaltet einen Parabolspiegel und eine Außenbandantenne.

- **Durchlaßfehlerkorrektur (Forward Error Correction FEC)** Ein System zur Fehlerkontrolle der Datenübertragung.
- 
- **Frequenz**

Die Anzahl der Zyklen oder Ereignisse pro Sekunde, welche in der Einheit Hertz (Hz) ausgedrückt werden.

**• Zwischenfrequenz (ZF)**

Eine Frequenz, auf die eine Trägerfrequenz als ein Zwischenschritt der Übertragung oder des Empfangs verschoben wird.

**• Rauscharmer Abwärtskonverterblock (Low Noise Block - LNB)**

Ein rauscharmer Mikrowellenverstärker und -konverter, der einen Frequenzbereich in einen ZF-Bereich wandelt.

**• Paketkennzeichnung (Packet Identifier - PID)**

Mehrere Nummern, die Datenstromtransportpakete von einem einzelnen Datenstrom identifizieren.

**• Polarisierung**

Eigenschaft einer elektromagnetischen Welle, die durch die Orientierung des elektrischen Feldes bestimmt wird.

**• Quadratische Kodierung mittels Phasenverschiebung (QPSK)**

Kodierung mittels Phasenverschiebung, bei der vier verschiedene Phasenverschiebungen verwendet werden.

**• Programm**

Ein Kanal, auf den ein Decoder oder Fernseher eingestellt wird.

**• Transponder**

Eine automatische Einrichtung, welche ein Signal empfängt, verstärkt und auf einer anderen Frequenz weiterüberträgt.

# Anschlüsse der Set-Top Box

#### **Vorder- und Rückseite**

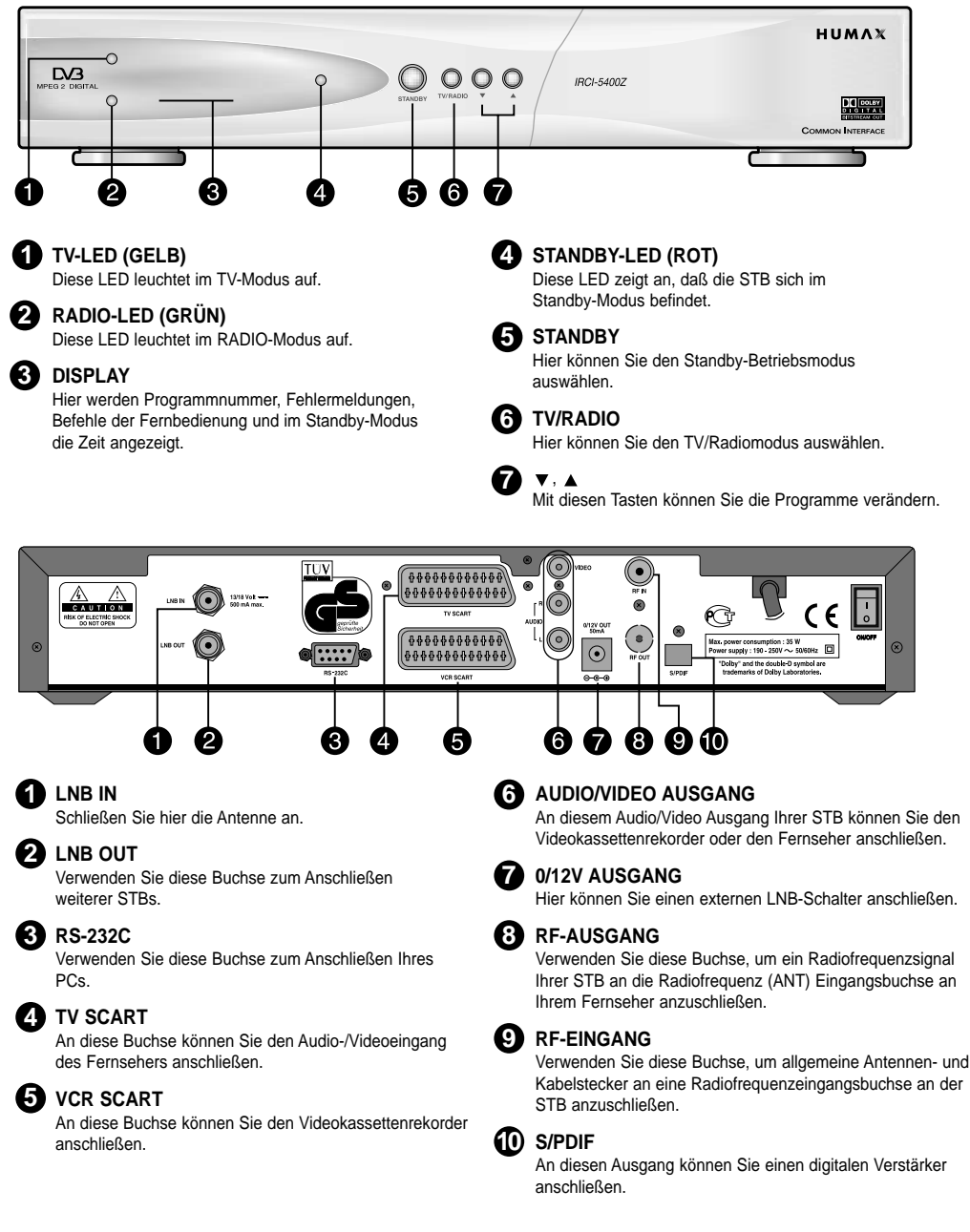

# Anschlüsse der Set-Top Box

Es gibt mehrere Möglichkeiten, die STB an Ihr bisheriges Audio/TV-System anzuschließen. Wir empfehlen, eine der folgenden Aufstellungen anzuwenden, um bestmögliche Resultate zu erhalten:

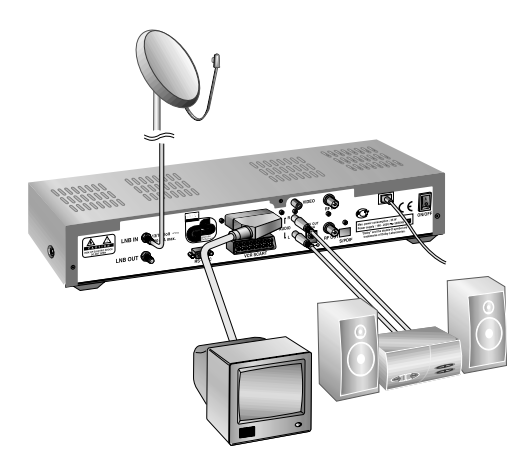

### **Nur Fernseher**

- 1. Schließen Sie ein 21-Pin- SCART-Kabel an die TV SCART-Buchse an der STB und an die SCART-Buchse an Ihrem Fernseher an.
- 2. Schließen Sie ein Hochfrequenzkabel an die RF-AUSGANG-Buchse an der STB und an die RF-EINGANG-Buchse an Ihrem Fernseher an.
- 3. Schließen Sie für den Empfang terrestrischer Kanäle Ihre Fernsehantenne an die RF-EINGANG-Buchse der STB an.
- 4. Verbinden Sie mit einem Koaxialkabel den LNB mit der LNB IN-Buchse Ihrer STB.

### **Fernseher mit Videokassettenrekorder**

- 1. Schließen Sie ein 21-Pin-SCART-Kabel an die TV SCART-Buchse an der STB und an die SCART-Buchse an Ihrem Fernseher an.
- 2. Schließen Sie ein 21-Pin-SCART-Kabel an die VCR SCART-Buchse an der STB und an die SCART-Buchse an Ihrem Videokassettenrekorder an.
- 3. Schließen Sie ein Hochfrequenzkabel an die RF-AUSGANG-Buchse an der STB und an die RF-EINGANG-Buchse an Ihrem Videokassettenrekorder an.
- 4. Schließen Sie ein Hochfrequenzkabel an die RF-AUSGANG-Buchse an Ihrem Videokassettenrekorder und an die RF-EINGANG-Buchse an Ihrem Fernseher an.
- 5. Schließen Sie für den Empfang terrestrischer Kanäle Ihre Fernsehantenne an die RF-EINGANG-Buchse der STB an.
- 6. Verbinden Sie mit einem Koaxialkabel den LNB mit der LNB IN-Buchse Ihrer STB.

### **Mit einem Hi-Fi System**

1. Verbinden Sie mit Hilfe eines RCA/Cinch Stereokabels die AUDIO L, die R-Buchsen auf der Rückseite der STB mit den LINE-, AUX-, SPARE- oder EXTRA-Eingangsbuchsen an Ihrem Hi-Fi System.

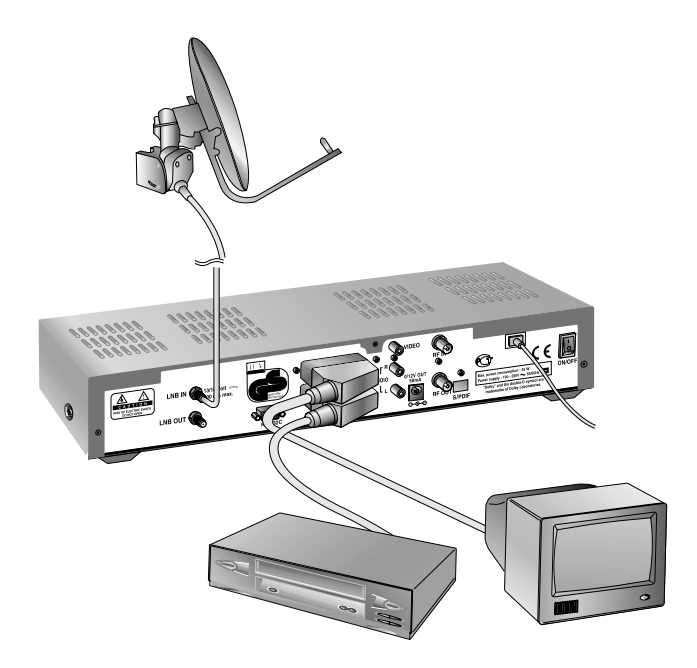

### **Fernseher mit Videokassettenrekorder und Motorisiertem System (DiSEqC 1.2)**

- 1. Schließen Sie ein 21-Pin-SCART-Kabel an die TV SCART-Buchse an der STB und an die SCART-Buchse an Ihrem Fernseher an.
- 2. Schließen Sie ein 21-Pin-SCART-Kabel an die VCR SCART-Buchse an der STB und an die SCART-Buchse an Ihrem Videokassettenrekorder an.
- 3. Schließen Sie ein Hochfrequenzkabel an die RF-AUSGANG-Buchse an Ihrem Videokassettenrekorder und an die RF-EINGANG-Buchse an Ihrem Fernseher an.
- 4. Schließen Sie ein Hochfrequenzkabel an die RF-EINGANG-Buchse an Ihrem Videokassettenrekorder und an die RF-AUSGANG-Buchse an Ihrer STB an.
- 5. Verbinden Sie mit einem Koaxialkabel den LNB Ihres motorisierten Systems mit der LNB IN-Buchse Ihrer STB.
- 6. Schließen Sie für den Empfang terrestrischer Kanäle Ihre Fernsehantenne an die RF-EINGANG-Buchse der STB an.
- 7. Verbinden Sie mit einem Koaxialkabel den LNB mit dem LNB-Stecker am DiSEqC 1.2 Motor.

## Referenzen

### **1. Anschließen des DiSEqC 1.0**

Alle unsere Receiver sind so entworfen, daß sie mit dem DiSEqC 1.0 System kompatibel sind. Dadurch können mehrere Antennen gleichzeitig an die STB angeschlossen werden.

Falls Sie über zwei oder mehr feste Antennen oder LNBs verfügen, empfehlen wir die Benutzung eines DiSEqC 1.0 Schalters.

- 1. Verbinden Sie mit einem Koaxialkabel den ersten LNB mit dem LNB 1- oder LNB A- Eingangsstecker des DiSEqC-Schalters.
- 2. Verbinden Sie mit einem Koaxialkabel den zweiten LNB mit dem LNB 2- oder LNB B-Eingangsstecker des DiSEqC-Schalters.
- 3. Verfahren Sie bei weiteren LNBs genauso.
- 4. Schließen Sie ein Koaxialkabel an den RF-Ausgang des DiSEqC-Schalters und an den LNB IN-Stecker an der STB an.

### **2. Anschließen des DiSEqC 1.2**

Informationen hierzu finden Sie auf Seite D31.

### **3. Anschließen einer Satellitenantenne**

An einen digitalen Receiver können Sie entweder eine einzelne Satellitenantenne direkt oder verschiedene Antennen mittels eines Konverters anschließen. Sie können auch an den Receiver den LNB einer mehrfachen Versorgung anschließen.

Sie können einen weiteren Satellitenreceiver (beispielsweise einen analogen) mit dem Receiver einer allgemeinen Antenne mit Satellitensignalen verbinden.

#### **• Anschließen eines Antennenkabels über Konverter**

- 1. Wenn Sie verschiedene Antennen oder eine Mehrfachversorgung montieren, die über verschiedene LNBs (oder LNBs mit verschiedenen Ausgängen) verfügen, so verbinden Sie jedes Kabel der Antenne mit einem Konverter.
- 2. Verbinden Sie, wie im Beispiel gezeigt, den Konverterausgang mit "LNB IN".
- 3. Falls Sie einen Konverter mit 0/12V-Zwischenstufe verwenden, schließen Sie diese zusätzlich an den Ausgang "0/12V" an. Bei Konvertern mit 22-kHz- oder DiSEqC-Zwischenstufen können Sie diesen Punkt überspringen, da sich das Signal der Zwischenstufe durch das Antennenkabel ergibt.

### **4. Durchschleifen**

Falls Sie über weitere analoge oder digitale STBs verfügen und Sie den gleichen LNB verwenden möchten, dann können Sie ihn über ein Durchschleifen anschließen. Schließen Sie ein Koaxialkabel an die LNB OUT-Buchse an Ihrer STB und an die LNB IN-Buchse an Ihrer zweiten STB an.

### **5. Anschließen eines S/PDIF-Lichtleiterkabels**

Wenn Sie ein Programm mit Dolby Digital-Soundtrack (siehe Seite D10) sehen, können Sie die bessere Klangqualität des Dolby Digitals genießen, indem Sie die STB mit einem externen Dolby Digital-Fernseher oder -Verstärker verbinden. Verbinden Sie dabei den optischen S/PDIF-Ausgang der STB mit dem optischen S/PDIF-Eingang des externen Dolby Digital-Produkts (Fernseher, Verstärker...).

# Funktionen

### **Information Box (Informationstafel)**

Die Informationstafel wird angezeigt, wenn Sie die (D) Taste drücken oder nach einem Programmwechsel. Es wird ein Programmteil und ein Ergebnisteil angezeigt.

#### **Programmteil (linke Seite der Box)**

Der Programmteil setzt sich aus folgenden Elementen zusammen:

- Informationstafel-Symbol, aktuelle Zeit sowie das Dolby Digital-Symbol
- $\bullet$  Programmname und -nummer,  $\bullet$  Ikone
- Untertitel, Videotext, verschlüsseltes Programmsymbol (Diese Symbole werden automatisch angezeigt, wenn die Funkstation entsprechende Information liefert)
- Signalqualität-Balken

#### **Ereignisteil (rechte Seite der Box)**

Der Ereignisteil setzt sich aus folgenden Elementen zusammen:

- Ereignisname, Ereignislänge
- Ereignisbeschreibung, Status eines reservierten Ereignisses
- Der Ereignisteil zeigt die aktuelle und die nächste Ereignisinformation.
- $\blacktriangleright$  Taste : zum folgenden Ereignis
- Taste : zum aktuellen Ereignis

Wenn die (?) Taste gedrückt wird, während die Informationstafel erscheint und keine bestimmte Ereignisinformation in der Informationstafel erscheint, so erscheint das Hilfe-Fenster auf dem Bildschirm. Das Hilfe-Fenster zeigt die aktuelle Sendenetzinformation und beinhaltet den Namen des Satelliten, die Frequenz, die Polarisation, die Symbolrate, FEC...

Die detaillierte Information für das Ereignis erhalten Sie durch Drücken der Taste in der Informationstafel mit dem Modus "Ereignis data display". Sie können sich das Programm im Modus "Ereignis data display" mit Hilfe der weißen(  $\circledcirc$ ) Taste vormerken. Sie können den Timer einmal, täglich oder wöchentlich programmieren. Wenn Sie den Modus "Timer-Programm" verlassen, werden Sie gebeten werden, Ihre Aktion zu bestätigen.

#### **Programmwechsel**

#### **Gehen Sie folgendermaßen vor, wenn Sie ein Programm wechseln wollen:**

- 1. Drücken Sie die numerischen Tasten(0~9) auf der Fernbedienung.
- 2. Drücken Sie die (P+)/(P-) oder ▲/▼ Tasten.

Sie können auch die ( (RCL) )Taste, die (  $(X)$ )Taste oder die ( (ERG) ) Modus-Taste drücken.

Zum Umschalten zwischen TV- und Radioprogramm drücken Sie die  $(\circledcirc)$ Taste.

Um zu dem zuletzt gesehenen Programm zu springen, drücken Sie die Recall( (RCL) )Taste.

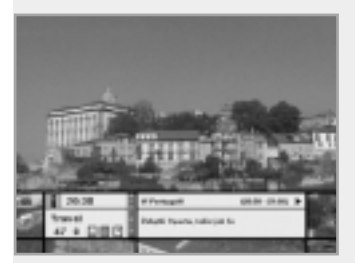

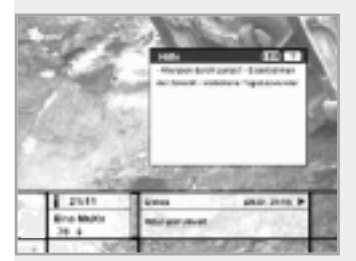

## Funktionen

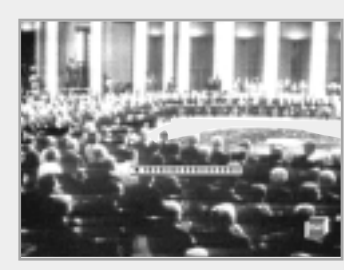

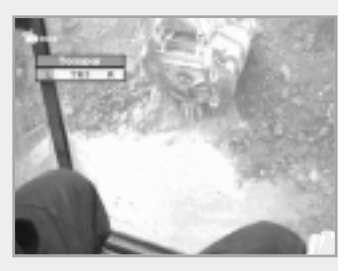

#### **Lautstärkenregelung**

Zum Einstellen der Lautstärke drücken Sie die  $(\forall x)(\forall y)$  Tasten oder  $\blacktriangleleft/\blacktriangleright$  Tasten. Zum zeitweiligen Unterdrücken der Lautstärke drücken Sie die <>>
Taste. Zum Beenden der Stummschaltung drücken Sie die <>>
Taste erneut. Sie können auch die  $\overline{(v+1)(v+1)}$  Tasten order  $\blacktriangleleft/\blacktriangleright$  Tasten drücken.

### **Tonspur**

Wenn Sie die Audiosprache des gegenwärtigen Programms ändern möchten, drücken Sie die grüne( <a>> )Taste.

Das Menü "Bildschirm" wird links oben auf dem Bildschirm angezeigt.

#### **So ändern Sie die Audiosprache:**

- 1. ◀/▶ Tasten : Zur Auswahl der Audiosprache links, rechts oder beide
- 2. A/▼ Tasten : Zur Auswahl der von Ihnen gewünschten Audiosprache
- 3. (ok),  $(\overline{exr})$  Taste : Durch das Drücken dieser Taste wird die Anzeige ausgeblendet und die letzte Tonspur bleibt.

Wenn Sie das aktuelle Programm ändern, kehrt die Audiosprache zu derjenigen zurück, die im vorhergehenden Programm gewählt wurde.

Wenn diese ungültig ist, so hat die Audiosprache, die Sie vom Menü "Audiosprache" gewählt haben, Priorität. Soundtracks, die im Dolby Digital übertragen werden, werden durch Dolby Digital-Symbole auf der Seite der jeweiligen Sprachenauswahl in dem Menü angezeigt.

Durch die Auswahl eines solchen Soundtracks wird das Dolby Digital-Audiosignal über den optischen S/PDIF der STB ausgegeben.

Dieser kann beispielsweise durch einen externen Dolby Digital-Fernseher oder -Verstärker dekodiert werden.

### **Untertitel**

Wenn das aktuelle Programm Untertitel anbietet, drücken Sie die Taste ( $\Box$ ), um die aktuelle Untertitelsprachliste zu sehen.

#### **So ändern Sie die Untertitelsprache:**

- 1. Verwenden Sie zur Auswahl der von Ihnen gewünschten Untertitelsprache die Tasten ▲/▼.
- 2. Drücken Sie die  $\circledcirc$  Taste, so daß die augewählte Sprache markiert und dann die gewünschte Untertitelsprache angezeigt wird. Drücken Sie die (EXIT) Taste zum Verlassen des Modus "Untertitel".

### **Videotext**

Steuern Sie mit Hilfe der Fernbedienung des Fernsehers den Videotext. Die Fernbedienung der STB besitzt keine Videotexttaste. Wenn das Programm Videotext unterstützt, wird der Ikone "Videotext"( $\equiv$ ) auf der Informationstafel angezeigt.

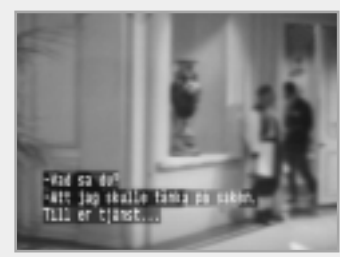

### **1. Wähle Programm**

Die Programmwahl zeigt die benötigte Programmliste in einem einfachen oder fortgeschrittenen Modus an.

### **2. TV Programmführer**

Ihre STB verfügt über eine elektronische Programmanleitung (EPG - Electronic Programme Guide), mit deren Hilfe Sie durch alle möglichen Ansichtsoptionen navigieren können.

Der TV Programmführer liefert Informationen, wie beispielsweise Programmlisten sowie Beginn- und Endzeiten für alle verfügbaren Programme.

Ebenso stehen oft detaillierte Informationen über die Programme im EPG zur Verfügung (die Verfügbarkeit und der Umfang dieses Programmdetails variiert in Abhängigkeit der jeweiligen Funkstationen).

### **3. Kindersicherung**

Der Zugang zu verschiedenen Programmen wird durch PIN Nummer kontrolliert (dies ist ein aus 4 Ziffern bestehender Geheimcode, der vom Benutzer festgelegt wird). Wenn Sie zum aller ersten Mal versuchen, alle Programme zu sperren (oder die Programme gemäß Einstufung sperren wollen), wird das Bildschirmmenü anweisen, eine PIN Nummer einzugeben. Später können Sie sie bei Bedarf ändern.

#### **4. Installation**

Mit Hilfe des Modus "Installation" können Sie die Informationen zu den Programmeinstellungen und zu neu eingestellten Programmen (Sprache, Zeit, Ordnung, Suche...) erhalten.

Außerdem können Sie den Hardwarestatus, die Softwareversionen und die Signale aus Ihrer STB erkennen.

#### **5. Anwendung**

Dieses Menü liefert eine Kalender- und eine Biorhythmusfunktion.

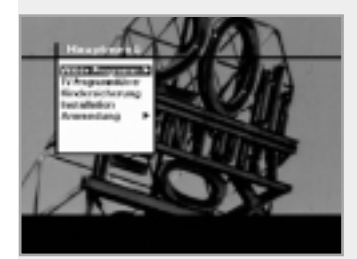

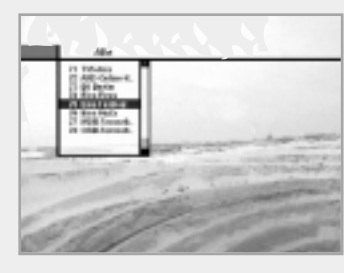

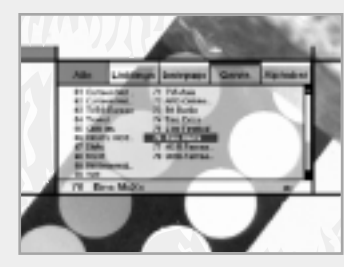

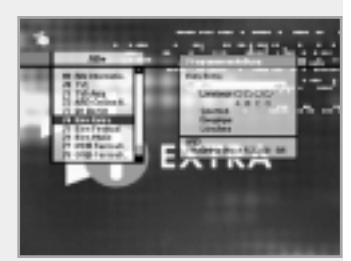

#### **1. Wähle Programm**

Um das gewählte Programm aus der Programmliste zu wählen, sollten Sie sich vorerst durch Drücken der (ox) Taste die Programmliste anzeigen lassen.

Benutzen Sie die ▲/▼/◀/▶ Tasten zur Auswahl eines Programms und drücken Sie die  $\circ$  Taste. Sie können auch die  $\circ$ / $\circ$ ) Tasten verwenden, um ein Programm direkt aus der Programmliste auszuwählen.

Der Inhalt der Programmliste ist folgender:

#### **Einfache Programmliste**

- 1. Wählen Sie das Programm aus dem Hauptmenü mit den ▲/▼ Tasten und drücken Sie die (ok) Taste.
- 2. Wählen Sie mit den Tasten ▲/▼ "Einfach" aus dem Hauptmenü und drücken Sie die  $(x)$  Taste.
- 3. Dann wird die einfache Programmliste (max. 10 Programme) auf dem Bildschirm erscheinen.

#### **Fortgeschrittene Programmliste**

Die fortgeschrittene Programmliste zeigt dreißig Programme. Diese Liste ist mit der einfachen Programmliste ähnlich. Allerdings zeigt sie dreißig Programme und ist von der Anbieter- und Genreliste getrennt, die wiederum zwanzig Programme anzeigt. Rufen Sie mit den folgenden farbigen Tasten verschiedene Programmlisten ab:

#### **Die farbige Taste entspricht der folgenden Programmliste.**

- Rot  $(\Box)$ ) Taste Alle Programme-Liste
- Grün (<a?) Taste Favoritenliste
- Gelb  $(\overline{u})$  Taste Anbieterliste
- Blau  $(\overline{UHF})$  Taste Genreliste
- Weiß (  $\circledcirc$  ) Taste Alphabetische Programmliste

### **Programmeinstellung**

#### **So ändern Sie das Kennzeichen eines Programmes.**

- 1. Verwenden Sie die ▲/▼/◀/► Tasten, um das Programm, welches Sie aus der Programmliste ändern wollen, zu verschieben.
- 2. Drücken Sie die (MENU) Taste.
- 3. Die Tasten ▲/▼ bewegen Sie zu dem Auswahlkriterium auf der Programmeinstellung, welches Sie wünschen (wie Genre, Favorit, Sperren, Überspringen, Löschen).
- 4. Verwenden Sie die </>
Tasten zur Auswahl. Drücken Sie zum Abschluß die (ok) Taste.

#### **Alle Programme**

- 1. Um alle Programme anzuzeigen, drücken Sie die  $(x)$  Taste. Verwenden Sie die rote( )Taste, um die Liste mit allen Programmen auszuwählen.
- 2. Wählen Sie das gewünschte Programm, indem Sie die ▲/▼/◀/▶ Tasten verwenden.
- 3. Drücken Sie die (ok) Taste zum Sehen des gewählten Programms. Die Programmliste versorgt Sie mit dem einfachen Modus und dem fortgeschrittenen Modus. Der Balken auf der rechten Seite des Bildschirms zeigt Ihnen die Position des gewählten Programms im Verhältnis zu allen Programmen. Drücken Sie die rote(  $\Box$ )Taste, um zwischen dem einfachen Modus und dem D12 fortgeschrittenen Modus zu wechseln.

#### **Favorit**

- 1. Drücken Sie die grüne( ov)Taste auf der Fernbedienung, um die Liste der Favoritenprogramme auszuwählen. Bitte beachten Sie: Die Gruppen sind mit vier verschiedenen alphabetischen Buchstaben gekennzeichnet (A, B, C, D).
- 2. Für die Auswahl der gewünschten Favoritengruppe verwenden Sie die ▲/▼ Tasten.
- 3. Drücken Sie die grüne(  $\text{I}$  )Taste, um zwischen Gruppe und Programmliste zu wechseln.

#### **Programmanbieter**

- 1. Drücken Sie die gelbe(  $\textcircled{\tiny\bf{F}}$ )Taste auf der Fernbedienung, um die Programmanbieterliste auszuwählen.
- 2. Verwenden Sie die ▲/▼/◀/▶ Tasten zur Auswahl eines Programmes.
- 3. Um zwischen Anbieter oder der Programmliste zu wechseln, drücken Sie die gelbe( <sub>1</sub>)Taste.

#### **Bitte beachten Sie :**

- 1. Der Name des Anbieters wird auf dem linken Fenster angezeigt, die Programme des Anbieters werden auf dem rechten Fenster angezeigt.
- 2. Der Balken auf der linken Seite des Bildschirms zeigt die Position in dem Anbieter. Der Balken auf der rechten Seite des Bildschirms zeigt die Position des Programms des gewählten Sendenetzes.

#### **Genre**

- 1. Drücken Sie die blaue( **Interaliste auf der Fernbedienung, um die Genreliste** auszuwählen.
- 2. Wählen Sie ein Programm mit den ▲/▼/◀/▶ Tasten.
- 3. Drücken Sie die blaue( **UHF)**Taste, um zwischen Genre und Programmliste zu wechseln.
- **Bitte beachten Sie :** Der Balken auf der linken Seite des Bildschirms zeigt die Position in dem ausgewählten Genre. Der Balken auf der rechten Seite des Bildschirms zeigt die Position des Programms.

#### **Alphabetische Reihenfolge**

- 1. Drücken Sie die weiße( (D) Taste auf der Fernbedienung, um eine alphabetische Programmliste auszuwählen.
- 2. Wählen Sie ein Programm mit den ▲/▼/◀/▶ Tasten.
- 3. Drücken Sie die weiße(  $\circledcirc$ )Taste, um zwischen Alphabet und Programmliste zu wechseln.
- **Bitte beachten Sie :** Der Balken auf der linken Seite des Bildschirms zeigt die Position im Alphabet. Der Balken auf der rechten Seite des Bildschirms zeigt die Position des Programms im ausgewählten alphabetischen Charakter.

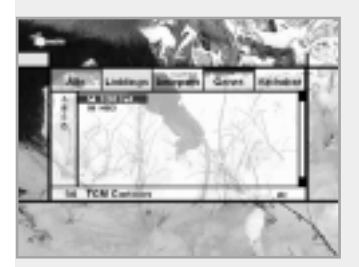

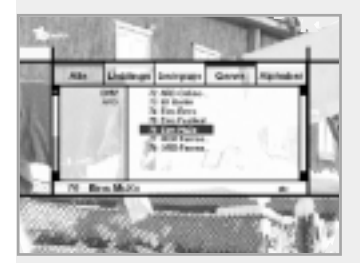

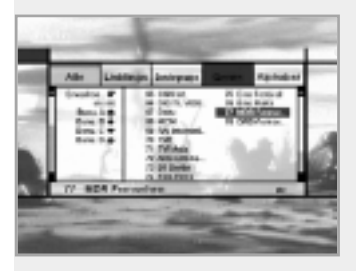

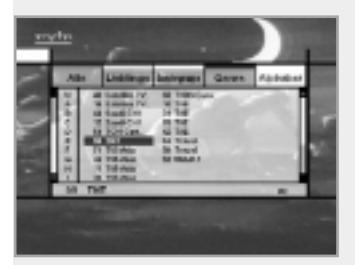

### **2. TV Programmführer**

Sie können ein gerade laufendes Programm sehen und es in dem Modus "TV Programmführer" vermerken.

#### **So beginnen Sie mit dem Modus "TV Programmführer"**

Drücken Sie die ( (erg) )Taste auf der Fernbedienung oder wählen Sie den TV Führer im Hauptmenü.

#### **So wählen Sie den TV/Radioführer**

Drücken Sie die  $\circledast$  Taste auf der Fernbedienung, so daß der TV Programmführer in den Radioführer wechselt.

Der Modus "TV Programmführer " beinhaltet vier verschiedene Modi. Verwenden Sie folgende Tasten zur Auswahl des jeweiligen Modus:

- Rote ( )Taste : Verwenden Sie diese, um die aktuelle oder nächste Programmliste anzuzeigen.
- Grüne( $\text{C}$ a $\text{C}$ ) Taste : Verwenden Sie diese, um die Programmliste für eine Woche anzuzeigen.
- Gelbe ( $\textcircled{\textsf{F}}$ )Taste : Verwenden Sie diese, um die vorgemerkte Programmliste anzuzeigen.
- Blaue ((UHF))Taste : Verwenden Sie diese, um die einfache TV Führerliste anzuzeigen (Schneller Modus).

### **Modus "Jetzt" / Modus "Nächste"**

Dieser Modus zeigt Informationen für die Programme, die jetzt oder innerhalb der nächsten Zeit gespielt werden. Dieser Modus besteht aus dem Programmnamen, Ereignisnamen, Ereignisdauer, aktueller Zeit und einem Fenster auf dem Bildschirm.

#### **So sehen Sie ein gewünschtes Programm durch das Bildschirmfenster:**

- Verwenden Sie die  $(P^2)/P^-$  Tasten, um ein Programm auszuwählen. Das ausgewählte Programm wird auf dem rechten Bildschirmfenster erscheinen.
- Verwenden Sie die  $\blacktriangle/\blacktriangledown$  Tasten, um ein Programm auszuwählen. Drücken Sie dann die <sup>(ok)</sup> Taste. Das ausgewählte Programm wird auf dem rechten Bildschirmfenster erscheinen. Das ausgewählte OSD wird immer dann hervorgehoben, wenn der Cursor sich bewegt.

#### **So merken Sie sich ein Programm vor**

• Wählen Sie ein Programm, indem Sie die (P+)/(P-) Tasten oder die A/ $\blacktriangledown$  Tasten verwenden. Drücken Sie dann die weiße( (D)Taste.

Drücken Sie die </>
Tasten, um das Programm der vorhergehenden Seite oder das der folgenden Seite zu sehen.

Drücken Sie die gelbe(  $\textcircled{\tiny\text{F}}$ )Taste, um die vorgemerkte Programmliste zu sehen.

#### **Modus "Wöchentlich"**

Dieser Modus zeigt die Information über Programme, die eine Woche lang gespielt werden. Wählen Sie mit den </>
Tasten einen Tag aus.

Führen Sie die gleichen Schritte mit dem Modus "Jetzt/Nächste" durch, um ein Programm zu sehen und auszuwählen.

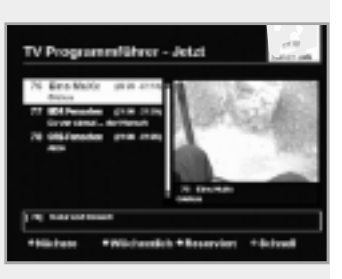

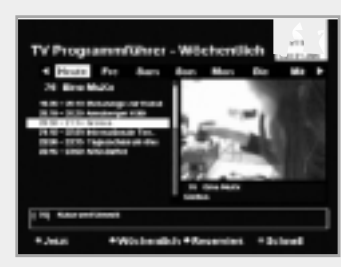

#### **Modus "Reserviert"**

Dieser Modus zeigt die Programmliste, die Sie schon vorgemerkt haben in dem TV Programmführer oder der Informationstafel. Es können maximal acht Programme reserviert werden. Diese Programmliste beinhaltet Programmname, Datum, Zeitdauer, Modus "Reserviert" und Ereignisname. Um den Modus "Reserviert" zu streichen, wählen Sie mit den A/▼ Tasten ein Programm, welches Sie streichen wollen, und drücken Sie dann die weiße $(\circledcirc)$ Taste.

#### **Modus "Schnell"**

Dieser Modus zeigt einen einfachen TV Programmführer wie eine Informationstafel. Dieser Modus wird im Modus "A/V Wiedergabe" angezeigt. Rote vertikale Linie : Sie zeigt die aktuelle Zeit. Schwarz/weißer Balken : Er zeigt den Programmablaufstatus. Zeitspanne des Balkens : Sie besteht aus drei Blöcken mit jeweils 30 Minuten pro Block.

### **3. Kindersicherung**

Sie können in diesem Modus jedes Programm mit einer Kindersicherung belegen.

- 1. Wenn die (ok) Taste gedrückt wird, nachdem man die hervorgehobene Kindersicherung auf dem ursprünglichen Menübildschirm ausgewählt hat, wird in der Mitte des Bildschirmes ein Fenster zur Eingabe von PIN Nummer angezeigt.
	- \*\* Die Nichteinhaltung von PIN Nummer ist **0000**.
- 2. Geben Sie die PIN Nummer auf dem angezeigten Fenster an. Wird eine falsche PIN Nummer eingegeben, so können Sie nicht zum nächsten Modus wechseln.
- 3. Stellen Sie die Kindersicherung entsprechend der hervorgehobenen Zensureinstufung ein.
	- Die Einstufung erfolgt nach dem Alter:

Keine Sicherung, 6, 10, 14, 18 und totale Sicherung.

Geben Sie die PIN Nummer zum Sehen oder Sperren der Programme ein. 4. So wechseln Sie Ihre PIN Nummer:

- Verwenden Sie die  $\blacktriangle/\blacktriangledown$  Tasten und wählen Sie die hervorgehobene alte PIN Nummer, geben Sie dann die alte PIN Nummer ein.
- Verwenden Sie die  $\blacktriangle/\blacktriangledown$  Tasten und geben Sie eine neue PIN Nummer im hervorgehobenen PIN Nummer-Feld ein.
- Um Ihre neue PIN Nummer zu überprüfen, geben Sie erneut den neue PIN Nummer in dem hervorgehobenen Feld "Überprüfe geänderten PIN Nummer" ein.
- 5. Wenn die eingegebene PIN Nummer korrekt ist, sind alle Einstellungen vollständig.

(Falls die PIN Nummer falsch ist, wird die Nachricht "PIN Nummer ist falsch" angezeigt. Wenn dann die (ok) Taste gedrückt wird, wird die alte PIN Nummer gültig, und der Cursor befindet sich in der ersten Position des Menüs.) D15

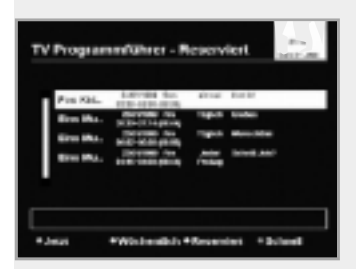

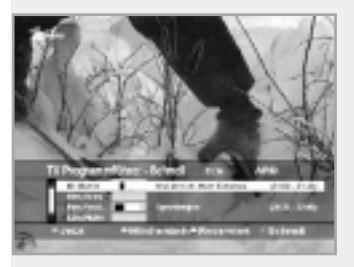

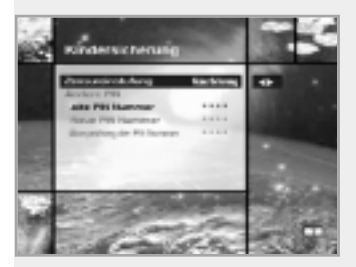

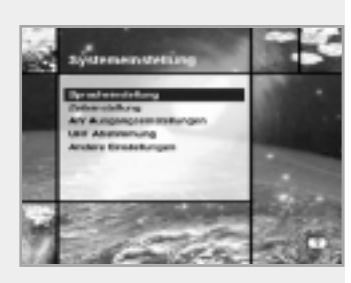

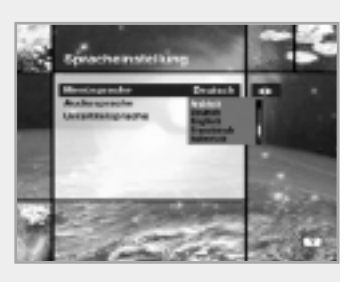

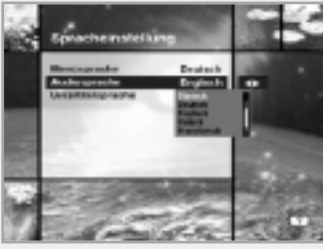

### **4. Installation**

Dieser Modus ermöglicht es Ihnen, Einstellungen für den Gebrauch vorzunehmen, ein neues Programm hinzuzufügen, und er zeigt Ihnen den Status der STB an. Geben Sie, nachdem Sie den Installationsmodus im Hauptmenü gewählt haben, das Untermenü ein.

#### **4-1. Systemeinstellung**

Der Modus "Systemeinstellung" unterstützt die internen STB-Einstellungen entsprechend der Verbindung des Receivers zu den externen Geräten. Dieser Modus beinhaltet Spracheinstellung, Zeiteinstellung, A/V-Ausgangsstellung, UHF-Einstellung sowie andere Einstellungen.

### **Spracheinstellung**

Wählen Sie die Sprache für Menü, Audio oder Untertitel.

- 1. Wählen Sie im Systemeinstellungsmodus mit den ▲/▼ Tasten die hervorgehobene Spracheinstellung, und drücken Sie dann die (ok) Taste.
- 2. Wählen Sie die hervorgehobene Sprache für Menü (oder Audio, Untertitel) und drücken Sie die </>
Tasten, so daß die Sprachenliste angezeigt wird.
- 3. Verwenden Sie die ▲/▼ Tasten, um zu Ihrer gewählten Sprache zu gelangen und drücken Sie dann die (ox) Taste, um die Einstellung zu beenden.

### **Menüsprache**

Wir bieten verschiedene Menüsprachen der europäischen Region und des Nahen Osten an. Für europäische Region gibt es Arabisch, Dänisch, Deutsch, Englisch, Französisch, Italienisch, Portugiesisch, Schwedisch, Spanisch, Türkisch, Tschechisch, Ungarisch und noch mehrere.

Dazu gehören auch Arabisch, Deutsch, Englisch, Französisch, Italienisch, Persisch, Russisch, Türkisch für den Nahen Osten.

• Die Menüsprachen können je nach der Region unterschiedlich sein.

### **Audiosprache**

Wählen Sie "Sprache nicht vorhanden" für Audio beim Wechseln der Programme. Wenn Sie das aktuelle Programm wechseln, wird Ihre STB anfangs die vorher festgehaltene Audiosprache auswählen. Ist die Audiosprache beim aktuellen Programm nicht vorhanden, sollten Sie erneut eine Sprache in dem

Audiosprachemenü auswählen.

Die wählbaren Sprachen sind:

Dänisch, Deutsch, Englisch, Finnisch, Französisch, Griechisch, Holländisch, Italienisch, Norwegisch, Portugiesisch, Rumänisch, Russisch, Schwedisch, Spanisch, Türkisch, Tschechisch, Ungarisch und weitere.

Falls keine Sprache bereitgestellt wird, wird die Sprache für "Sprache nicht vorhanden" des aktuellen Programms automatisch ausgewählt.

#### **Untertitelsprache**

Wählen Sie die Option "Sprache nicht vorhanden" für den Untertitel beim Wechseln der Programme. Die wählbaren Sprachen sind: Dänisch, Deutsch, Englisch, Finnisch, Französisch, Griechisch, Italienisch, Norwegisch, Portugiesisch, Schwedisch, Spanisch, Ungarisch und weitere.

#### **Zeiteinstellung**

In diesem Modus können Sie die aktuelle Zeit und die Weckzeit einstellen. Ferner können Sie die Programmnummer im Weckmodus und die Schlafzeit (Modus "Standby") einstellen. Ist ein Videokassettenrekorder angeschlossen, so kann entsprechend der Weck-/Schlafzeiteinstellung automatisch aufgenommen werden.

#### **Aktuelle Zeit**

Geben Sie unter Verwendung der standardisierten Information des aktuellen Programmbereichs den Offset-Wert ein, um die aktuelle Zeit einzustellen. Die Zeiteinstellung wird als Standardzeit für die Informationstafel, den TV Programmführer sowie den Weck- und Schlaftimer verwendet.

#### **Zeitausgleich**

Die aktuelle Zeit basiert auf TDT (Time and Data Table - Zeit- und Datenverzeichnis) im Strom des aktuellen Programms.

#### **Timer**

Sie können neun Arten von Timern, wie z. B. 1, 2... 8 und "fehlt" auswählen. Wenn Sie "fehlt" auswählen, werden die anderen Timer nicht arbeiten. Drücken Sie in der Option "Timer" die (6K) Taste, um die Timerliste zu sehen. Der Timer bestimmt die An-/Auszeit und kann in Verbindung mit einem Videokassettenrekorder für die Aufnahmezeit verwendet werden.

#### **Timer-Modus**

Der Weck-/Schlaftimer bestimmt den Timer-Modus.

- Einmal : Die Timer-Einstellung wird nur einmal angewandt.
- Täglich : Die Timer-Aufnahme wird jeden Tag wiederholt angewandt.
- Wöchentlich: Die Timer-Aufnahme wird wöchentlich angewandt (Sie wird an einem Tag der Woche eingestellt).

Wählen Sie den Typ der Timer-Einstellung mit den </>></>>> Tasten.

#### **Weckzeit**

Wählen Sie die Zeit, bei der die STB angeschaltet werden soll. Verwenden Sie die numerischen Tasten(0~9) auf der Fernbedienung, um Ihre Weckzeit einzugeben.

#### **Weckzeit-Programm Nr.**

Verwenden Sie die </>
<del>I</del> Tasten, um die Programmnummer für die Weckzeit einzustellen. Verwenden Sie die ( $\textcircled{3}$ )Taste auf der Fernbedienung, um zwischen TV/Radioprogramm zu wechseln.

#### **Programmname**

Der Programmname, welcher bei der Weckprogrammnummer festgelegt wurde, wird angezeigt.

#### **Schlafzeit**

Wählen Sie die Zeit, bei der sich gemäß der Zeiteinstellung die STB ausschaltet.

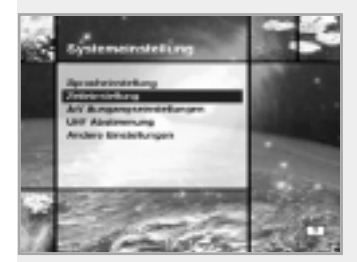

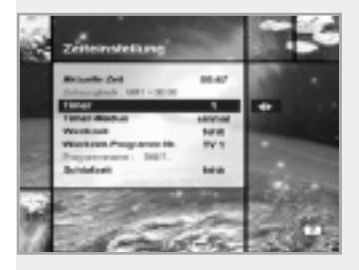

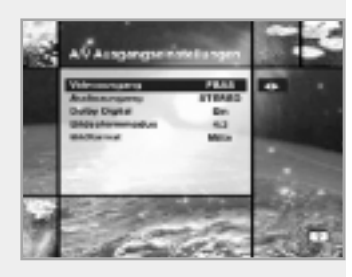

### **A/V Ausgangseinstellungen**

#### **Videoausgang (FBAS/S-Video/RGB)**

Hier können Sie den Videomodus für den TV SCART-Ausgang einstellen.

#### **Audioausgang**

Hier können Sie den Audiomodus einstellen, der an den Buchsen TV SCART und RCA/Cinch ausgegeben wird (Stereo/Mono).

#### **Dolby Digital**

Die Audiosprache Dolby Digital wird erst ausgewählt, wenn die Option "Dolby Digital" auf ON (EIN) geschaltet ist und die Funkstation Dolby Digital unterstützt.

#### **Bildschirmmodus**

Hier können Sie das Bildseitenverhältnis des an die STB angeschlossenen Fernsehers auswählen (4:3 oder 16:9).

#### **Bildformat**

Wählen Sie das Format, in dem das Video auf dem Bildschirm gezeigt werden soll. Ist die Einstellung an Ihrem Fernseher 4:3, und das Video verfügt über ein Bildseitenverhältnis von 16:9, so wird die STB im Briefkastenformat oder mittleren Modus anzeigen.

Ist die Einstellung an Ihrem Fernseher 16:9, und das Video verfügt über ein Bildseitenverhältnis von 4:3, so wird die STB im Säulenformat oder vollständigen Modus anzeigen.

#### **UHF Abstimmung**

Sie können mit Hilfe des UHF-Kanals (UHF - ultrahigh frequency - ultrahohe Frequenz) den STB-Ausgang wählen.

#### **Kanal**

Wählen Sie einen UHF-Kanal. Der Kanalbereich und der Frequenzwert sind für jede PAL Norm unterschiedlich: PAL I/G für Europa : CH 21 ~ CH 69 PAL B für Europa/Australien : CH 28 ~ CH 69 PAL D für China : CH 13 ~ CH 62 PAL K für Rußland : CH 21  $\sim$  CH 69

#### **PAL Norm**

Wählen Sie eine PAL Norm entsprechend dem oben angegebenen Kanalbereich.

#### **Feinabstimmung**

Stellen Sie den Feintuningwert ein. Der Ausgleich umfaßt einen Bereich von -4 bis +4. Jeder Ausgleich stellt einen Wert von 1 MHz dar.

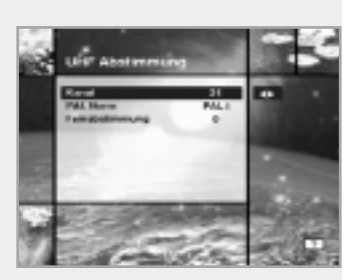

#### **Andere Einstellungen**

Hier können Sie die OSD Transparenz, die Informationstafel-Anzeigezeit und anderes auswählen.

#### **OSD Durchsichtigkeit**

Wählen Sie den OSD Transparenztyp. Er beeinflußt die Informationstafel, den Soundtrack, den Untertitel, die Programmliste, die Zeit und den Modus "Schnell" des TV Programmführers. Verwenden Sie die </>></>>Tasten, um zwischen durchsichtigkeit, undurchsichtig, 20%, 40%, 60% und 80% zu wechseln.

#### **Info. Box Anzeigezeit**

Stellen Sie die Anzeigedauer der angezeigten Informationsbox ein, die auf dem Bildschirm erscheint, wenn das Programm gewechselt wurde. Die Zeit reicht von 0 bis 20 Sekunden.

#### **Menü Hintergrund**

Stellen Sie den Hintergrundtyp ein, auf dem das Menü erscheinen soll.

#### **Wechsel zum reservierten Programm**

Schauen Sie zu der Zeit ein Programm, für die Sie etwas vorgemerkt haben:

• Modus "Manuell"

Erscheint auf ihrem Bildschirm die Nachricht, daß ein von Ihnen reserviertes Programm beginnt, können Sie beim Drücken der Taste OK auf dieses Programm umschalten. Durch das Drücken der Taste EXIT wird das von Ihnen reservierte Programm ignoriert, und Sie sehen die aktuelle Sendung weiter. Reagieren Sie nicht auf den Hinweis, so schaltet das Gerät nach 10 Sekunden automatisch auf die reservierte Sendung um.

• Modus "Automatisch"

Das aktuelle Programm wechselt automatisch zu dem nun reservierten Programm.

### **4-2. Programmorganisation**

In diesem Menü haben Sie die Möglichkeit, Ihre Fernsehprogramme, Ihre Radioprogramme und Ihre Programmanbieter zu verwalten. \*\* Die Nichteinhaltung von PIN Nummer ist **0000**.

#### **Organisiere TV-Programme**

#### **Organisiere alle Programme**

Dieser Modus ermöglicht es Benutzern, TV-Programme zu löschen, zu verschieben, zu sperren, zu überspringen und umzubenennen.

#### **• Löschen**

- 1. Drücken Sie die rote( (I) Taste, um ein unerwünschtes Programm zu löschen.
- 2. Markieren Sie das zu löschende Programm grau.
- 3. Drücken Sie die (ok) Taste zur Bestätigung.
- 4. Drücken Sie die (EXIT) Taste, um den Vorgang aufzuheben.

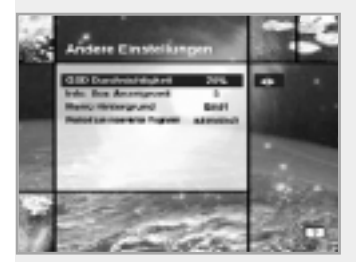

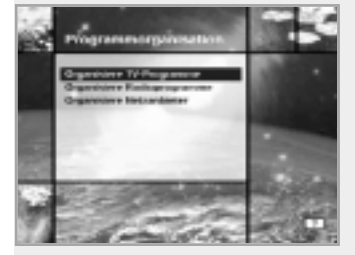

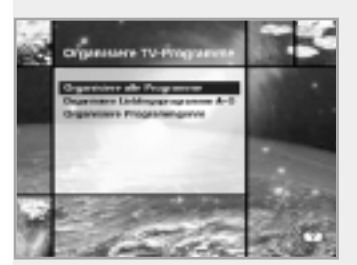

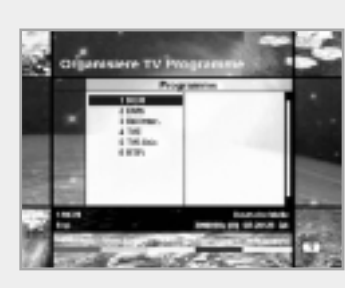

#### **• Verschieben**

- 1. Drücken Sie die grüne( )Taste, um ein Programm zu verschieben.
- In diesem Fall wird der Ikone( $\triangleq$ ) vor der Programmnummer angezeigt.
- 2. Verwenden Sie die ▲/▼/◀/► Tasten, um einen neuen Ort auszuwählen.
- 3. Drücken Sie die (ok) Taste, um den neuen Ort festzulegen.
- 4. Drücken Sie die (EXIT) Taste, um zum ursprünglichen Ort zurückzukehren.

#### **• Sperren**

- 1. Drücken Sie die gelbe $(\square)$  )Taste, um ein Programm zu sperren. In diesem Fall wird das Signal " n " an der rechten Seite des Programmnamens angezeigt.
- 2. Geben Sie die PIN Nummer ein, um das gesperrte Programm zu schauen.

#### **• Überspringen**

- 1. Drücken Sie die blaue( **OHE**) Taste, um Programme zu überspringen. In diesem Fall wird das Symbol " " an der rechten Seite des Programmnamens angezeigt.
- 2. Verwenden Sie die numerischen Tasten(0~9), die Programmliste oder  $F$  Tasten, um die übersprungenen Programme zu sehen, wenn Sie Kanäle auswählen.

**Bitte beachten Sie :** Sie können die übersprungenen Programme nicht sehen, indem Sie die (P+)/(P-) Tasten verwenden.

#### **• Umbenennen**

- 1. Drücken Sie die weiße(  $\circledcirc$ )Taste, um den Programmnamen zu wechseln. In diesem Fall wird das Bild der Tastatur auf dem Bildschirm dargestellt.
- 2. Geben Sie einen neuen Programmnamen ein.

#### **Sie können die vier Richtungstasten zum Bewegen oder Auswählen der Programme benutzen.**

- **▲** : bewegen zum vorherigen Programm
- : bewegen zum nächsten Programm
- : zurückbewegen bis zu 10 Programmen
- : vorwärtsbewegen bis zu 10 Programmen

**Bitte beachten Sie :** Die Box zwischen der Programmliste und der Beschreibung der Farbtasten gibt Ihnen eine knappe Information über das Programm, welches mit dem Cursor angezeigt wird.

#### **Organisiere Lieblingsprogramme A~D**

Fernseher und Radio haben jeweils vier Lieblingsgruppen. Jede Lieblingsgruppe beinhaltet bis zu 100 Programme.

Löschen, verschieben, sperren, überspringen oder benennen Sie jedes Fernsehprogramm in eine Fernseher-Lieblingsgruppe um und ordnen Sie diese wiederum in Ihre Fernseher-Lieblingsgruppe.

- Dieser Modus bedarf der selben Anwendung wie "Organisiere alle Programme".
- Wenn Sie ein Programm in der Lieblingsgruppe löschen, wird es wieder auf der Liste für alle Fernsehprogramme abrufbar sein.

So kann das Programm aus der Lieblingsgruppe verschoben werden.

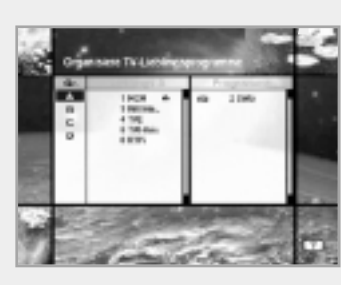

**•** Sie können das Programm nur innerhalb der Lieblingsgruppe verschieben. Es stehen farbige Tasten nur dann zur Verfügung, wenn der Cursor sich im mittleren Fenster befindet (Außer wenn das mittlere Fenster inaktiv (grau) ist).

#### **So wählen Sie die Lieblingsgruppe aus:**

- 1. Bewegen Sie den Cursor mit der < Taste zu der "Gr."-Tafel (links).
- 2. Wählen Sie Ihre entsprechende Lieblingsgruppe.

#### **So ordnen Sie die Programme in die Lieblingsgruppe ein:**

- 1. Bewegen Sie den Cursor mit der ▶ Taste zur "Programme"-Tafel (rechts).
- 2. Wählen Sie das Programm, das Sie in die Lieblingsgruppe einordnen wollen.
- 3. Drücken Sie die (ok) Taste.
- 4. Bewegen Sie den Cursor mit der < Taste zur "Lieblinge"-Tafel (links).
- 5. Drücken Sie die  $(x)$  Taste, um die gewählte Gruppe zu speichern.

Bitte beachten Sie : 1. Verwenden Sie die </> **Tasten, um den Cursor zu bewegen.** 

2. Verwenden Sie die (P+)/(P-) Tasten, um die vorherige Seite oder die nächste Seite zu wählen.

#### **Organisiere Programmgenre**

Der Modus "Organisiere Programmgenre" erlaubt es Benutzern, ein Programm im ausgewählten Genre zu löschen, zu sperren, zu überspringen oder umzubenennen. Verfügbares Genre sind Filme, Nachrichten, Shows, Sport, Kinder, Musik, Kunst, Erziehung etc.

Die Funktionen der farbigen Tasten sind die gleichen wie in dem Absatz "Organisiere alle Programme" mit den Ausnahmen:

**•** Wenn Sie ein Programm in der Genregruppe löschen, können Sie es wieder in der Liste aller Fernsehprogramme auf der rechten Seite abrufen.

In diesem Fall wird das Genre für das gelöschte Programm "etc.".

- Sie können das Programm nur im ausgewählten Genre verschieben.
- Die farbigen Tasten sind aktiv, wenn der Cursor im mittleren Fenster positioniert ist.

#### **So wählen Sie das Genre**

- 1. Verwenden Sie die < Taste, um den Cursor zu der "Gr."-Tafel (links) zu verschieben.
- 2. Wählen Sie das gewünschte Genre.

#### **So stellen Sie die Programme in der Genreliste zusammen**

- 1. Verwenden Sie die ▶ Taste, um den Cursor zur "Programme"-Tafel (rechts) zu verschieben.
- 2. Wählen Sie das Programm, das Sie in das Genre einfügen wollen.
- 3. Drücken Sie die (ok) Taste.
- 4. Verwenden Sie die Taste, um den Cursor zur "Genre"-Tafel (links) zu verschieben.
- 5. Drücken Sie die (ok) Taste, um die ausgewählte Gruppe zu speichern.

#### Bitte beachten Sie : 1. Verwenden Sie die </>></>
Tasten, um den Cursor zu bewegen.

2. Verwenden Sie die  $(\overline{P^+})/(\overline{P^-})$  Tasten, um die vorherige Seite oder die nächste Seite auszuwählen.

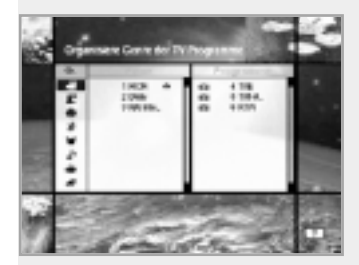

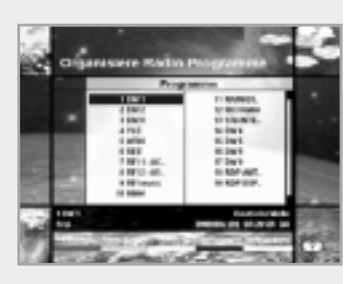

#### **Organisiere Radioprogramme**

Die Funktion "Organisiere Radioprogramme" funktioniert genauso wie bei den Fernsehprogrammen.

Sie können Radioprogramme löschen, verschieben, oder deren Eigenschaften ändern.

#### **Organisiere alle Programme**

Mit der Funktion "Organisiere alle Programme" kann der Benutzer Radioprogramme löschen, verschieben, sperren, überspringen oder umbenennen.

#### **Organisiere Lieblingsprogramme A~D**

Mit der Funktion "Organisiere Lieblingsprogramme A~D" kann der Benutzer Radioprogramme aus dem Lieblingsradioprogramm löschen, bewegen, sperren, überspringen oder umbenennen und sie in neue Lieblingsradioprogramme einfügen. Die Radioprogramme werden in den Lieblingsbereich genauso eingefügt wie die Fernsehprogramme (siehe Seite D20).

#### **Organisiere Programmgenre**

Mit der Funktion "Organisiere Programmgenre" kann der Benutzer Radioprogramme löschen, sperren, überspringen oder umbenennen und sie in das Radioprogrammgenre einfügen.

Eingestellte Radiogenre sind : Pop, Rock, Country, Klassik, Jazz, Folk, Nachrichten, Shows, Sport, Erziehung, Benutzer A-D etc.

Die Radioprogramme werden genauso in das Genre eingefügt wie die Fernsehprogramme (siehe Seite D21).

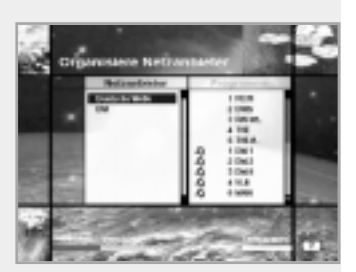

#### **Organisiere Netzanbieter**

Sie können Programme bearbeiten, indem Sie die Netzanbietereinheit verwenden.

• Die Programmanbieter sind auf der linken Seite des Bildschirms angezeigt, die Fernseh-/Radioprogramme des markierten Netzanbieters sind auf der rechten Seite des Bildschirms angezeigt.

Es können in diesem Modus nur die Löschen-, Bewegen- und Umbenennen-Funktion verwendet werden.

• Wenn die Anzahl der Programme eines Anbieters zu groß ist, um angezeigt zu werden, verwenden Sie die ▶ Taste, um den Cursor zum rechten Fenster zu bewegen und verwenden Sie die  $\blacktriangle/\blacktriangledown$  und  $(P^2)/P^2$  Tasten, um den Cursor zur nächsten Liste zu bewegen. Wenn die Anzahl der Programme weniger als 10 ist, wird der Balken nicht angezeigt. Radioprogramme werden vor der Programmnummer mit einem Ikone $\left( \int \right)$  gekennzeichnet.

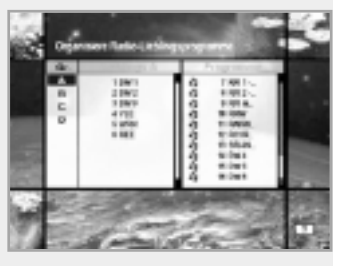

### **4-3. Programmsuchlauf**

Geben Sie den PIN Nummer ein, um Zugang zum Menü "Programmsuchlauf" zu bekommen, wenn Sie zur Kindersicherung oder zum Menü "Programmorganisation" gelangen wollen.

Nachdem Sie die Einstellungen vorgenommen haben, drücken Sie die (® Taste, um den Programmsuchlauf zu starten.

\*\* Die Nichteinhaltung von PIN Nummer ist . 0 0 0 0 .

#### **Antenneneinstellungen**

Wählen Sie die Antennen- und LNB-Einstellungen für Programmsuche. Durch das Wechseln der Einstellungen für 22-KHz-Signal, 0/12 V und den DiSEqC-Schalter gibt es 32 mögliche Antenneneinstellungen. Die Werte, die in diesem Menü eingestellt sind, werden auch in anderen Menüs "Programm-Suchlauf" verfügbar sein.

#### **Alternative Antenne**

Es gibt 32 alternative Antennen, jede einzelne kann verschiedene Werte der Einstellungen des 22-KHz-Signal, 0/12 V und DiSEqC-Schalters haben.

#### **Satellitenname**

Wählen Sie den Satellitennamen, der mit dem Wert der alternativen Antenne übereinstimmt.

- 1. Drücken Sie die </>
→ Tasten, um die Satellitenliste-Box anzuzeigen.
- 2. Wählen Sie den gewünschten Satellitennamen.
- 3. Wählen Sie "Benutzerdefiniert", wenn der gewünschte Satellitenname nicht aufgeführt ist.
- 4. Die Tastatur wird erscheinen, so daß Sie direkt den Satellitennamen eingeben können. Der gewählte Satellitenname kann Ihnen bei der Auswahl der alternativen Antenne in dem Suchlaufmenü helfen. Sie können den Satellitennamen nur im Menü "Antenneneinstellungen" wechseln oder wählen.
- **Bitte beachten Sie :** Wenn Sie den Satelliten, durch den OTA vorgenommen wird, umbenennen, kann es sein, dass die automatische Erkennung von der via Satellit zur Verfügung gestellten Software nicht erfolgt.
- 5. Der Satellitenname wird in alphabetischer Reihenfolge aufgeführt, die Reihenfolge kann entsprechend des Sprachenmenüs gewechselt werden.
- 6. Für die Eingabe des Satellitennamens sind bis zu 14 Buchstaben verfügbar.

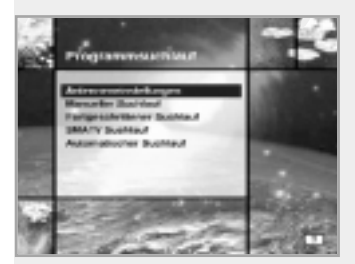

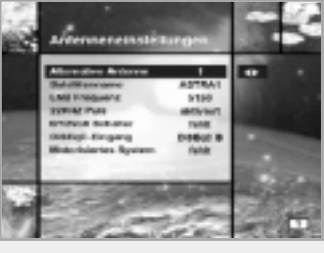

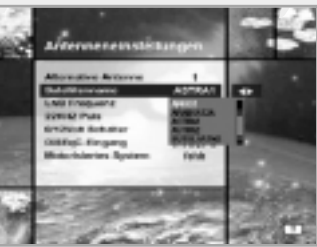

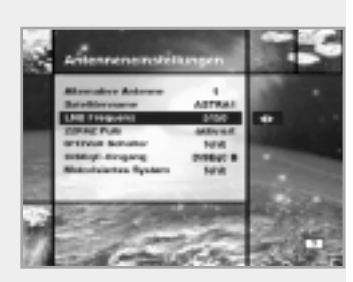

#### **LNB Frequenz**

- 1. Wählen Sie die L.O.-Frequenz für Ihre Satellitenantenne.
- 2. Verwenden Sie die </>
Tasten, um die LNB Frequenz auszuwählen (Universal, 5150, 9750, 10600, 10750, 11475 MHz oder 0, 1, ... 9).
- 3. Falls die benötigte LNB Frequenz nicht verfügbar ist, wählen Sie die "0" und geben Sie die Frequenz manuell mit den numerischen Tasten(0~9) ein.
- 4. Wenn Sie "Universal" wählen, werden 9750 und 10600 MHz gleichzeitig unterstützt. Die Einstellung des 22kHz Puls ist nicht notwendig.

#### **22KHz Puls**

Falls Sie einen dualen LNB benutzen oder zwei Antennen über ein 22KHz-Relais anschließen, aktivieren oder deaktivieren Sie nach Bedarf den 22-KHz-Signal-Schalter zur Auswahl von LNB oder Antenne.

#### **0/12Volt Schalter**

Falls Sie zwei LNBs oder Antennen benutzen und diese auf 0/12 V umschalten, wählen Sie, welche LNB oder Antenne aktiviert oder deaktiviert ist. Die 0/12 V-Anschlußklemmen befinden sich auf der Rückseite des Receivers.

### **DiSEqC-Eingang**

Wählen Sie, entsprechend der Option und Position des DiSEqC-Schalters, fehlt, Tonausgabe A bis B und DiSEqC A bis D. Nach der Einstellung der genannten Werte drücken Sie die  $(\infty)$  Taste, um zum Menü "Manueller Suchlauf" zu springen.

#### **Motorisiertes System**

Die Funktion "Motorisiertes System" wird verwendet, um den DiSEqC 1.2 Motor gemäß Eutelsat-Spezifikation einzustellen.

Wenn Sie dieses System benutzen wollen, schauen Sie bitte auf Seite D31 nach.

#### **Programm-Suchlauf OSD**

- Wenn Sie die (EXIT) Taste während des Suchlaufs drücken, wird der Suchlauf abgebrochen, und das Suchlaufmenü erscheint wieder.
- Wenn Sie alle Programme finden, erscheint folgendes Bild.
- Vor dem Speichern können Sie die unerwünschten Programme löschen.

#### **Gefundene Programme OSD**

- Dieses obere Bild zeigt Programme, die nach dem manuellen Suchlauf gefunden werden.
- Verwenden Sie die rote $($   $\Box$ )Taste zum Markieren von Programmen, die Sie löschen wollen.
- Um die Markierung aufzuheben, wählen Sie das Programm und drücken Sie die  $rote(\Box)$ )Taste erneut.
- Drücken Sie die  $\circledcirc$  Taste zum Speichern oder drücken Sie die  $\circledast$  Taste zum Verlassen ohne zu speichern.
- Der Programm-Suchlauf erscheint erneut. Wenn Sie alle Menüs verlassen, wird das zuerst gefundene Programm eingeschaltet.

Im unteren Teil des Bildes für das gefundene Programm wird der Programmanbieter, die Transponderinformation und die Anzahl der gefundenen Programme angezeigt. Das durch die rote( )Taste gelöschte Programm wird nicht mitgezählt. Das gelöschte Programm ist in dieser Anzahl nicht eingeschlossen. "Frei" meint den leeren Platz, welcher zum Speichern verfügbar ist. Er wird verwendet, um zukünftige Programme zu speichern.

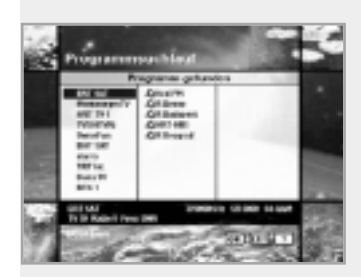

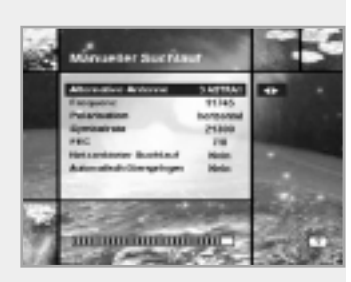

#### **Manueller Suchlauf**

Stellen Sie die Suchlaufparameter (Frequenz, Symbolrate etc.) ein, um manuell die Programme zu suchen, die Sie im Transponder ausgewählt haben. Der Balken unten im Untermenü zeigt die Signalqualität (BER) und die eingegebenen Parameter an.

#### **Alternative Antenne**

Wählen Sie die Zielantenne für den manuellen Suchlauf. Der Satellitenname hilft Ihnen bei der Auswahl der alternativen Antenne. Dieses ist nur als Referenz gedacht und kann in diesem Menü nicht gewechselt werden.

#### **Frequenz**

Verwenden Sie die numerischen Tasten(0~9) auf der Fernbedienung.

#### **Polarisation**

Verwenden Sie die </>
Tasten, um die Polarisation des Transponders auszuwählen (Automatisch, Horizontal, Vertikal).

- Horizontal: Es gehen 18 V aus dem LNB
- Vertikal : Es gehen 13.5 V aus dem LNB

#### **Symbolrate**

Eingabe der Symbolrate des Transponders, den Sie absuchen wollen. Verwenden Sie die </>
Tasten oder die numerischen Tasten auf der Fernbedienung.

#### **FEC (Forward Error Correction)**

Verwenden Sie die </>
Tasten zur Auswahl der Forward Error Correction des Transponders. Sie können Automatisch, 1/2, 2/3, 3/4, 5/6 und 7/8 wählen.

#### **Netzanbieter Suchlauf**

- Sie können entweder "Ja" oder "Nein" wählen. Wenn Sie "Ja" wählen, können Sie mehrere Transponder finden, die das gleiche Netzwerk benutzen.
- Durch die NIT-Information während des Suchlaufs durchsucht er bei einer eventuellen Frequenzinformation eines anderen Transponders auch diesen Transponder neben dem Transponder, den der Benutzer eingibt.

#### **Automatisch überspringen**

- Sie können entweder "Ja" oder "Nein" wählen. Wenn Sie "Ja" wählen, wird der Suchlauf alle verschlüsselten Programme überspringen.
- Wenn ein gefundenes Programm während des Suchlaufs verschlüsselt ist, wird es nicht aufgelistet. Schauen Sie in der Beschreibung von PMT nach, welches Programm verschlüsselt ist.

#### **Fortgeschrittener Suchlauf**

Dieser Suchlauf führt eine manuelle Suche durch und ermöglicht die Eingabe von PID (Video/ Audio/ PCR) Werten. Dieser Modus ist nötig, wenn Sie nach dem Signal mit anormalen Programminformationstafeln suchen.

Die Einstellungen der Unterpunkte sind die gleichen wie beim manuellen Suchlauf.

#### **Video PID/ Audio PID/ PCR PID**

Sie können PID zum Suchen von Programmen einstellen.

- 1. Verwenden Sie die </>
→ Tasten, um den PID-Eingabemodus zu wählen.
- 2. Verwenden Sie die numerischen Tasten(0~9) auf der Fernbedienung, um einen dezimalen PID-Wert einzugeben.
- 3. In dem hexadezimalen Eingabemodus drücken Sie eine der (0~9) Tasten, um eine hexadezimale Tastatur anzuzeigen.
- 4. Geben Sie einen hexadezimalen PID-Wert ein.
- **Bitte beachten Sie :** Wenn kein PID eingegeben wird (Auto wird angezeigt), funktioniert der fortgeschrittene Suchlauf genauso wie der manuelle Suchlauf.
- 5. Nach der Eingabe der oben genannten Werte drücken Sie die  $(x)$  Taste, um den Programm-Suchlauf zu starten.
- **Bitte beachten Sie :** Das Bild und die Liste "gefundene Programme" sind während des fortgeschrittenen Suchlaufs identisch mit dem manuellen Suchlauf.

#### **SMATV Suchlauf**

Die Frequenzspanne von Signalen, die in die STB eingehen, ist so niedrig wie die LNB L. O. (Local Oscillator) Frequenz. Wenn mehrere Erzeugungen eine Antenne und einen LNB benutzen, sucht er das Programm von 950-2150 MHz ab.

#### **Frequenz**

Als Eingabefrequenz wird nicht die RF-Frequenz, sondern die Frequenz, die durch den gemeinsamen LNB umgesetzt wurde, eingegeben. Die Einheit ist MHz, und der Eingabebereich ist 950-2150 MHz.

#### **Symbolrate**

Eingabe der Symbolrate des Programms, welches Sie finden wollen.

#### **FEC**

Sie können den Wert wählen zwischen 1/2, 2/3, 3/4, 5/6, 7/8 oder Automatisch.

#### **LNB Spannung**

Wählen Sie eine geeignete Option, je nachdem, ob die LNB Spannung nötig ist oder die IF-IF-Konverter eingesetzt werden.

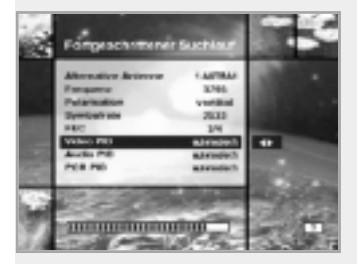

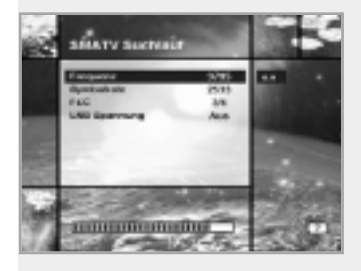

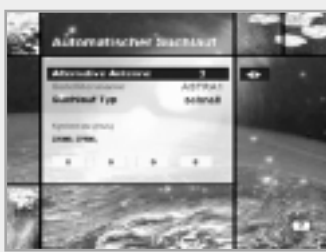

#### **Automatischer Suchlauf**

Wenn Sie einen Satellitennamen aus dem Menü "Antenneneinstellungen" eingeben, wird ohne Frequenzeingabe der Suchlauf durchgeführt.

#### **Alternative Antenne**

Wählen Sie die Zielantenne für den automatischen Suchlauf. Die Nummer dieser alternativen Antenne ist schon im Menü "Antenneneinstellungen" eingestellt, und der Satellitenname ist hilfreich bei der Auswahl der Antenne. In diesem Menü können Sie jedoch nicht den Satellitennamen wechseln.

### **Suchlauf Typ**

- Sie können zwischen schnellem oder detailliertem Suchlauf wählen.
- Wenn Sie den schnellen Suchlauf wählen, wird das Programm nach voreingestellten Suchlaufparametern gesucht.
- Wenn Sie den detaillierten Suchlauf wählen, wird das Programm aus allen Frequenzbereichen (950-2150 MHz) abgesucht.

#### **Modus "Detail"**

Die voreingestellte Symbolratenliste wird nach der Wahl der alternativen Antenne und des Satellitennamens festgelegt.

Wollen Sie diese addieren oder ändern, drücken Sie die rote $(\Box)$ )Taste.

\*\* Der Wert der voreingestellten Symbolrate kann nicht verändert werden (22000, 27500).

Das Bild des Modus "Addiere/ Wechsle Symbolrate" ist wie folgt:

- 1. Wenn Sie die rote( ) Taste nach Eingabe des Modus "Detail" drücken, wird die gelbe Box mit roten Kanten versehen - dies bedeutet, daß Verändern jetzt möglich ist.
- 2. Sie können optionale Werte einfach durch Verwenden der numerischen Tasten(0~9) eingeben.
- 3. Drücken Sie zum Bestätigen die rote( (I) Taste.

Sie verlassen so erfolgreich den Eingabemodus.

Wenn Sie die (ok) Taste beim Modus "Eingabe Symbolratenwert" drücken, wird der Wert bestätigt. Wenn Sie mit den </>
I Tasten die linke oder rechte Spalte bewegen, können Sie die Werte der Symbolraten zur Eingabe verschieden einstellen. Drücken Sie dann die  $(\overline{ext})$  und die rote(  $\overline{(\ }$ ) Taste, um den Eingabemodus zu verlassen.

**Um eine Symbolrate aus der oben genannten Liste zu löschen,** drücken Sie 0 (numerische Taste) in der gewählten Position, so daß die Symbolrate verschwindet.

Der Bereich der Symbolrate für die zusätzliche Eingabe ist 16-30 Ms/s.

#### **Bitte beachten Sie :**

Der Benutzer sollte den Satellitennamen im Menü "Antenneneinstellungen" auswählen. Gibt der Benutzer den Satellitennamen separat ein, wird der Suchlauftyp als Modus "Detail" eingestellt.

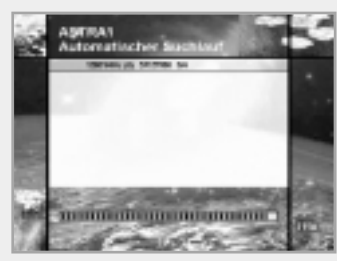

Drücken Sie die (®) Taste an einer beliebigen Stelle, um den automatischen Suchlauf zu starten.

Das Bild während des Suchlaufs ist folgendes:

Das Bild sucht mit verschiedenartiger Frequenz, Symbolrate und FEC etc.

Der Satellitenname ist der vom Benutzer ausgewählte Name zur Übereinstimmung mit der alternativen Antenne der Antenneneinstellung.

Der Balken im unteren Teil des Bildschirms gibt den Fortschritt (%) an.

Programme, die während des Suchlaufs gefunden werden, werden folgendermaßen angezeigt.

- 1. Drücken Sie während des automatischen Suchlaufs die (EXIT) Taste, um den Suchlauf zu stoppen.
- 2. Am Ende des Suchlaufs wird die entsprechende Meldung angezeigt.
- 3. Drücken Sie die (®) Taste, um zum Menü "Programm-Suchlauf" zurückzukehren.

#### **4-4. Status**

#### **Empfängerstatus**

Er zeigt die Information über Hardware- und Software-Version, Loader-Version, CI CAM der STB etc. an.

#### **Signalerfassung**

Sie zeigt den Signalstärke (AGC Level) und die Signalqualität (BER) des aktuellen Programms und hilft bei der Antenneneinstellung.

### **4-5. Allgemeine Schnittstelle**

Nicht nur verschlüsselte Programme, die Conditional Access Module (CAM - Module Bedingter Zugang) benutzen, können empfangen werden, sondern auch frei empfangbare (Free-To-Air) Programme. Diese STB unterstützt zur Zeit sechs Arten von CAM (VIACCESS™, Nagravision, CONAX, CryptoWorks(TM), Irdeto oder Mediaguard). Common Interface Module und Smart Card sind von dem Programmanbieter abhängig. Wenn Sie CAM benötigen, wenden Sie sich bitte an Ihren

Programmanbieter oder Distributor.

**Bitte beachten Sie :** Wenn CAM nicht verwendet wird, sind nur Free-To-Air-Programme verfügbar.

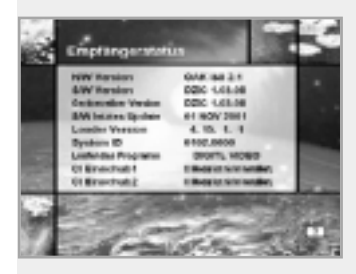

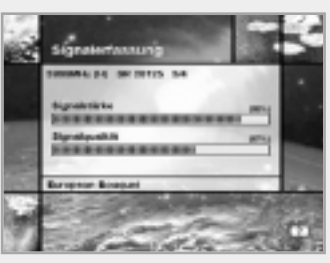

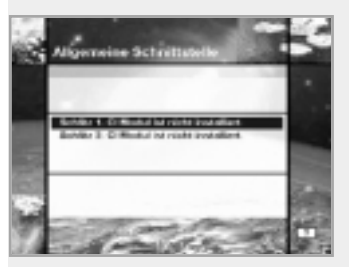
# Hauptmenü

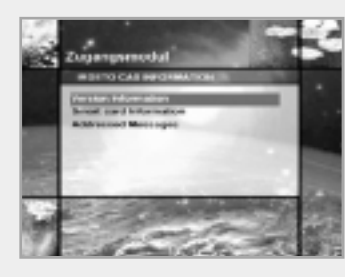

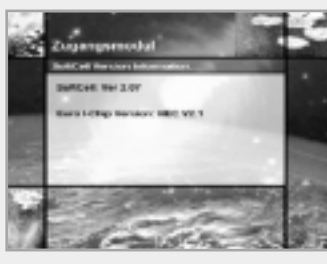

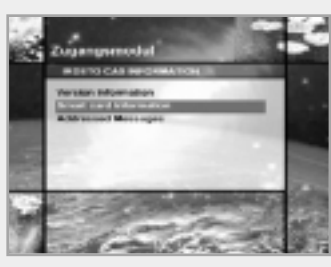

# **4-6. Zugangsmodul (für Irdeto)**

Dieses Menü erlaubt es dem Benutzer, auf der Smart Card und dem Irdeto Conditional Access System (Irdeto-System für bedingten Zugang) Informationen wie Version, Nationalität und Seriennummer der Smart Card und Mitteilungen zu sehen.

### **Version Information**

Die Version des SoftCell bedeutet Irdeto Conditional Access-Software. Sie können die Version der Conditional Access-Hardware und des Euro I-Chips in diesem Menü sehen.

# **Smart Card Information**

Sie können die Version, Nationalität und die Seriennummer der Smart Card sehen.

### **Adressierte Mittelungen**

Sie können die letzten fünf eingegangenen Mitteilungen sehen und aufbewahren.

**Bitte beachten Sie :** Wenn eine Nachricht über Conditional Access auf dem Bildschirm erscheint, verwenden Sie die (P+)/(P-) Tasten (nicht die  $\blacktriangleleft/\blacktriangleright$  Tasten), um Änderungen vorzunehmen.

## **5. Anwendung**

Die STB unterstützt Zusatzfunktionen wie Kalender und Biorhythmus. Verwenden Sie beim Biorhythmus die A/V/∢/► Tasten, um Ihr Geburtsjahr und -datum einzustellen, damit Sie Ihren aktuellen Biorhythmus sehen.

# Motorisiertes System

#### **DiSEqC 1.2 Benutzeranweisungen**

Wenn Sie über ein motorisiertes DiSEqC 1.2-System verfügen, dann stehen Ihnen die Funktionen DiSEqC 1.2 zur Verfügung. In den folgenden Anweisungen wird beschrieben, wie die DiSEqC 1.2-Funktionen zum Speichern der Satellitenposition und zum Programmsuchlauf angewendet werden (STAB Rotor Sat Motor empfohlen).

#### **1. Menü "Satelliteneinstellungen Optionen"**

Wenn das motorisierte DiSEqC-System in der Antenneneinstellung instandgesetzt wurde, ist ein neues Menü verfügbar, um den Motor zu konfigurieren.

Dieses Menü wird "Satelliteneinstellung" genannt und ist zugänglich, wenn im Menü "Manueller Suchlauf" die Option "Alternative Antenne" markiert ist und Sie die  $(0<sup>K</sup>)$  Taste drücken.

#### **Satellitenname**

Hier geht es um eine Auswahl von Satellitennamen, die zur Identifizierung der Motorposition verwendet werden können. Steht der gewünschte Satellitenname nicht zur Verfügung, verwenden Sie bitte einen anderen. Im Modus "Installation" bezieht sich die Satellitennamenreferenz auf die Position 0 des Motors.

#### **Bewegung**

Im Benutzermodus wird diese Funktion verwendet, um die Position des Motors für einen besseren Empfang feinabzustimmen. Im Modus "Installation" wird diese Funktion verwendet, um die Position des Satelliten manuell zu suchen.

#### **Motorsteuerung**

Suchlauf : Suchlauf sucht nach Programmen auf dem gewählten Transponder.

- Gehe zu : Gehe zu bewegt den Motor zur gespeicherten Position des gewählten Satellitennamens.
- Speichern : Speichern speichert die aktuelle Position des Motors für den gewählten Satellitennamen.

Neueinstellen : Neueinstellen setzt alle gespeicherten Positionen der Motorrelative auf die Position 0 zurück (nur Installationsmodus).

#### **DiSEqC-Steuermodus**

Diese Funktion wechselt zwischen dem Modus "Installation" und dem Benutzermodus.

#### **2. Einstellen Ihres Receivers auf den DiSEqC 1.2**

Sie müssen Ihren Receiver so einstellen, daß er bereit ist, DiSEqC 1.2 zu benutzen. Gehen Sie folgendermaßen vor:

- 1. Drücken Sie zum Anzeigen des Haupmenüs die Taste (MENU)
- 2. Wählen Sie die Option "Programm-Suchlauf" und drücken Sie zum Anzeigen des Menüs "Programm-Suchlauf" die (OK) Taste. 3. Wählen Sie die Option "Antenneneinstellungen" und drücken Sie zum Anzeigen des Menüs "Antenneneinstellungen" die (OK) Taste.
	- 4. Sie müssen für jede erforderliche Satellitenposition eine separate alternative Antenne einrichten.
		- 5. Wählen Sie den Namen des gewünschten Satelliten.
		- 6. Wählen Sie die korrekte LNB Frequenz für den von Ihnen verwendeten LNB.
		- 7. Aktivieren Sie das motorisierte System mit Hilfe der  $\triangle / \blacktriangledown / \blacktriangle / \blacktriangleright$  Tasten.
		- 8. Die Option "DiSEqC Eingangswahl" sollte nun deaktiviert sein.

Diese Option wird für das System DiSEqC 1.0 verwendet und kann nicht in Verbindung mit dem System DiSEqC 1.2 verwendet werden. Ihr Receiver ist jetzt bereit für die Nutzung des Systems DiSEqC 1.2. Mit der (EXIT) Taste gelangen Sie zurück zum Hauptmenü.

#### **3. Initialer Suchlauf der Satellitenposition**

Der initiale Suchlauf der Satellitenposition ist erforderlich, wenn Sie zum ersten Mal Ihren Receiver auf die Anwendung des Systems DiSEqC 1.2 einrichten und die Positionen aller vorprogrammierten Satelliten festlegen.

- 1. Vergewissern Sie sich, daß Ihr Motor mit der Kalibrierung richtig installiert wurde, die für Ihre Region einzustellen ist. Bitte schlagen Sie dazu im Handbuch für Ihren Motor nach.
- 2. Vergewissern Sie sich, daß Ihr Receiver für die Anwendung des Systems DiSEqC 1.2 eingerichtet wurde (siehe Abschnitt 2 oben).
- 3. Wählen Sie im Hauptmenü die Option "Programm-Suchlauf" und drücken Sie die (ok) Taste, um das Menü "Programm-Suchlauf" zu beenden.
- 4. Markieren Sie die Option "Alternative Antenne" und drücken Sie die (<sup>OK)</sup> Taste zum Anzeigen des Menüs "Satelliteneinstellung".
- 5. Markieren Sie die Option "DiSEqC-Befehlsmodus", wechseln Sie mit den < /> Tasten den Wert zu "Installation" und drücken Sie die (OK) Taste.

# Motorisiertes System

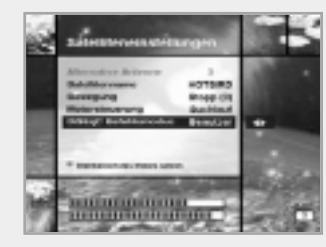

- 6. Markieren Sie die Option "Motorsteuerung" und ändern Sie mit den </r></r>A>Tasten den Wert auf "Neueinstellung" und drücken Sie die  $(0)$  Taste.
- 7. Sie werden nun eine Warnmeldung sehen; drücken Sie zum Fortsetzen die  $(0\kappa)$  Taste. Alle Motorpositionen der vorprogrammierten Satelliten sollten nun korrekt sein. Haben Sie ein anderes Modell des DiSEqC 1.2-Motors, so müssen Sie eventuell die einzelnen Satellitenpositionen manuell speichern. Bitte schlagen Sie im Handbuch für Ihren Motor nach.
- 8. Markieren Sie die Option "DiSEqC-Befehlsmodus" und ändern Sie mit den </r></r>>A>Tasten den Wert zu "Benutzer" und drücken Sie die (OK) Taste.
- 9. Sie sollten nun bereit sein, um mit dem Speichern der Programme für die verschiedenen Satelliten zu beginnen (siehe ab 5).

#### **4. Einstellung des Antennenmotors**

Wälen Sie im Menü die Drehbereich des Motors setzen aus, um die Begrenzung des Motors vorzunehmen. Sie sollten darauf achten, dass die Antennenschüssel sich frei bewegen kann, um Schäden zu vermeiden.

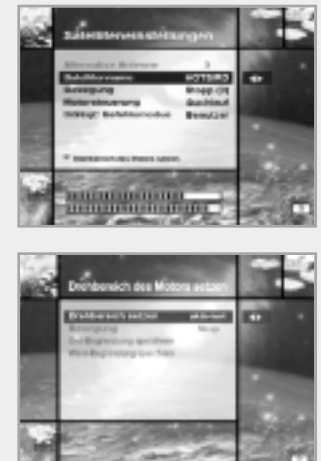

- 1. Im Hauptmenü wählen Sie die Option Programmsuchlauf und drücken Sie die  $($ <sup>o<sub>K</sub></sub> $)$  Taste. Jetzt sollten Sie das Menü sehen.</sup>
- 2. Wälen Sie im Menü die Option Manueller Suchlauf und drücken Sie die  $(0\kappa)$  Taste. Jetzt sollten Sie das Menü sehen.
- 3. Wählen Sie mit dem Zeiger Alternative Antenne aus und drücken Sie die  $(0\kappa)$  Taste. Jetzt sollten Sie das Menü sehen.
- 4. Drücken Sie die (ID) Taste, um in das Menü Drehbereich des Motors setzen zu gelangen.
- 5. Wählen Sie mit dem Zeiger Drehbereich des Motors setzen. Beim Drücken der Taste wird die gespeicherte Einstellung gelöscht.

(**Hinweis :** Diese Position wird dann vom Motor überfahren. Achten Sie darauf, dass die Bewegungsfreiheit des Motors durch nichts behindert wird.)

- 6. Die Ostbegrenzung bestimmen
	- a) Wählen Sie die Bewegung aus und betätigen Sie die </>></>> Taste um den Motor in Richtung Ost oder West zu steuern, bis die richtige Position erreicht ist.
	- b) Wählen Sie die Ost-Begrenzung speichern aus und drücken Sie die  $(\alpha \kappa)$  Taste um diese Position als Ost-Begrenzung zu speichern.
- 7. Die Westbegrenzung bestimmen
	- a) Wählen Sie die Bewegung aus und betätigen Sie die </a> </a> Taste um den Motor in Richtung Ost oder West zu steuern, bis die richtige Position erreicht ist.
	- b) Wählen Sie die West-Begrenzung speichern aus und drücken Sie die  $(0\kappa)$  Taste um diese Position als West-Begrenzung zu speichern.

#### **5. Manueller Satellitensuchlauf**

Der Sinn dieser Funktion ist, die Motorposition für jeden Satelliten manuell einzustellen. Dies ist dann hilfreich, wenn der gewünschte Satellit nicht vorprogrammiert ist (siehe 3 oben).

Um diese Funktion zu nutzen, müssen Sie das Menü "Satelliteneinstellung" einschalten. Gehen Sie wie folgt vor ;

- 1. Wählen Sie den Programmsuchlauf aus dem Hauptmenü und drücken Sie die (OK) Taste, um das Menü "Programm-Suchlauf" anzuzeigen.
- 2. Wählen Sie die Option "Manueller Suchlauf" und drücken Sie die  $(\overline{X})$  Taste, um das Menü "Manueller Suchlauf" anzuzeigen. Wählen Sie die relevante alternative Antenne, die Sie für diesen Satelliten verwenden.
- 3. Geben Sie die Frequenz, Polarisation, Symbolrate und FEC des gesuchten Satellitentransponders ein.
- Diese Transponderinformation sollte ausschließlich für diesen Satelliten sein.
- 4. Wählen Sie die Option "Alternative Antenne" und drücken Sie die (ok) Taste, um das Menü "Satelliteneinstellung" anzuzeigen.
- 5. Markieren Sie die Option "DiSEqC-Befehlsmodus" und wechseln Sie mit den </>> </>
Tasten zu "Installation".
- 6. Markieren Sie die Option "Satellitenname" und wählen Sie mit den </r></r>>Arasten den Satelliten. Falls dieser nicht erscheint, wählen Sie einen anderen.
- 7. Wenn Sie den Satelliten gefunden haben, gehen Sie herunter zur Option "Bewegung" und starten Sie mit den </r>> </reten die Motorbewegung.
- 8. Sie sollten den Motor so weit wie es geht Richtung Westen und Osten bewegen, um die gesammte Bewegungsspanne des Motors auszunutzen.
- 9. Während der Bewegung von West nach Ost sollte der Balken "Signalqualität" ein Signal registrieren. Dies ist die Position des Satelliten. Werden mehrere Signale registriert, müssen Sie eine andere Frequenz ausschließlich für den ausgewählten Satelliten auswählen.
- 10. Verwenden Sie den Signal- und Stärkequalitätsbalken im unteren Bereich des Bildschirms, um die beste Parabolspiegelposition zu erreichen.
- 11. Stoppen Sie bei Bedarf mit den </a> </a>Tasten den Motor.
- 12. Wenn Sie die beste Position für den Parabolspiegel gefunden haben, gehen Sie zur Option "Motorkontrolle", wählen Sie mit den  $\blacktriangleleft$  / $\blacktriangleright$  Tasten "Speichern" und drücken Sie die  $\overset{\frown}{(0)}$  Taste. Die Position des Satelliten ist jetzt gespeichert.
- 13. Speichern Sie diese Position nicht, geht sie beim Verlassen des Menüs verloren.
- 14. Wiederholen Sie bei Bedarf diesen Prozess für jeden Satelliten. Denken Sie daran, eine andere alternative Antenne für jeden Satelliten zu verwenden.

#### **6. Bewegen zu einem voreingestellten Satelliten**

Sobald Sie die Satellitenpositionen gespeichert haben (siehe links unten), können Sie nun nach den von Ihnen übertragenen Programmen suchen. Vorher müssen Sie noch den Motor zu der Position des Satelliten bewegen, den Sie suchen wollen. Hierzu müssen Sie das Menü "Satelliteneinstellung" abrufen. Gehen Sie wie folgt vor:

- 1. Wählen Sie aus dem Hauptmenü "Programm-Suchlauf" und drücken Sie die (ok) Taste, um das Menü "Programm-Suchlauf" anzuzeigen.
- 2. Wählen Sie die Option "Manueller Suchlauf" und drücken Sie die (ok) Taste, um das Menü "Manueller Suchlauf" anzuzeigen.
- 3. Wählen Sie die Option "Alternative Antenne" und drücken Sie die (ox) Taste, um das Menü "Satelliteneinstellung" anzuzeigen.
- 4. Vergewissern Sie sich, daß Sie im Menu "Satelliteneinstellung" die Option "DiSEqC-Befehlsmodus" zum Benutzer eingestellt haben.
- 5. Markieren Sie die Option "Satellitenname" und wählen Sie mit den A/V/</>
Tasten den Satelliten aus.
- 6. Nachdem Sie den Satelliten ausgewählt haben, gehen Sie herunter zur Option "Motorkontrolle" und wählen Sie mit den </r>>/> "Gehe zu" und drücken Sie die  $(\overline{\circ}\kappa)$  Taste.
- 7. Der Motor wird sich nun zu der Position des gewählten Satelliten bewegen.
- 8. Die Option "Bewegung" wird verwendet, um die Position des Motors feinabzustimmen.
- 9. Wenn Sie die Option "Bewegung" für die Feinabstimmung verwenden, müssen Sie daran denken, die vorgenommenen Änderungen zu speichern, da sie andernfalls verlorengehen.

#### **7. Programm-Suchlauf auf dem ausgewählten Satelliten**

Sobald Sie den Motor positioniert haben, können Sie nach den Kanälen suchen, die vom relevanten Satelliten übertragen werden. Gehen Sie wie folgt vor, um nach Programmen auf Ihrem neugewählten Satelliten zu suchen:

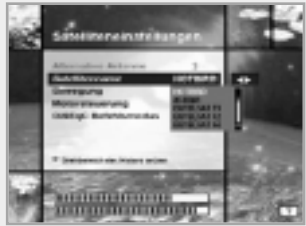

- 1. Bewegen Sie den Motor auf die Position des Satelliten, den Sie durchsuchen möchten (siehe Abschnitt 6 oben).
- 2. Wählen Sie aus dem Hauptmenü "Programm-Suchlauf" und drücken Sie die  $(0\kappa)$  Taste, um das Menü "Programm-Suchlauf" anzuzeigen.
- 3. Wählen Sie die Option "Manueller Suchlauf" und drücken Sie die (OK) Taste, um das Menü "Manueller Suchlauf" anzuzeigen.
- 4. Geben Sie nun mit den (0~9) Tasten die Frequenz und die Symbolrate ein. Als nächstes geben Sie mit den </a> </a>Tasten die Polarisation und die FEC-Werte ein.
- 5. Drücken Sie nach Eingabe all dieser Daten die (OK) Taste, und die Suche beginnt.
- 6. Wenn der Suchlauf beendet wurde, drücken Sie die (OK) Taste,
	- um die Programme zu sehen.
- 7. Wiederholen Sie diesen Prozeß für alle gewünschten Transponder dieses Satelliten.

#### **8. Automatischer Suchlauf**

- Es ist möglich, mit dem motorisierten System "DiSEqC 1.2" den automatischen Suchlauf durchzuführen.
- 1. Stellen Sie sicher, daß die Positionen für den Satelliten, den Sie suchen wollen, korrekt sind (siehe Abschnitt 3 und 5 oben).
- 2. Wählen Sie im Hauptmenü die Option "Kanalsuchlauf" und drücken Sie die (OK) Taste.
- 3. Wählen Sie im Menü "Programm-Suchlauf" die alternative Antenne, die Sie für diesen Satelliten eingestellt haben.
- 4. Wenn Sie neue Programme suchen, schauen Sie bitte bei **"Automatischer Suchlauf"** auf Seite D28 nach.
- 5. Wenn der Suchlauf beendet wurde, drücken Sie die (ok) Taste, um die Programme zu speichern und zu sehen.

Sie haben nun alle Positionen der Satelliten gespeichert und nach allen von Ihnen gewünschten Programmen gesucht und können jetzt Ihren Receiver normal benutzen. Wenn Sie zu einem Programm wechseln, welches von einem anderen Satelliten übertragen wird, müssen Sie ein paar Sekunden warten und dem Motor ermöglichen, sich in die Position zu bewegen, die zum Empfang des neuen Programms erforderlich ist.

# Menüübersicht

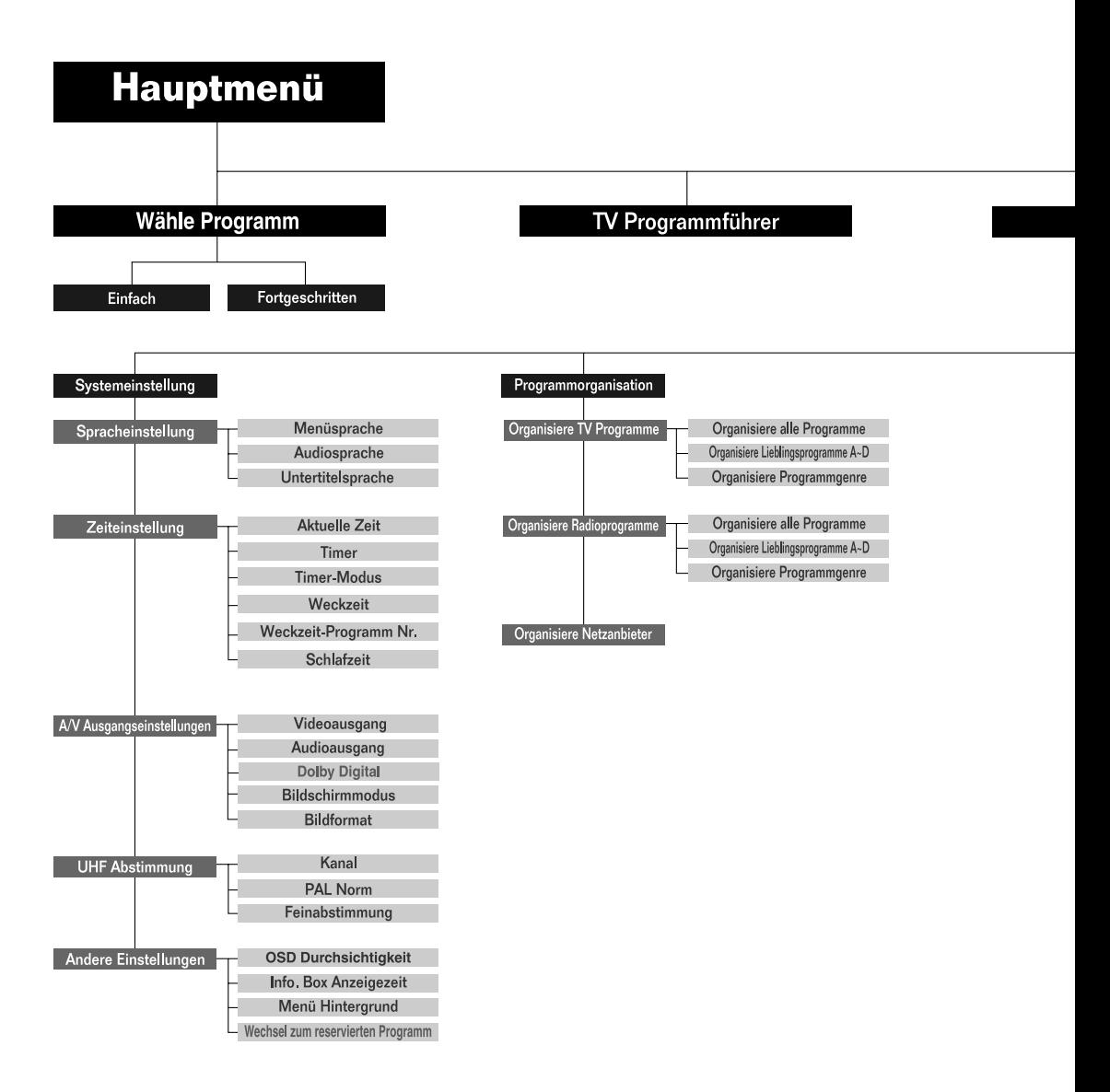

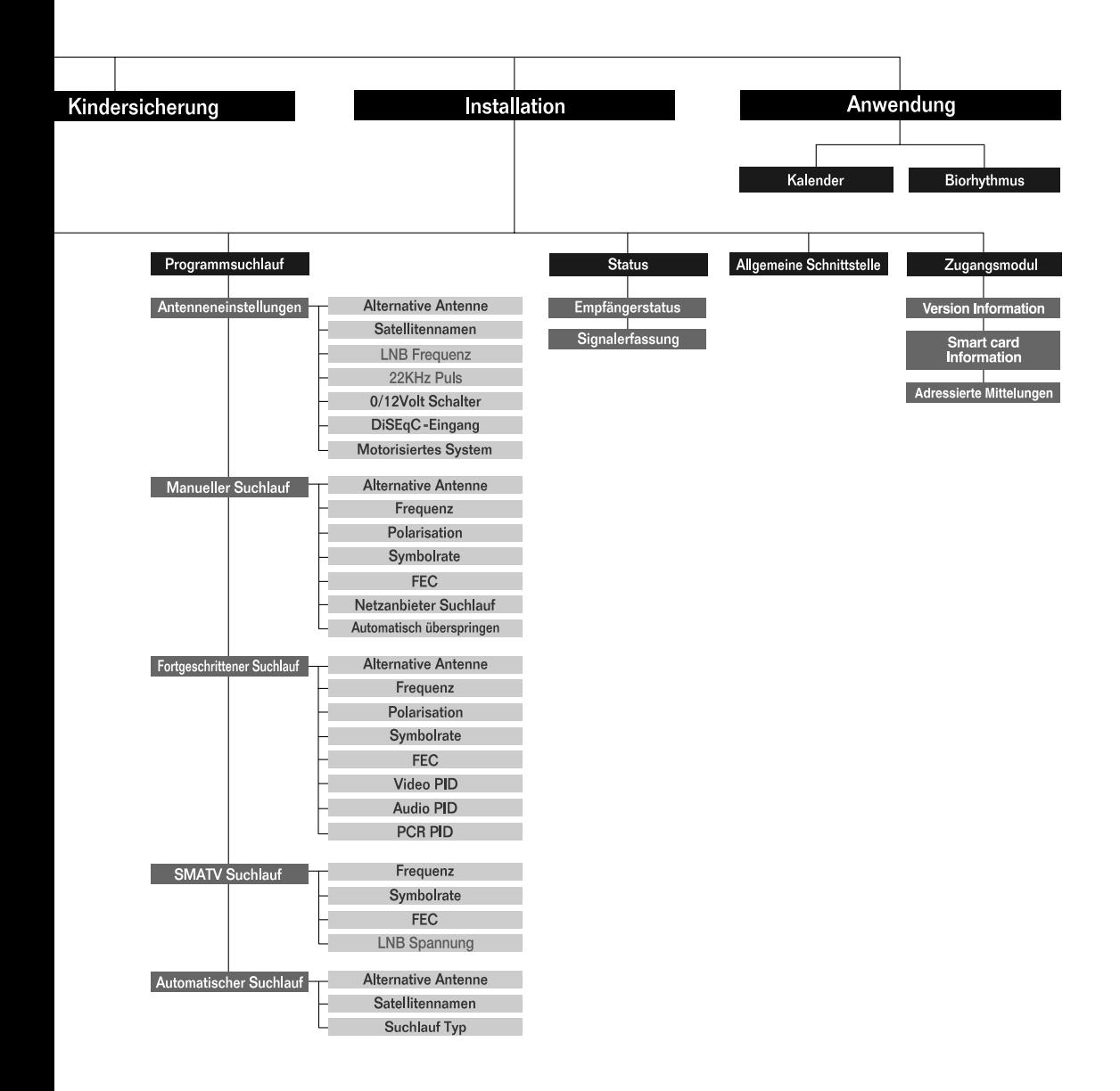

# Technische Daten

### Bedingte Zugriffsschnittstelle

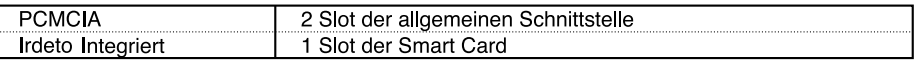

### Tuner & Channel

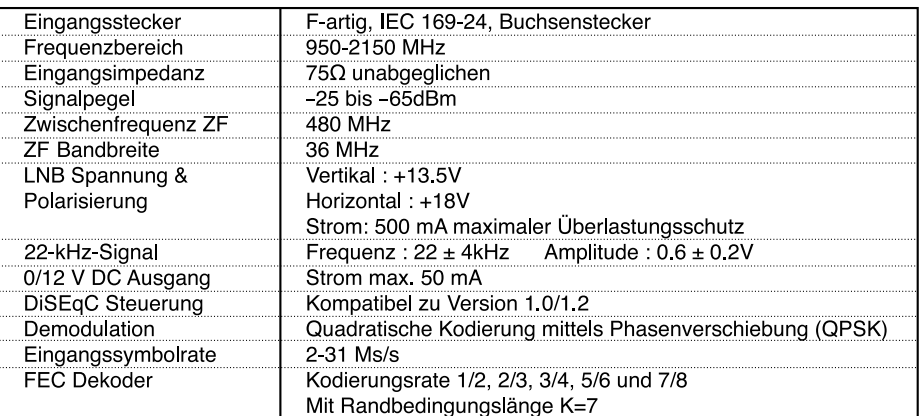

# MPEG Transport Stream A/V Dekodierung

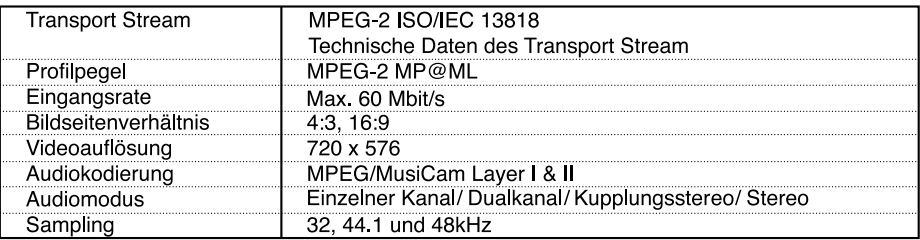

### Speicher

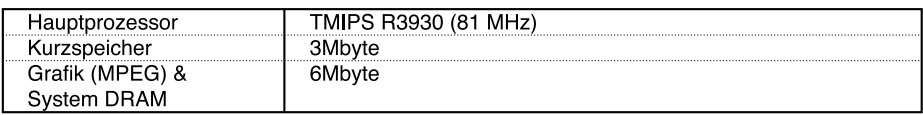

Sie können einen speziellen Antennenschalter mit DiSEqC-Befehlen verwenden. Wenn Sie beispielsweise eine Änderung von ASTRA 1 auf EUTELSAT vornehmen, wird ein DiSEqC-Befehl mit dem 22kHz Puls über das Antennenkabel gesendet. Der Antennenschalter wird von ASTRA 1 auf EUTELSAT geändert. Das Konzept des DiSEqC ist ein geschütztes Warenzeichen von EUTELSAT.

Die Bildqualität des digitalen Fernsehprogramms wird über die Datenrate bestimmt. Eine Datenrate von 5-6 Mbit/s entspricht der Bildqualität eines analogen Fernsehprogramms.

# A/V & Datenein-/ausgang

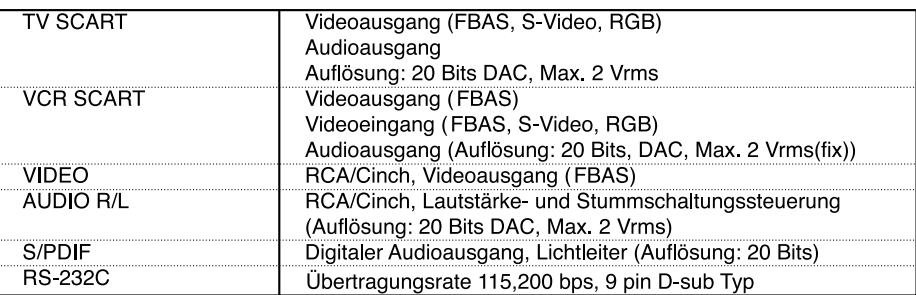

# **RF-Modulator**

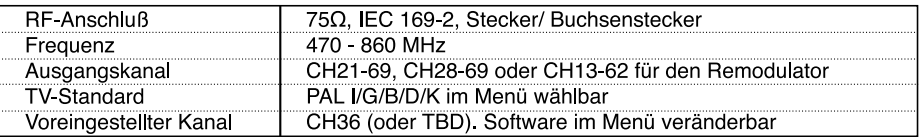

# Stromversorgung

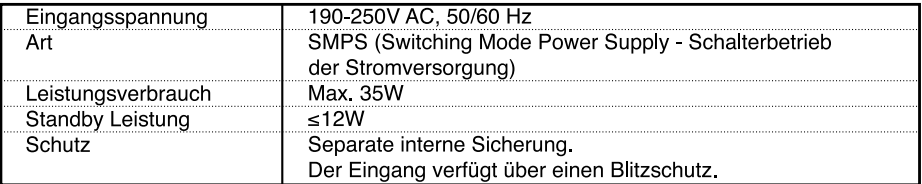

# Physikalische Daten

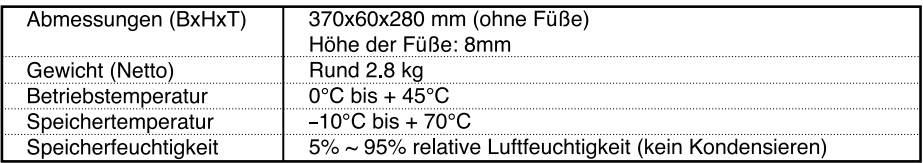

# **• Bitte beachten Sie :** Die technischen Daten der STB können unangekündigt verändert werden.

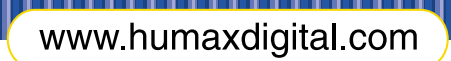

HUMAX Digital GmbH Obere Zeil 4<br>61440 Oberursel / Ts German

E-Mail. techinfo@humax-digital.de<br>salesinfo@humax-digital.de

HOIRCI5400Z.200ED